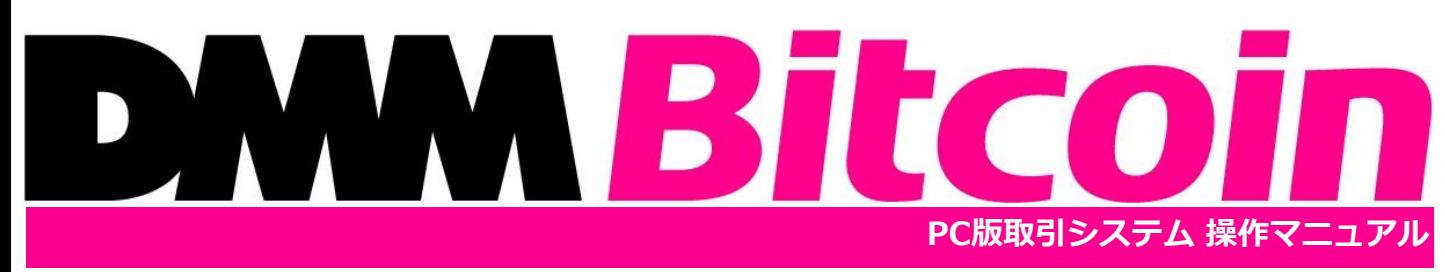

株式会社DMM Bitcoin **Copyright(C) DMM Bitcoin Co.,Ltd. All Rights Reserved**

Ver.2024.2.28

# **DMM Bitcoin**

## 1.ログイン

1-1.[ログイン・・・・・・・・・・・・・](#page-3-0)4

# 2.共通操作

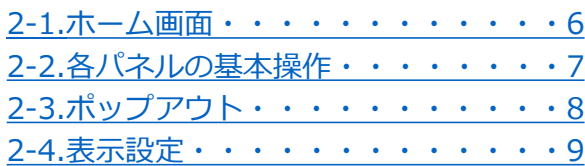

### 3.取引基本事項

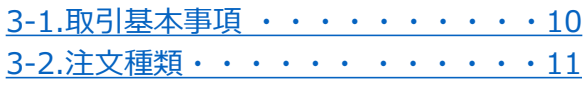

## 4.現物取引

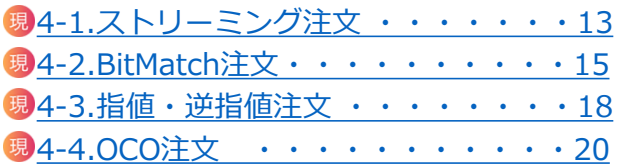

# 5.レバレッジ取引

### 5-1.新規注文

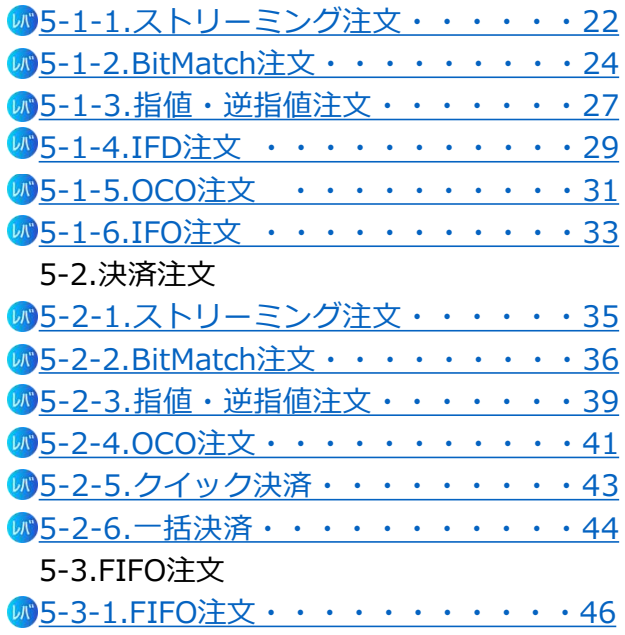

## 6.取引照会

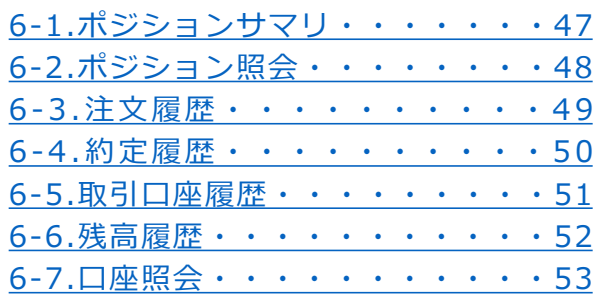

## 7.注文変更・取消

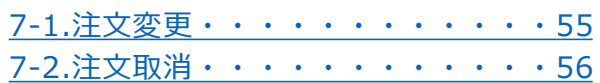

# 8.レート・チャート

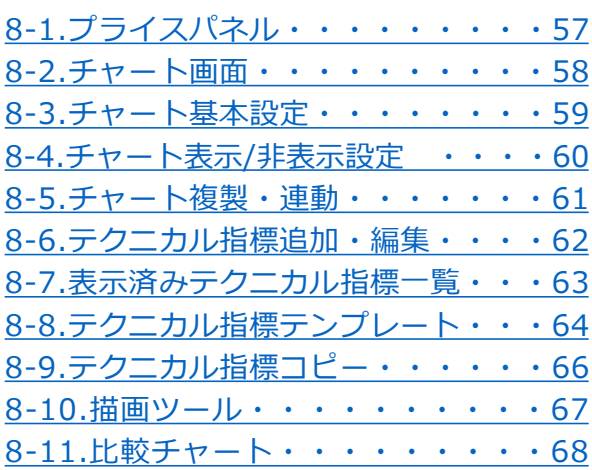

## 9.チャート発注

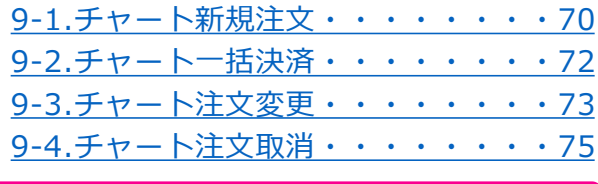

### 10.口座振替

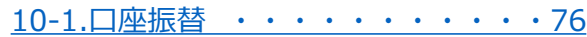

## 11.設定

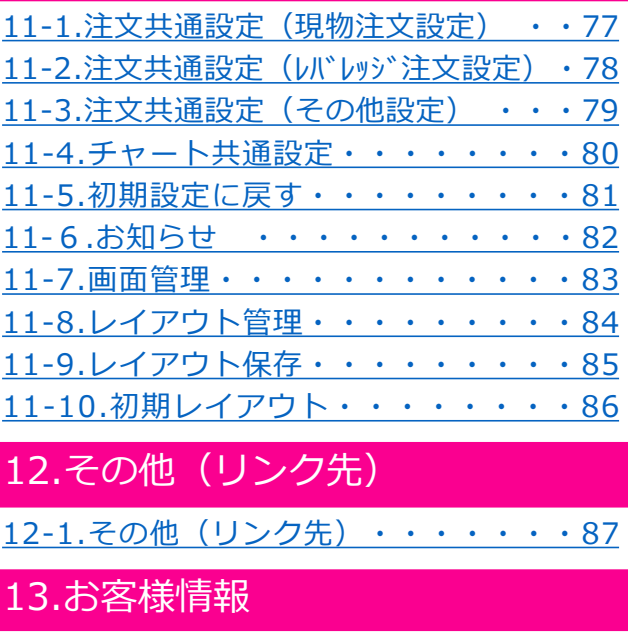

13-1.[お客様情報・・・・・・・・・・・](#page-87-0)88

14.推奨環境

14-1.[推奨環境・・・・・・・・・・・・・](#page-88-0)89

15.お問い合わせ先

15-1.[お問い合わせ先・・・・・・・・・・](#page-89-0)90

# <span id="page-3-0"></span>**1.ログイン**

# **DMM Bitcoin**

# **1-1 ログイン**

マイページよりPC版取引システムの起動や口座状況の確認ができます。

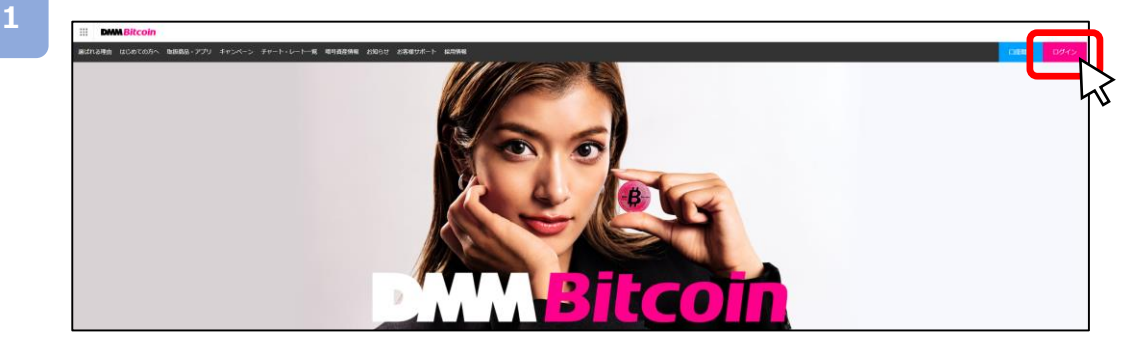

▼当社WEBサイトURL: https://bitcoin.dmm.com 当社WEBサイトの画面、右上側[ログイン]をクリックすると、 マイページのログイン画面が 表示されます。

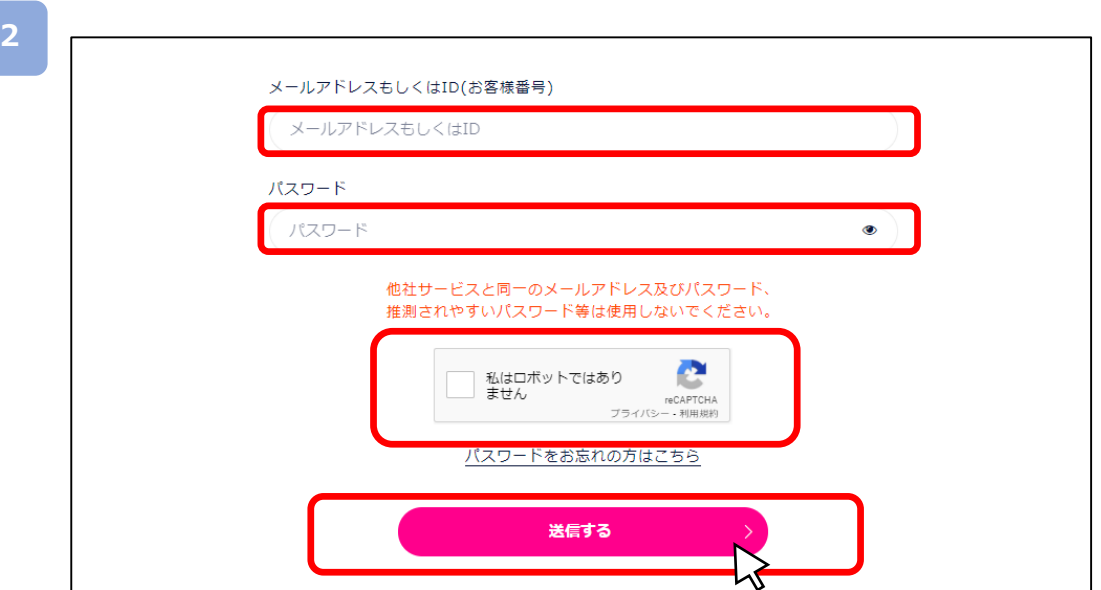

▼「メールアドレスもしくはID 」および「パスワード」をご入力いただき、 「私はロボットではありません」にチェックを入れていただき、「送信する」をクリックすると 「マイページ」が表示されます。 ※5回間違えるとロックがかかります。 ※パスワードは、マイページ上の「ユーザー情報・各種設定へ」より変更できます。

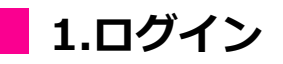

# **DMM Bitcoin**

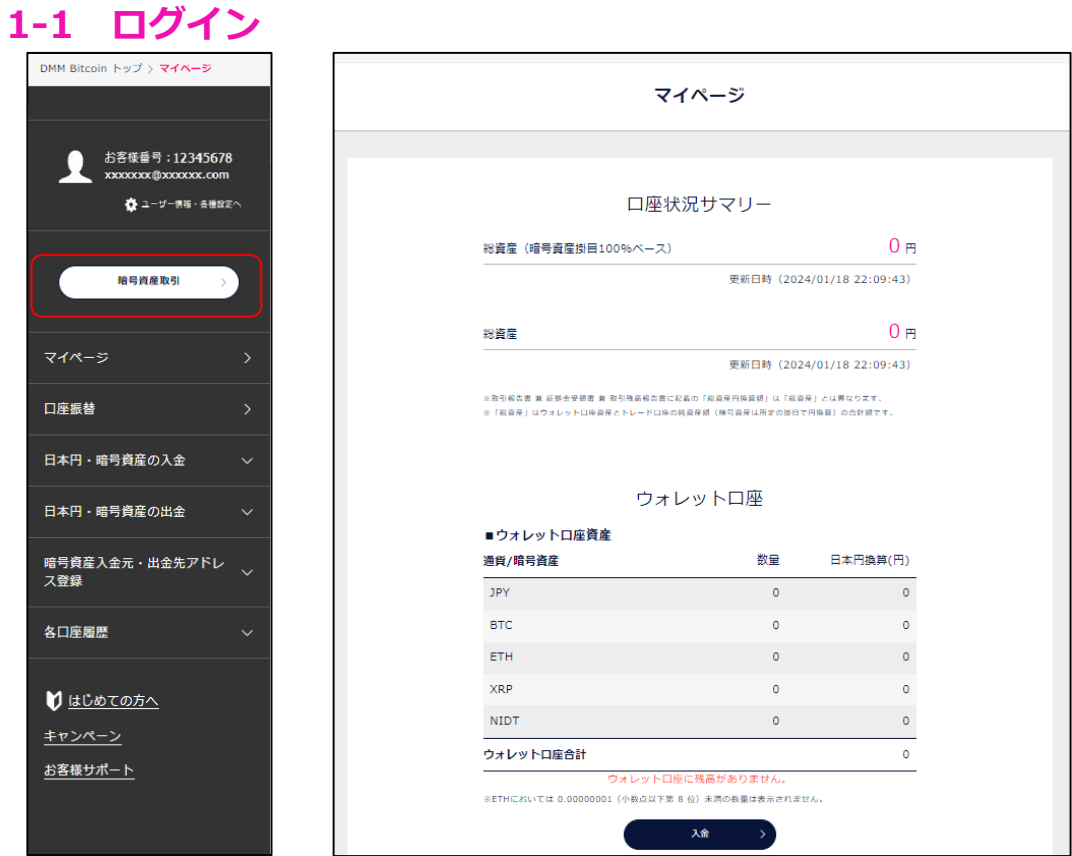

マイページ内の「暗号資産取引」をクリックすると、PC版取引システムが起動します。 ※スマートフォンではアプリが起動します(インストールしている場合)。

# <span id="page-5-0"></span>**2.共通操作**

# **DMM Bitcoin**

### **2-1 ホーム画面**

取引スタイルに合わせて自由にカスタマイズすることが可能です。 作成したレイアウトを保存することも可能です。

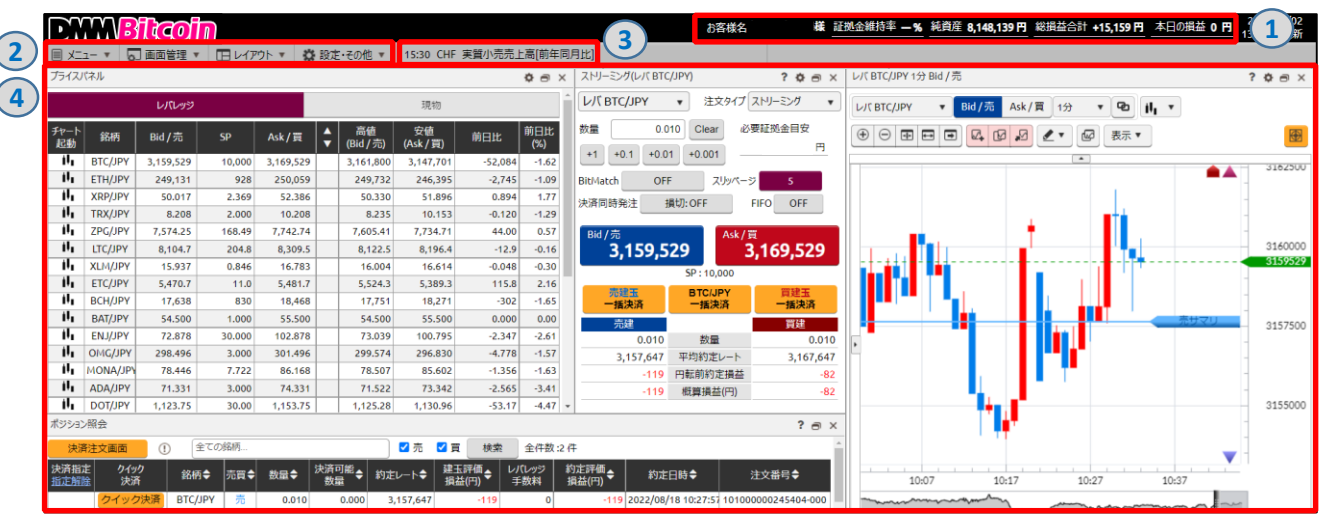

#### **①口座状況**

「証拠金維持率」「純資産」「総損益合計」「本日の損益」が表示されます。

**②メニューバー**

操作メニューを選択します。

**③経済指標バー**

経済指標を確認でき、クリックすると詳細画面が表示されます。

**④ワークスペース**

[メニュー]にて選択したパネルを自由に配置できるスペースです。

### <span id="page-6-0"></span>**2-2 各パネルの基本操作**

各パネル右上のアイコンより、ヘルプの表示、各種設定、ポップアップ等を行えます。

#### ヘルプ  $?$   $\phi \rightarrow x$ ストリーミング(現物 BTC/JPY) ストリーミング(レバ BTC/JPY)  $2$   $\Phi$   $\Theta$   $\times$ ■銘柄選択 注文タイプストリーミング 現物 BTC/JPY  $\blacktriangledown$ ۰, V) ・表示されている銘柄をクリックし、取扱銘柄一覧から選択できます。 数量 0.0001 Clear 概算約定金額 数量 ■注文タイプ ·注文タイプより[ストリーミング][指値][逆指値][IFD][OCO][IFO]を通 ※指値等の注文の有効期限はGTC(無期限)となります。  $+0.001$  $+0.1$  $+0.01$  $+0.0001$

#### [ヘルプ]

表示パネルの操作方法や注意点が表示されます。

#### 設定 注文共通設定 ストリーミング(現物 BTC/JPY)  $?$   $\bullet$   $\bullet$   $\times$ レバレッジ注文設定 現物 BTC/JPY 注文タイプ ストリーミング  $\bar{\mathbf{v}}$  $\mathbf{v}$ 銘柄ごとの設定値 数量 0.0001 Clear 概算約定金額 銘柄 注文数量初期設定 最低取扱単位 呵  $+0.01$  $+0.001$  $+0.0001$  $+0.1$  $0.010$ 0.001 BTC/JPY  $\ddot{}$ [設定] **ETH/IDV**  $0.10$  $0.01$ 表示パネルの設定画面が表示されます。 ポップアウト

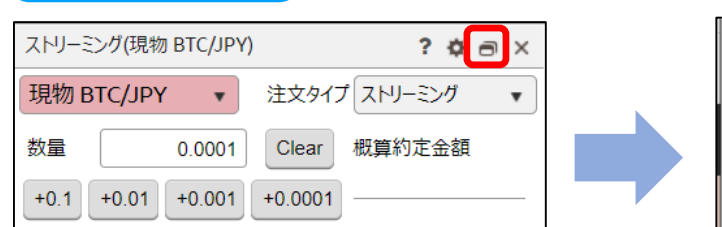

[ポップアウト]⇔[ポップイン] 表示パネルを別にウィンドウで起動します。

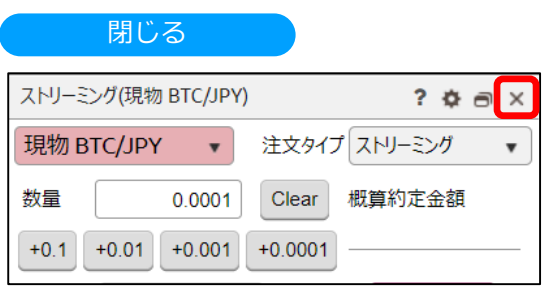

[閉じる] 各パネルを閉じます。

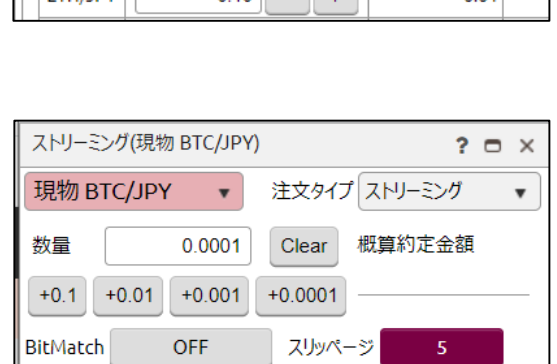

# **DMM Bitcoin**

## <span id="page-7-0"></span>**2-3 ポップアウト**

ポップアウト機能を使うと、選択したパネルをワークスペースから切り離し、別ウィンドウにて 表示させることができます。

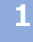

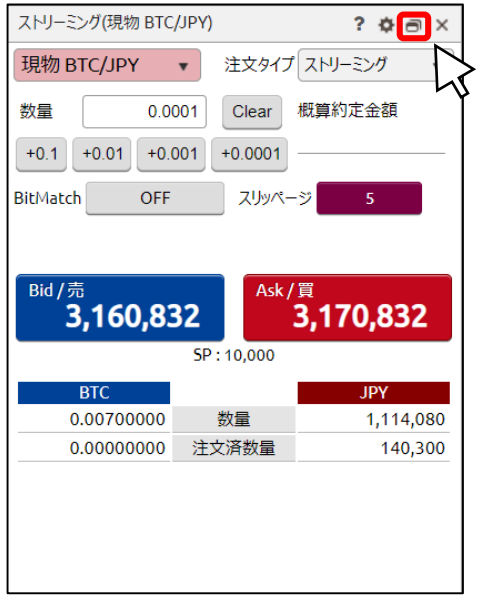

各パネル右上部の[ポップアウト]ボタンをクリックすると、当該パネルが、ワークスペースから 切り離され、別ウィンドウにて表示されます。

**2**

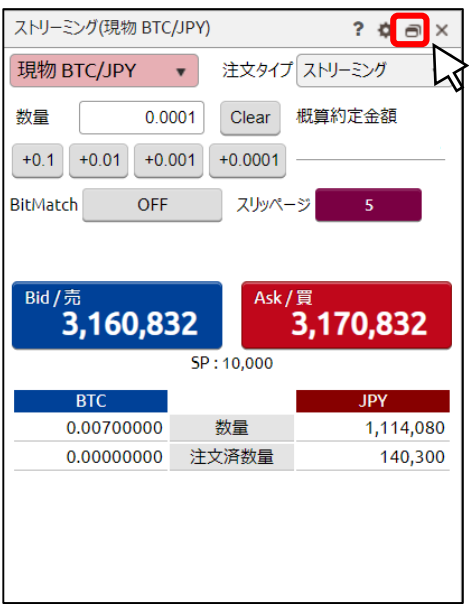

ポップアウト後のウィンドウにて[ポップイン]ボタンを クリックすると、ワークスペース内の表示に戻ります。

※ポップアップブロック設定により、ポップアウト機能 が利用できない可能性があります。

※経済指標画面など、[ポップアウト]ボタンが表示され ないパネルでは、ポップアウト機能は利用できません。

# <span id="page-8-0"></span>**2.共通操作**

# **DMM Bitcoin**

# **2-4 表示設定**

各パネルの項目の表示/非表示、並替え、サイズ等を設定できます。

### 表示/非表示設定

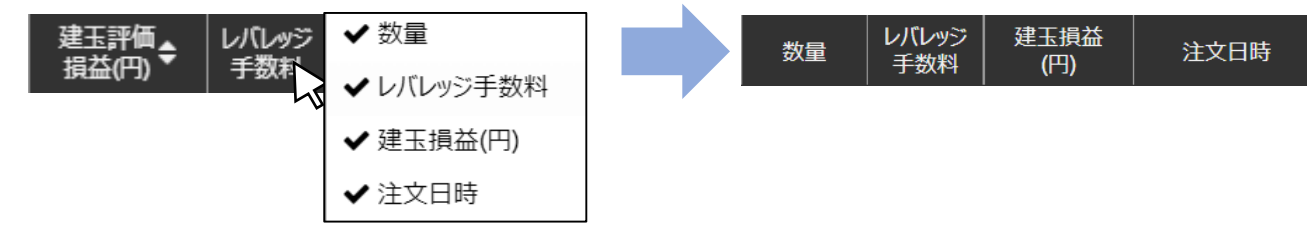

各項目にカーソルをあてた状態で右クリックをすると、表示項目一覧が表示され、 [∨] を入れると表示 [✓]を外すと非表示となります。

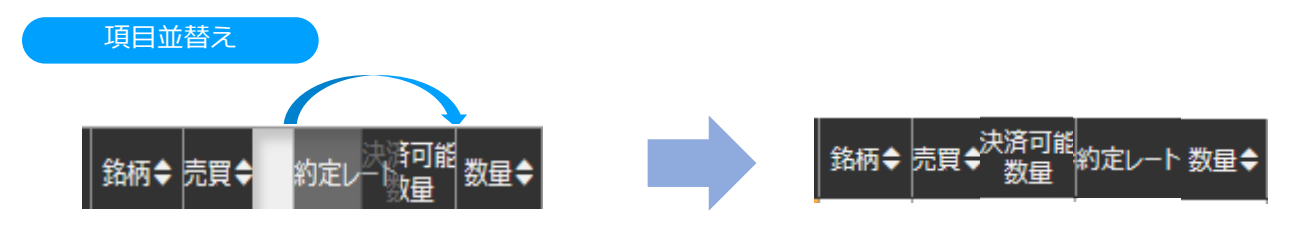

並替えする項目をドラッグし変更したい位置へカーソルを移動します。

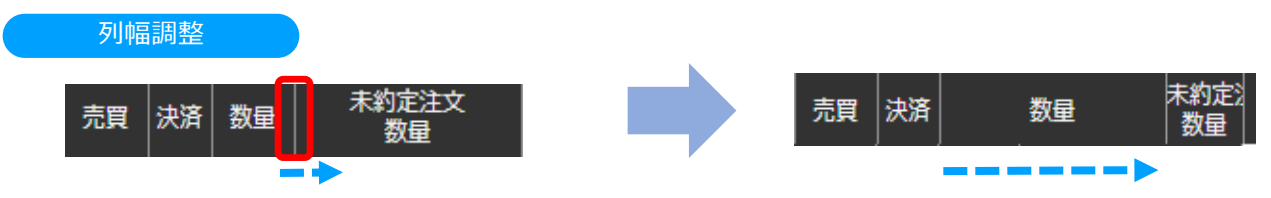

区切り線にカーソルを合わせると計上が「↔〕に変わり、ドラッグして表示幅を調整できます。

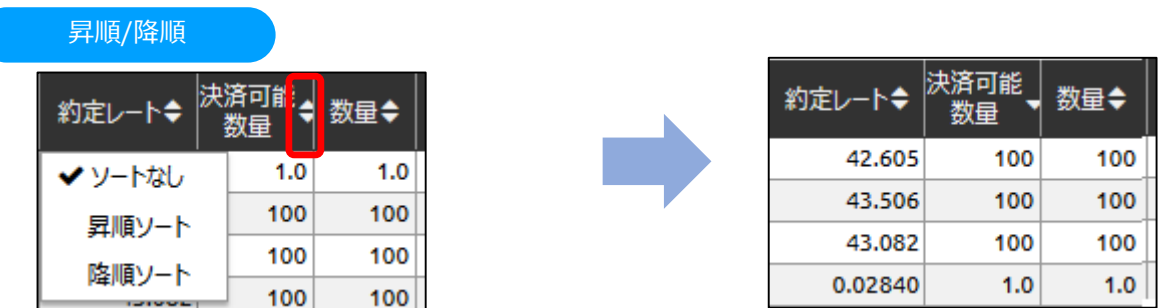

[▲▼]をクリックすると、[並替えソート]が表示され、[ソートなし/昇順ソート/降順ソート]を選択すると 並替えができます。

### <span id="page-9-0"></span>**3-1 取引基本事項**

PC版取引システムでは現物取引とレバレッジ取引ができます。

**1** 取引形態

・現物取引

現物取引とは売買の都度購入代金の受け渡しをする取引です。 (「現物取引」P.13~)

・レバレッジ取引

レバレッジ取引とは少額の証拠金を元手に、それより大きな金額の取引ができる取引です。 このレバレッジを使うことにより効率的に資産を運用できます。

[新規注文]:「買い」または「売り」の新規建玉(ポジション)を建てる注文 (「レバレッジ取引(新規注文)」P.22~) [決済注文]:建玉(ポジション)の損益を確定させる注文 (「レバレッジ取引(決済注文) 」P.35~)

・現物取引とレバレッジ取引の違い 例えば20万円の資金がある場合、現物取引では20万円分までの取引しかできませんが、 レバレッジ取引では20万円を証拠金として2倍の金額の取引が可能です。 レバレッジ取引では「差金決済」を行います。買い(または売り)に対して反対売買である 売り(または買い)の決済を行うことで、その差額のみの受渡しを行います。

※詳しくは当社WEB[サイトの「暗号資産\(仮想通貨\)とは?暗号資産\(仮想通貨\)取引について](https://bitcoin.dmm.com/about/trade) 知る」をご覧ください。

**2**

取扱暗号資産(仮想通貨)

取扱暗号資産(仮想通貨)については、当社WEBサイトの[「取引概要](https://bitcoin.dmm.com/transaction_product/overview)」をご確認ください。

なお、入出金は円貨、ビットコイン(BTC)、イーサリアム(ETH)、エックスアールピー(XRP) のみ対応しています。

# <span id="page-10-0"></span>**3.取引基本事項**

### **3-2 注文種類**

PC版取引システムには用途に応じた様々な注文方法があります。

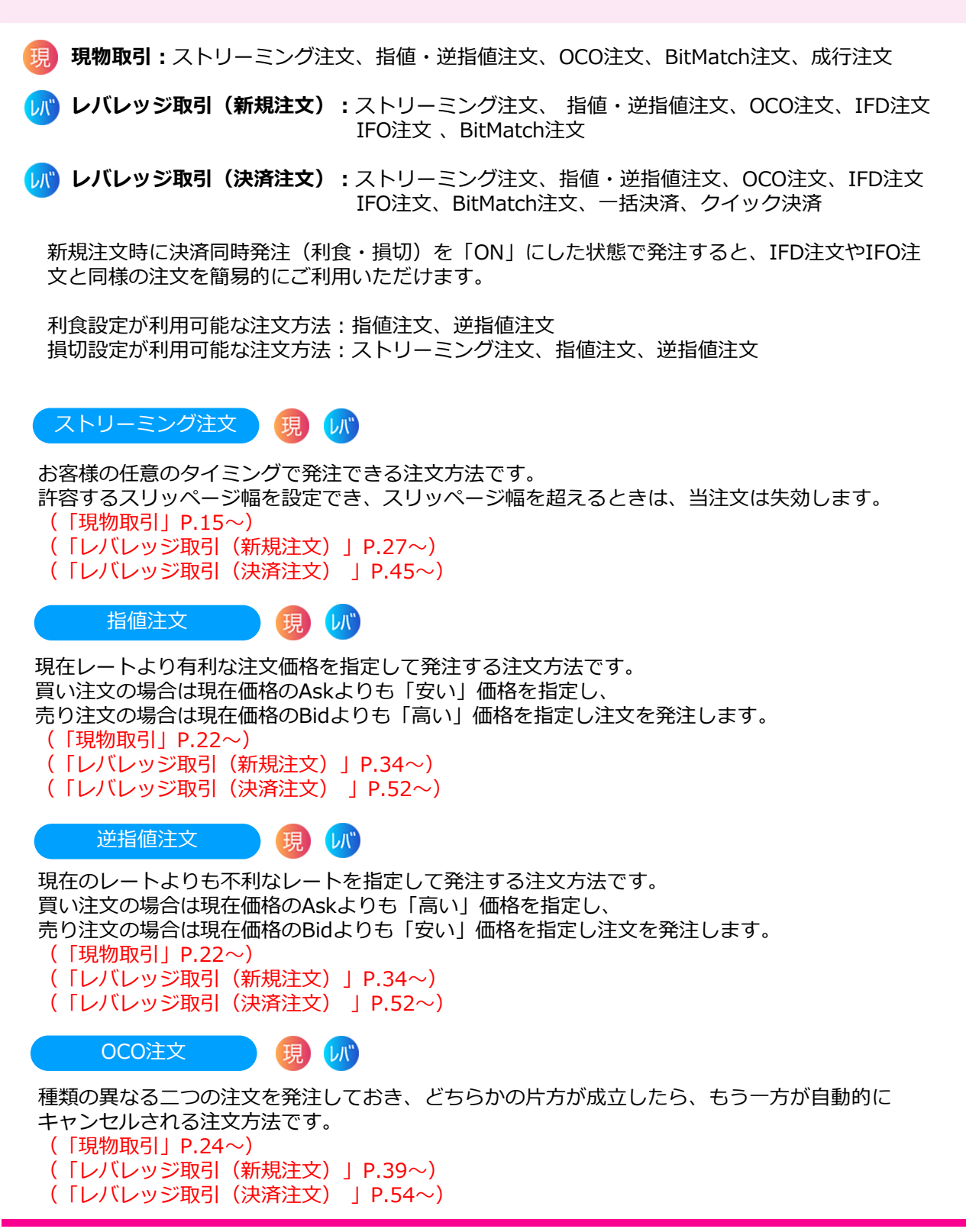

# **3.取引基本事項**

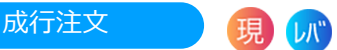

当注文は、価格を指定しない注文方法で、ストリーミング注文と異なり、スリッページ幅の設定はあ りません。現物取引が可能な ST モード、現物取引及びレバレッジ取引が可能な EX モードがありま す。STモードでは、すべての注文が成行注文となります。EX モードでは、一括決済注文、クイック 決済注文及びBitMatch注文の一部(有効期限内にマッチング不成立の注文)が成行注文となります。 STモードでは、約定方法として数量指定と金額指定の2種類があります。

**DNM Bitcoin** 

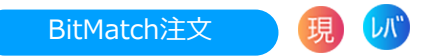

当社の提示するMid(仲値)を参考として、一定の有効期限内(発注から30秒)におけるMid(仲 値)で取引が成立する注文方法です。お客様の注文が他のお客様の注文と一部又は全部が対当した場 合、その一部又は全部についてマッチングが成立し、マッチング時点におけるMid(仲値)で約定し ます。有効期限内にお客様の注文が他のお客様の注文と一部又は全部が対当しなかった場合は、その 一部又は 全部についてマッチングは成立せず、成行にて時価で約定します。

(「現物取引」P.18~)

(「レバレッジ取引(新規注文)」P.30~)

(「レバレッジ取引(決済注文) 」P.48~)

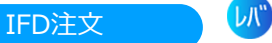

新規注文と決済注文(損切り又は利益確定)を同時に発注する注文方法です。 "if Done(イフダン:もし~なら、の意味)"の略。新規注文が、「もし成立したら」、 決済注文が有効になることを示しています。

IFD注文の具体的な方法としては、はじめに新規注文を入れたい暗号資産(仮想通貨)や値段、取 引数量などを決めます。例えば「1BTC=100万円で、1BTC買う」という希望があれば、 その内容で新規注文を入れます。

また、それと同時に、例えば「1BTC=105万円で1BTCを売る」という決済注文を出しておきます。 この場合、1BTC=100万円になった時点で、新規注文が成立し、その後、1BTC=105万円に なれば、決済注文も実行されます。

(「レバレッジ取引(新規注文)」P.36~)

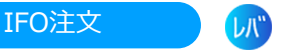

新規注文と決済注文(損切り及び利益確定)を発注する注文で、OCO注文とIFD注文を組み合わせた 注文方法です。

例えば、現時点で1BTC=100万円で推移しているときに、100万円より安い金額の「1BTC=95万 円まで下落したら買う」という注文(新規の指値注文)を行うと同時に、「1BTC=105万円まで 上昇したら売り」あるいは「1BTC=90万円まで下落したら売り」というような2種類の決済注文 (OCO注文)を、セットで入れることができます。

その後、2種類の決済注文のうち、どちらか片方が成立した場合、もう片方の注文はキャンセル されます。

(「レバレッジ取引(新規注文)」P.42~)

**LK"** 

**LK"** 

一括決済

保有する複数のポジション(同一の銘柄に限ります。)を一括で成行にて決済する注文方法です。 スリッページ幅を設定することができないため、急激な価格変動が発生したときや通信環境の状態に よっては、意図しない不利な価格で約定する場合があります。 ( 「レバレッジ取引(決済注文) 」P.44~)

クイック決済

選択したポジションを成行にて決済する注文方法です。 スリッページ幅を設定することができないため、急激な価格変動が発生したときや通信環境の状態に よっては、意図しない不利な価格で約定する場合があります。 ( 「レバレッジ取引(決済注文) 」P.43~)

# <span id="page-12-0"></span>**4-1 ストリーミング注文**

ストリーミング注文はクリックすることで、クリックしたレートにて注文されます。

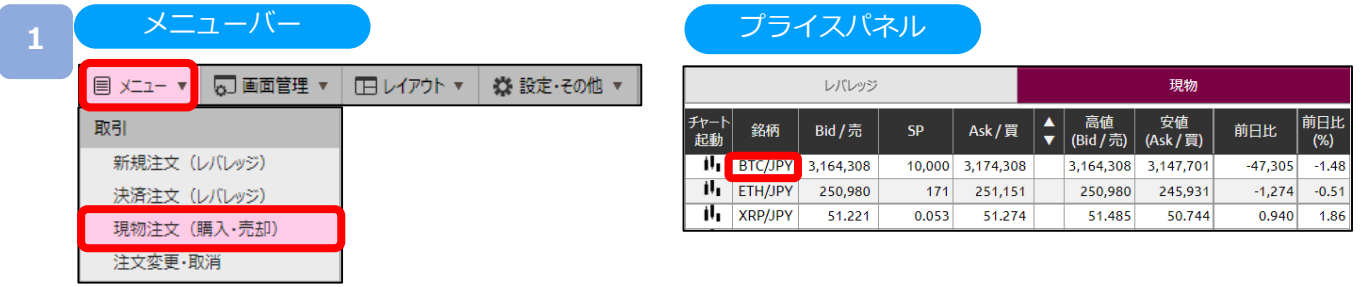

[メニュー]より [現物注文(購入・売却)] をクリック、または [プライスパネル] の [銘柄] を クリックすると、現物注文画面が表示されます。

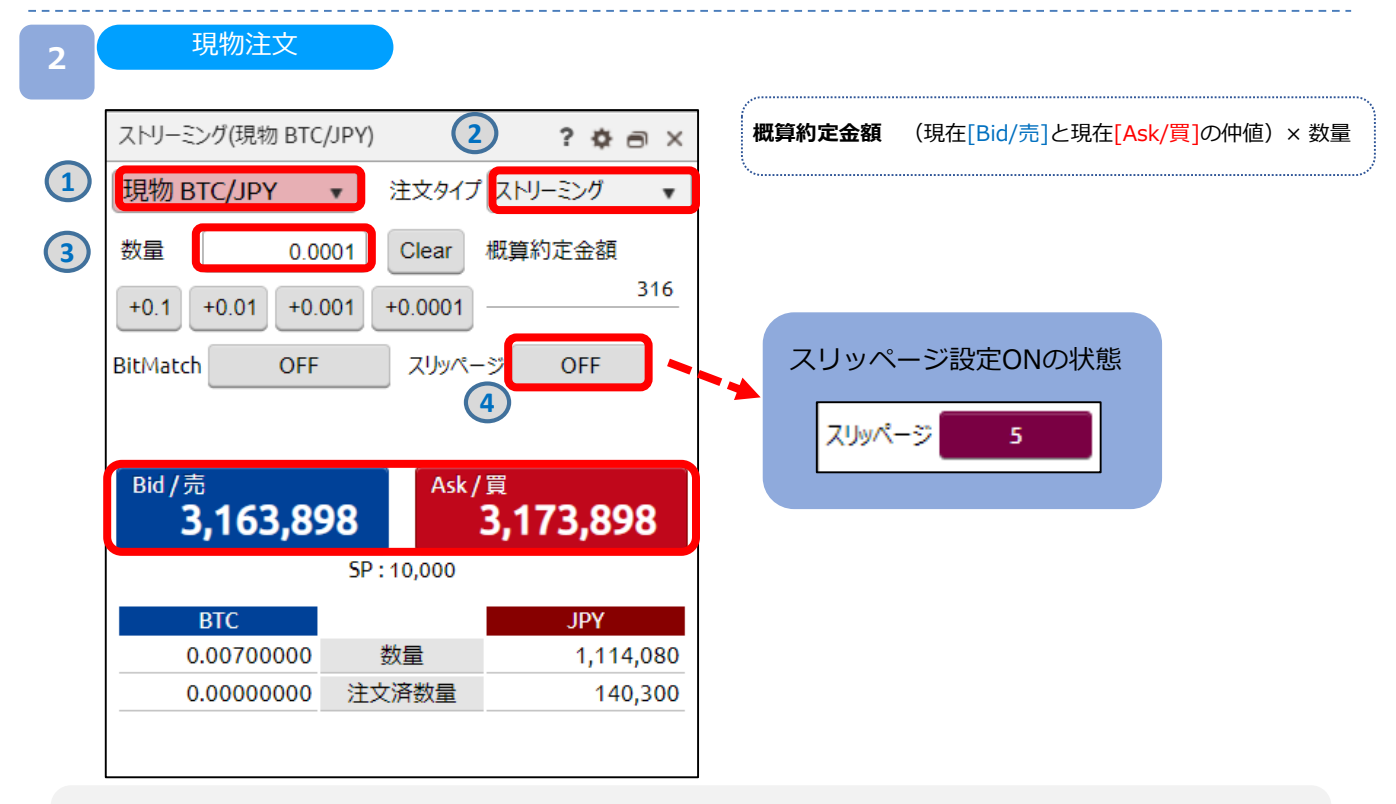

**①銘柄** 取引する銘柄を選択します。

**②注文タイプ** ストリーミングを選択します。

**③数量** [+0.1][+0.01][+0.001] [+0.0001]ボタン、またはキーボードからのご入力にて注文数量を設定します。 ※設定可能範囲は銘柄によって異なります。

**④スリッページ設定** ON/OFFを設定します。設定値以上のスリッページが発生した場合、注文が不成立 となります。スリッページ幅は現物注文画面右上[歯車]ボタンより設定可能です。

注文内容を設定し、売り注文は [Bid/売]、買い注文は [Ask/買] をクリックすると注文されます。

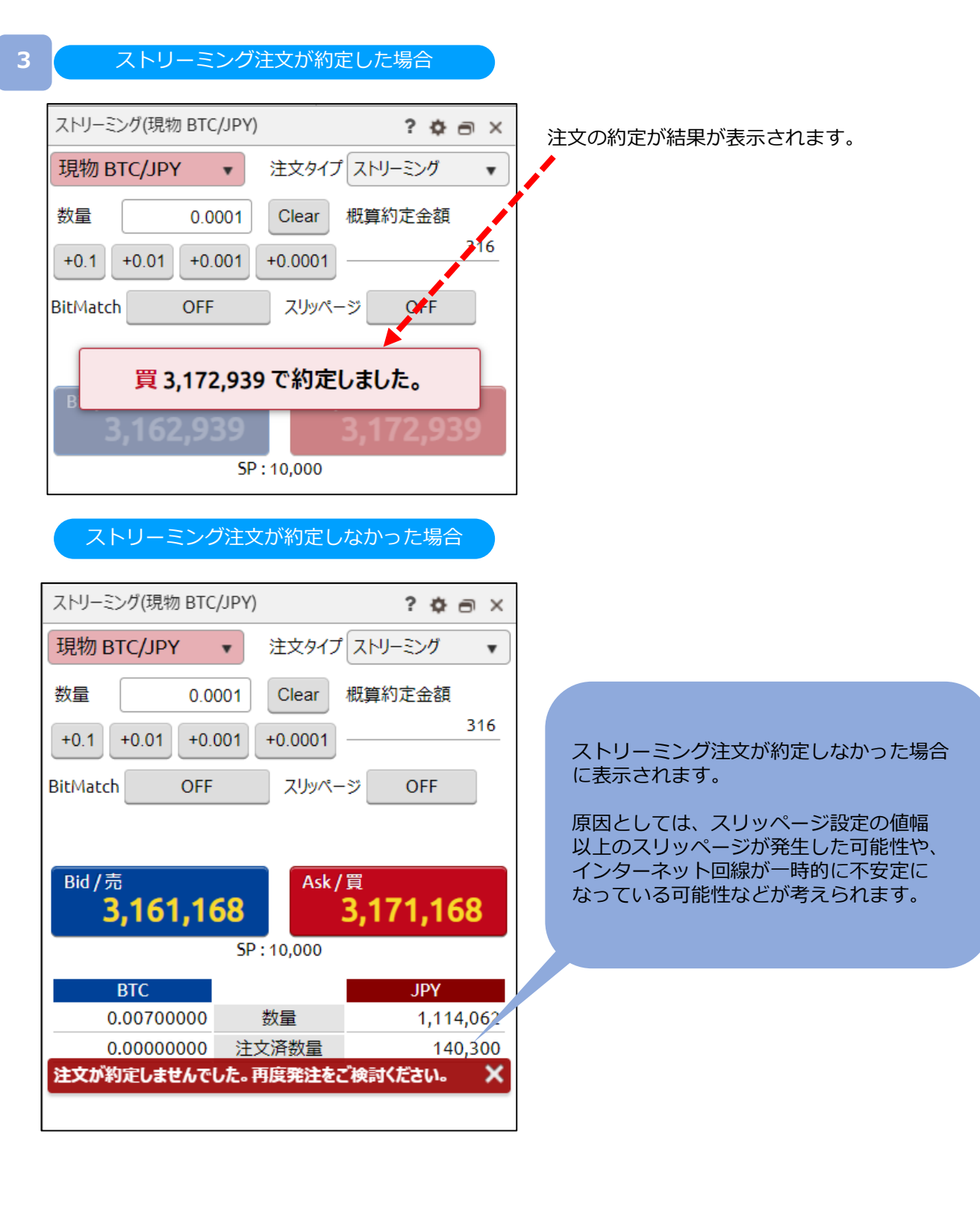

## <span id="page-14-0"></span>**4-2 BitMatch注文**

BitMatch注文は一定の有効期限内 (発注から30秒) にマッチングが成立すると、Mid (仲値) で 約定される注文方法です。

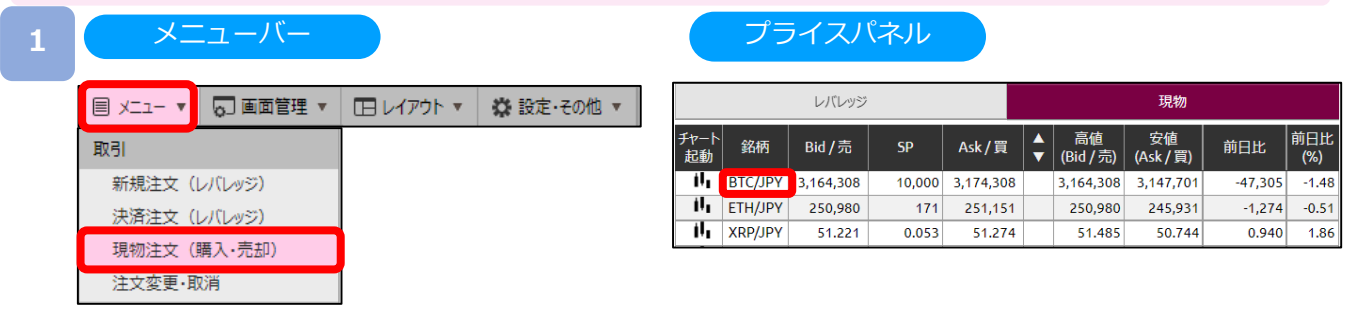

[メニュー]より [現物注文(購入・売却)] をクリック、または [プライスパネル] の [銘柄] を クリックすると、現物注文画面が表示されます。

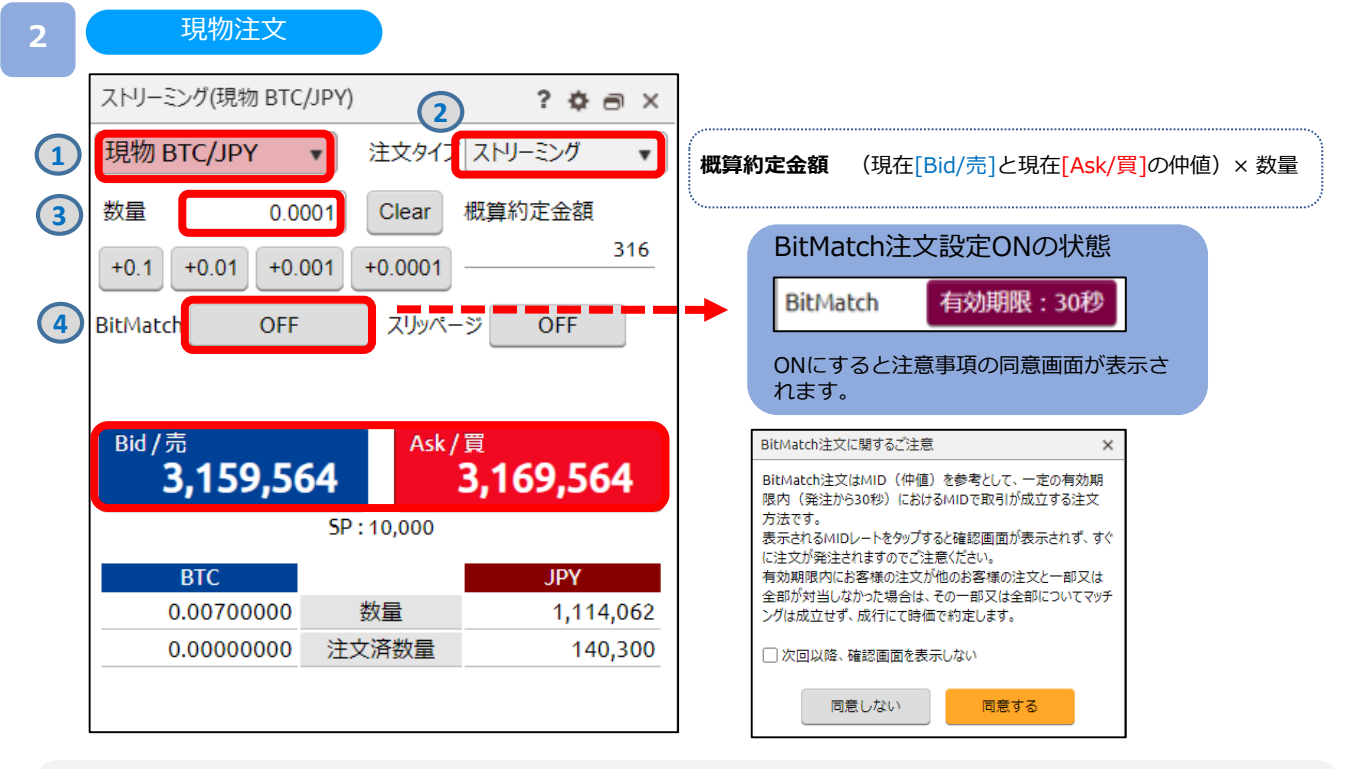

**①銘柄** 取引する銘柄を選択します。

**②注文タイプ** ストリーミングを選択します。

**③数量** [+0.1][+0.01][+0.001] [+0.0001]ボタン、またはキーボードからのご入力にて注文数量を設定します。 ※設定可能範囲は銘柄によって異なります。

**④BitMatch注文設定** ON/OFFを設定します。ONの状態で発注し有効期限内に成立した場合にはマッチング 時のMid(仲値)で約定されます。有効期限内に成立しなかった場合には成行にて時 価で約定します。

**3**

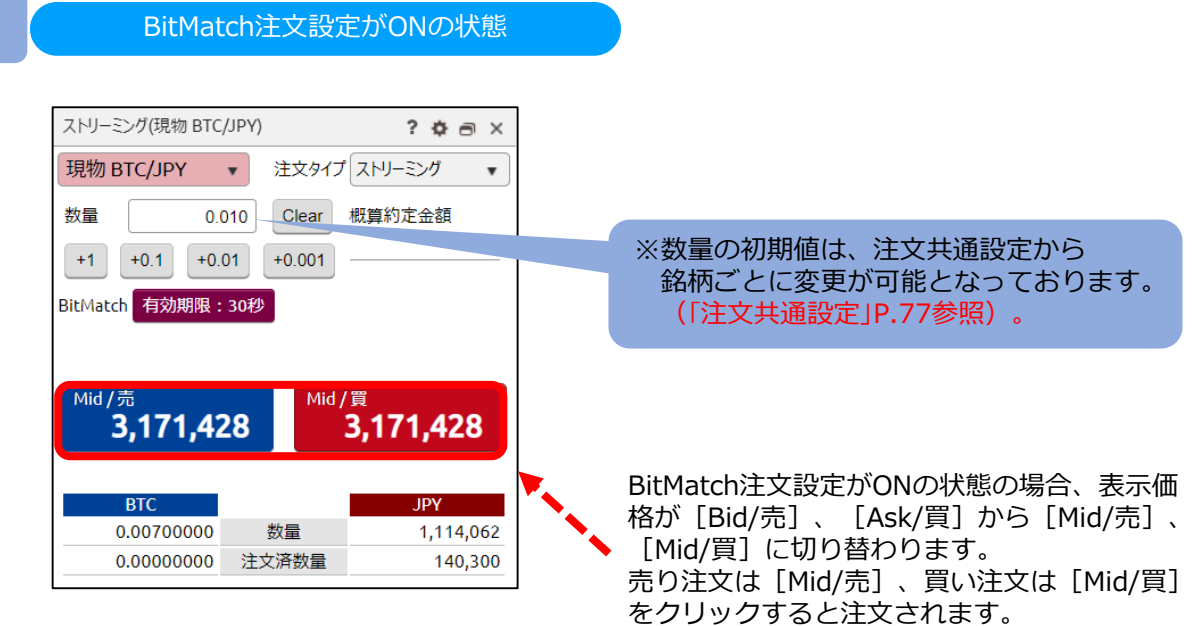

注文完了

注文完了画面が表示されます。

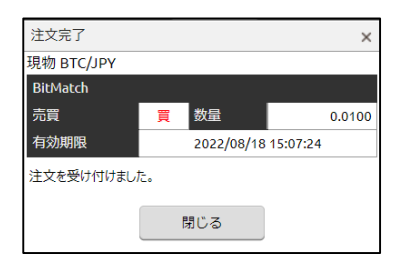

### 注文変更・取消

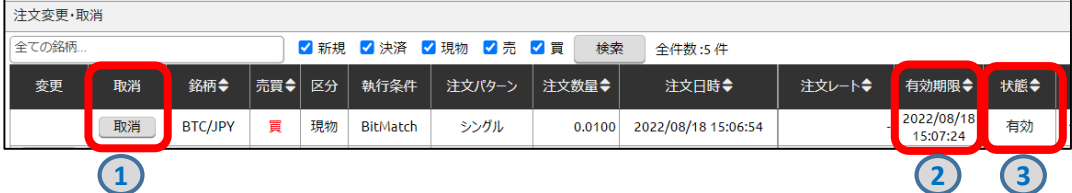

**①取消** 有効期限内の注文の取消ができます。 ※注文内容の変更はできません。

**②有効期限** 有効期限内にマッチングが成立した場合は、Mid(仲値)で約定されます。 有効期限内にマッチングが成立しなかった場合は、成行にて時価で約定します。

**③状態** 注文が有効か確認できます。

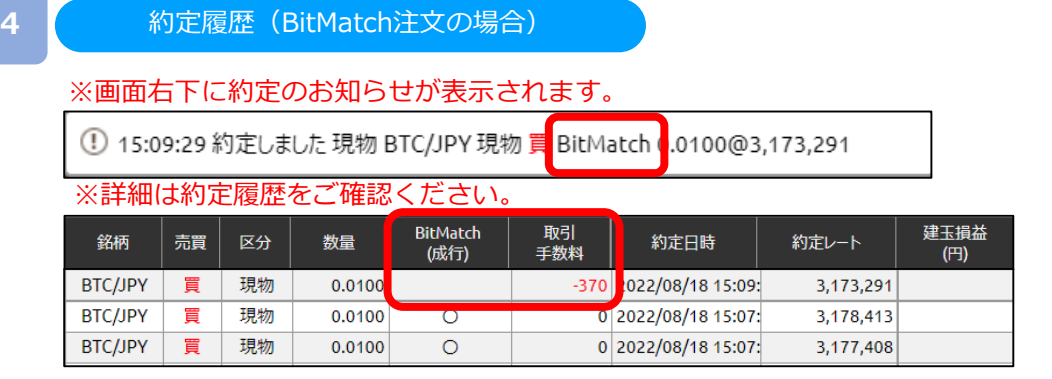

有効期限内(発注から30秒)におけるMid(仲値)で取引が成立します。お客様の注文が他のお 客様の注文と一部又は全部が対当した場合、その一部又は全部についてマッチングが成立し、 マッチング時点におけるMid(仲値)で約定します。

**DNM Bitcoin** 

BitMatchで約定した場合には取引手数料が発生し「取引手数料」に発生した金額が記載されます。 なお、「BitMatch(成行)」は空白となります。

「BitMatch(成行)」と「取引手数料」は初期設定では非表示のため、表示追加が必要です (「表示設定」P.9参照)。

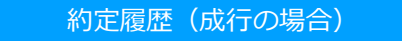

※画面右下に約定のお知らせが表示されます。

① 15:14:16 約定しました 現物 BTC/JPY 現物 買 BitMatch(成行) d 0100@3.177.198

※詳細は約定履歴をご確認ください。

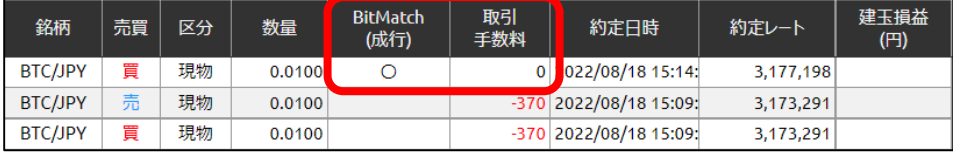

有効期限内にお客様の注文が他のお客様の注文と一部又は全部が対当しなかった場合は、そ の一部又は 全部についてマッチングは成立せず、成行にて時価で約定します。 成行の場合には「BitMatch(成行)」に「○」が記載され、取引手数料は発生しません。 なお、「取引手数料」は「0」となります。

「BitMatch (成行)」と「取引手数料」は初期設定では非表示のため、表示追加が必要です (「表示設定」P.9参照)。

#### **BitMatch取引手数料**

約定ごとに発生します。 ただし、有効期限内にマッチングが成立せず、成行にて約定した場合は無料です。

【手数料の計算方法】 約定数量÷取引単位×手数料額

※手数料額は銘柄ごとに異なります。 ※手数料額は取引価格及びスプレッドを基準として定期的に見直しいたします。

詳細はWEBサイト[「暗号資産\(仮想通貨\)取引の手数料について](https://bitcoin.dmm.com/transaction_product/fee)」をご参照ください。

# **DNM Bitcoin**

# <span id="page-17-0"></span>**4-3 指値・逆指値注文**

指値注文は現在レートより有利な注文レートを指定して発注する注文方法です。 逆指値注文は現在レートより不利な注文レートを指定して発注する注文方法です。

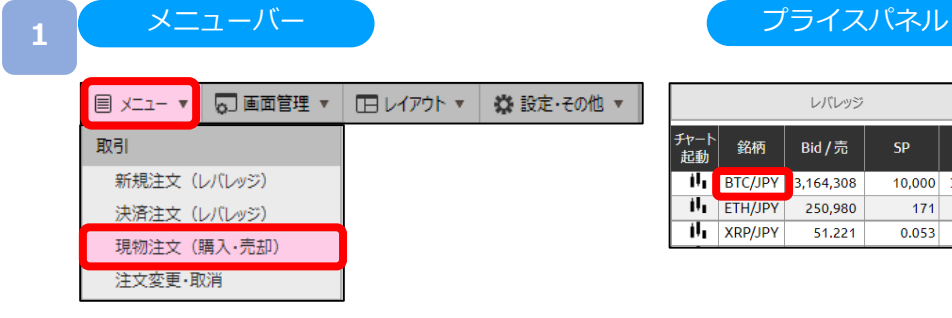

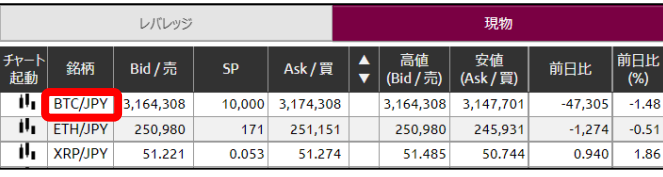

[メニュー]より [現物注文(購入・売却)] をクリック、または [プライスパネル] の [銘柄] を クリックすると、現物注文画面が表示されます。

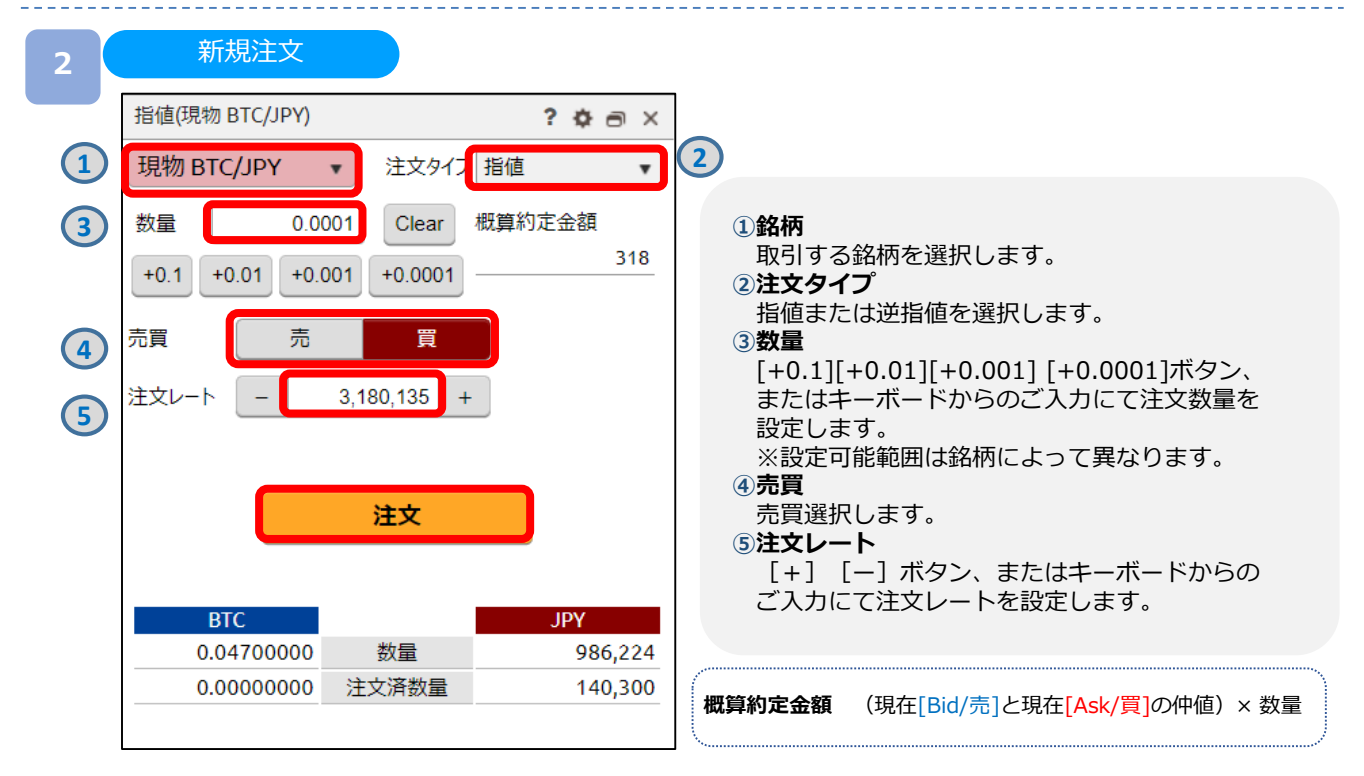

注文内容を設定し、[注文]をクリックすると、注文確認画面が表示されます。 ※注文確認画面を表示しない設定の場合、注文確認画面は表示されません。

<span id="page-18-0"></span>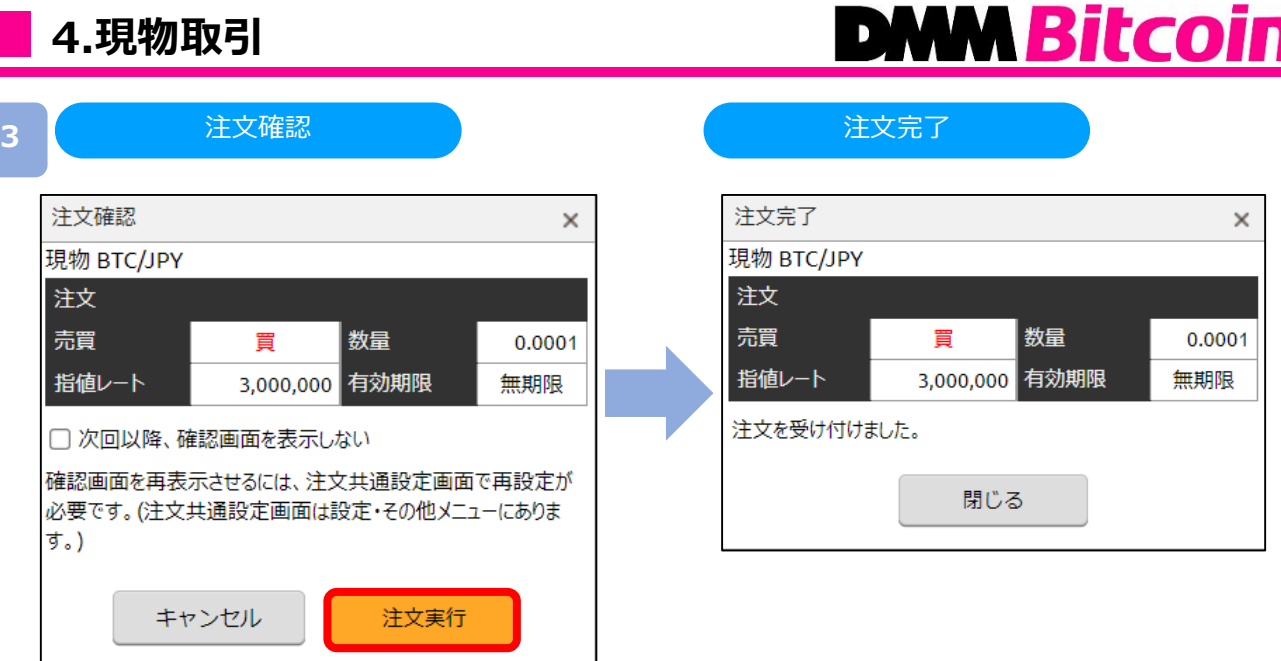

注文内容を確認し、[注文実行]をクリックすると、注文が発注されます。

# **DNM Bitcoin**

現物

245,931

50.744

前日比

 $(% )$ 

 $-1.48$ 

1.86

前日比

 $-47.305$ 

 $-1,274$  $-0.51$ 

0.940

安値

# <span id="page-19-0"></span>**4-4 OCO注文**

OCO注文は異なる2つの注文を同時に発注し、注文の一方が約定したら、 もう一方の注文は取消される注文です。

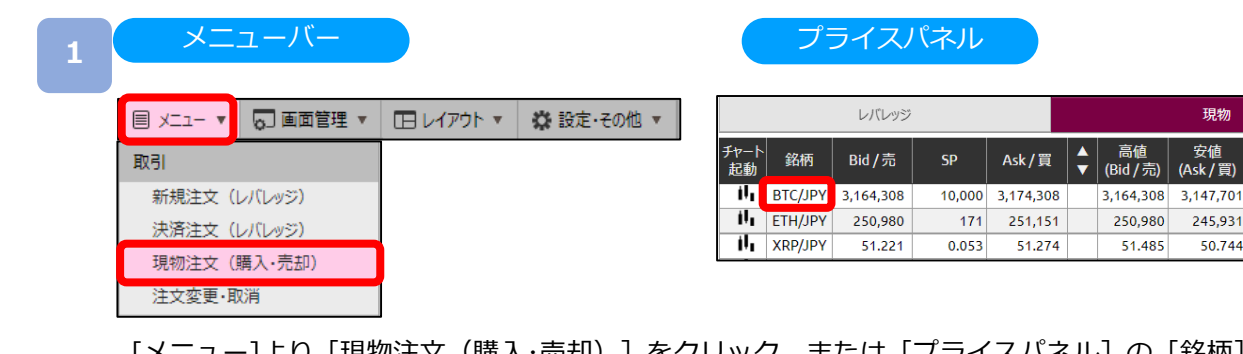

[メニュー]より [現物注文 (購入・売却) ] をクリック、または [プライスパネル] の [銘柄] を クリックすると、現物注文画面が表示されます。

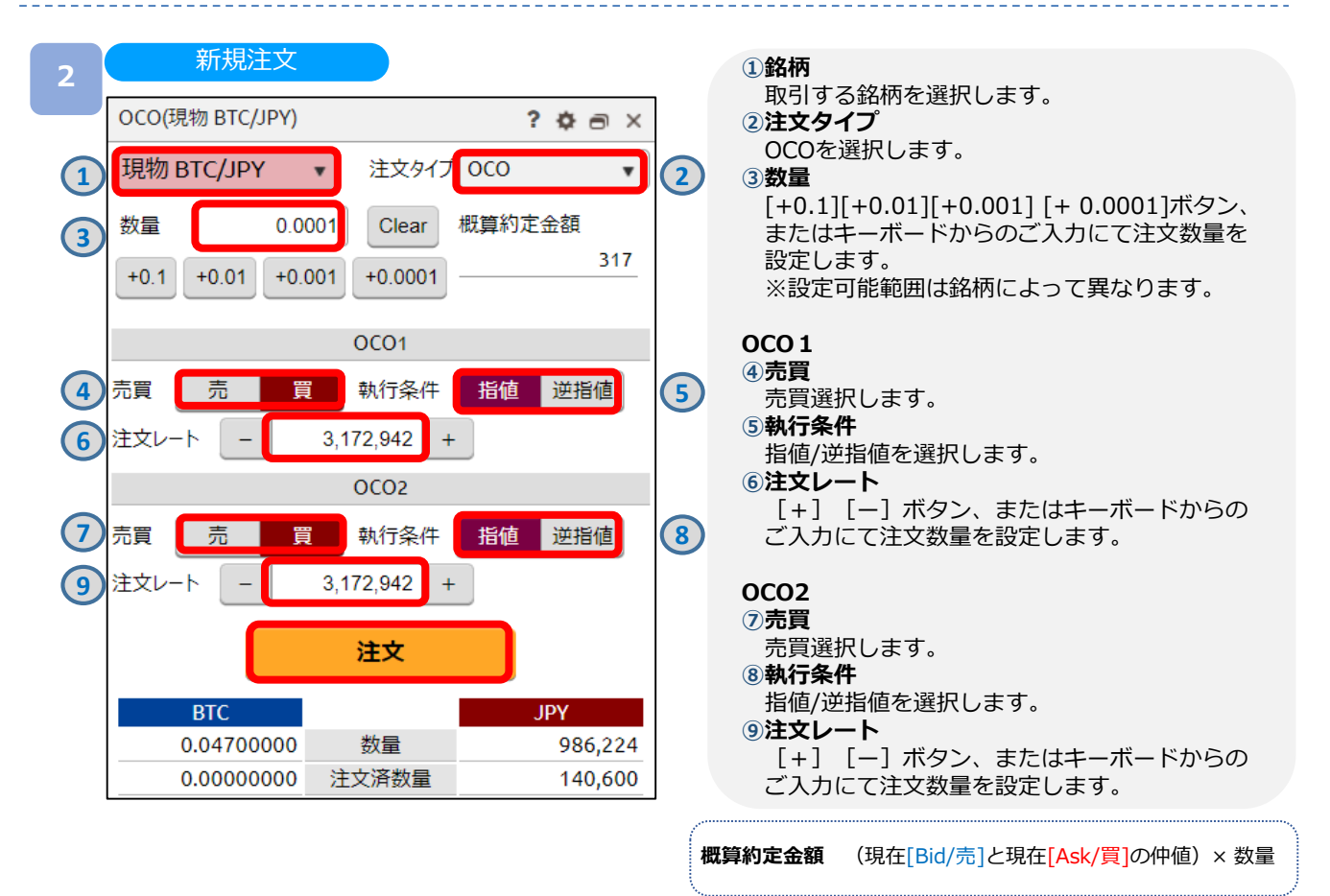

注文内容を設定し、[注文]をクリックすると、注文確認画面が表示されます。 ※注文確認画面を表示しない設定の場合、注文確認画面は表示されません。

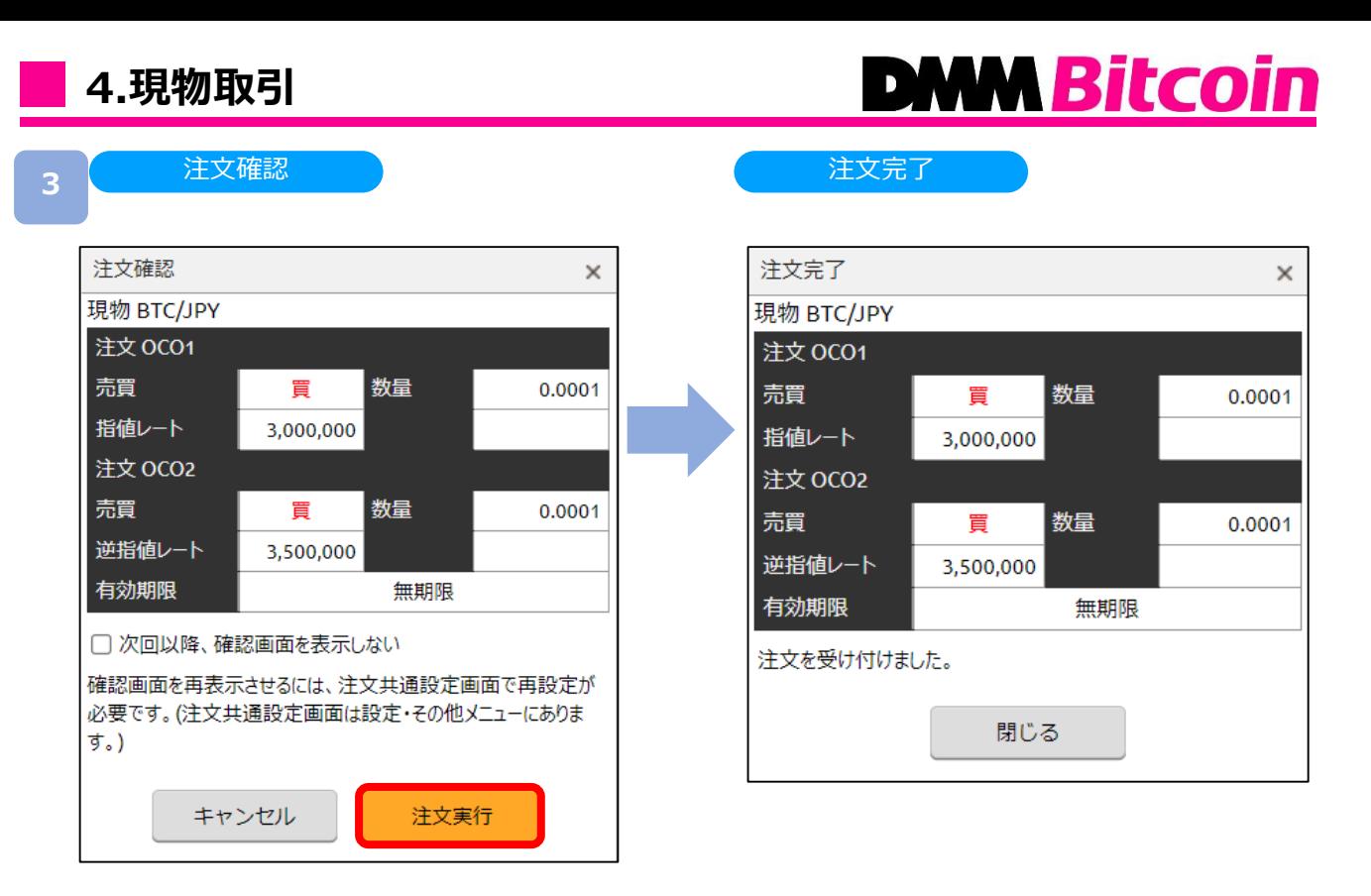

注文内容を設定し、[注文実行]をクリックすると、注文が発注されます。

# <span id="page-21-0"></span>**5-1-1 ストリーミング注文**

ストリーミング注文はクリックすることで、クリックしたレートにて注文されます。

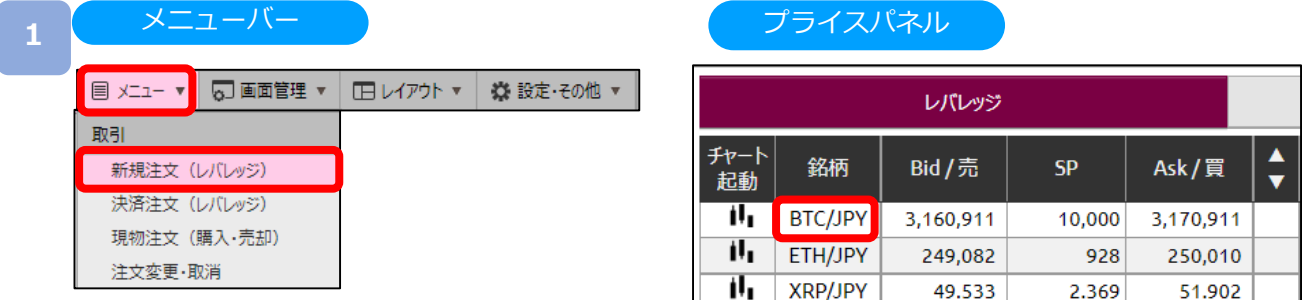

[メニュー]より [新規注文(レバレッジ)]をクリック、または [プライスパネル]の[銘柄]をク リックすると、新規注文画面が表示されます。

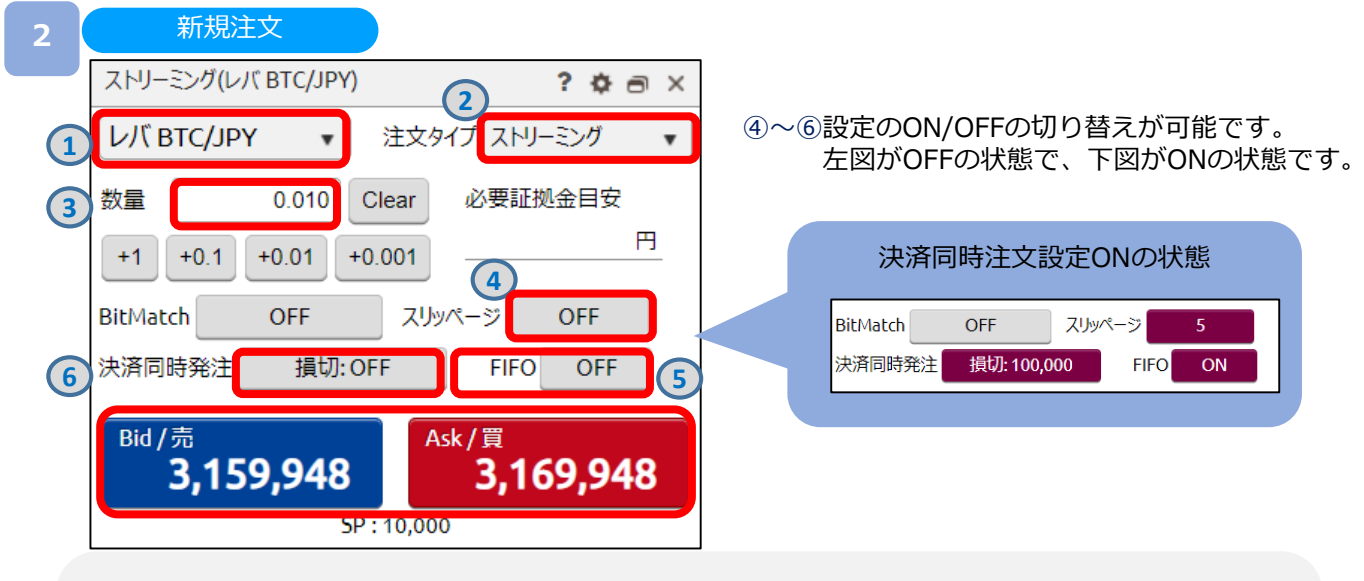

**①銘柄** 取引する銘柄を選択します。

**②注文タイプ** ストリーミングを選択します。

**➂数量** [+1][+0.1][+0.01][+0.001]ボタン、またはキーボードからのご入力にて注文数量を設定します。 ※設定可能範囲は銘柄によって異なります。

**④スリッページ設定** ON/OFFを設定します。設定値以上のスリッページが発生した場合、注文が不成立となります。 スリッページ幅は新規注文画面右上[歯車]ボタンより設定可能です。

**⑤FIFO** FIFOのON/OFFを設定します。(詳細はP.46参照)

**⑥決済同時発注** 損切りのON/OFFを設定します。約定レートから設定値幅を指定した価格幅にて損切り注文が設定できます。 損切り値幅は画面右上の[歯車]ボタンより設定可能です。

<決済同時発注のご注意>

・ストリーミング注文の場合、決済同時発注は損切りのみ発注可能となり、利食いはできません。

・値幅の設定値を小さくした場合、新規約定と同時にスプレッドにより決済が執行される可能性があります。 また、ストリーミング注文においては、スプレッドより小さい損切設定値で発注した場合、当該設定値での決済注文は

執行されず取消されますので、別途必要に応じて逆指値注文を発注してください。

注文内容を設定し、売り注文は「Bid/売】、買い注文は「Ask/買]をクリックすると注文されます。

# **5.レバレッジ取引(新規注文)**

**3**

#### ストリーミング注文が約定した場合 ストリーミング(レバ BTC/JPY)  $?$   $\Phi$   $\theta$   $\times$ 注文タイプストリーミング レバ BTC/JPY  $\pmb{\mathrm{v}}$  $\overline{\mathbf{v}}$ 数量  $0.010$ Clear 必要証拠金目安 円  $+1$  +0.1  $+0.01$  $+0.001$ BitMatch OFF スリッページ OFF 決済同時発注 増加·OFF FIEQ OFF 買 3,168,654 で約定しました。

#### ストリーミング注文が約定しなかった場合

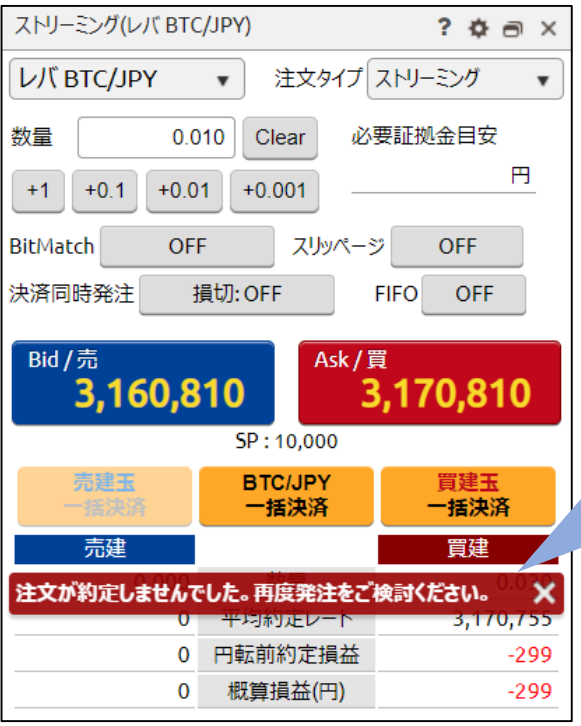

# **DMM Bitcoin**

注文の約定結果が表示されます。

### ストリーミング注文が約定しなかった場合 に表示されます。

原因としては、スリッページ設定の値幅以 上のスリッページが発生した可能性や、イ ンターネット回線が一時的に不安定になっ ている可能性などが考えられます。

## <span id="page-23-0"></span>**5-1-2 BitMatch注文(新規)**

BitMatch注文は一定の有効期限内(発注から30秒)にマッチングが成立すると、Mid(仲値)で 約定される注文方法です。

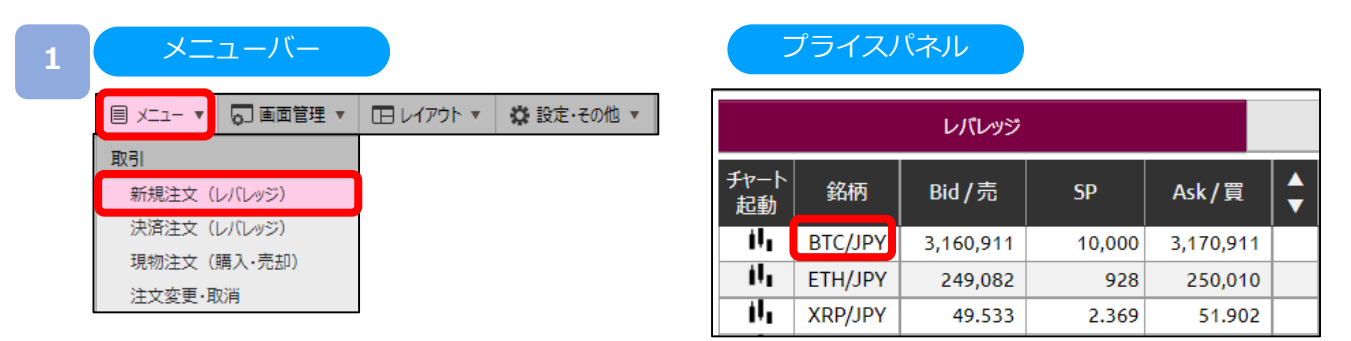

[メニュー]より [新規注文(レバレッジ)] をクリック、または [プライスパネル] の [銘柄] をク リックすると、新規注文画面が表示されます。

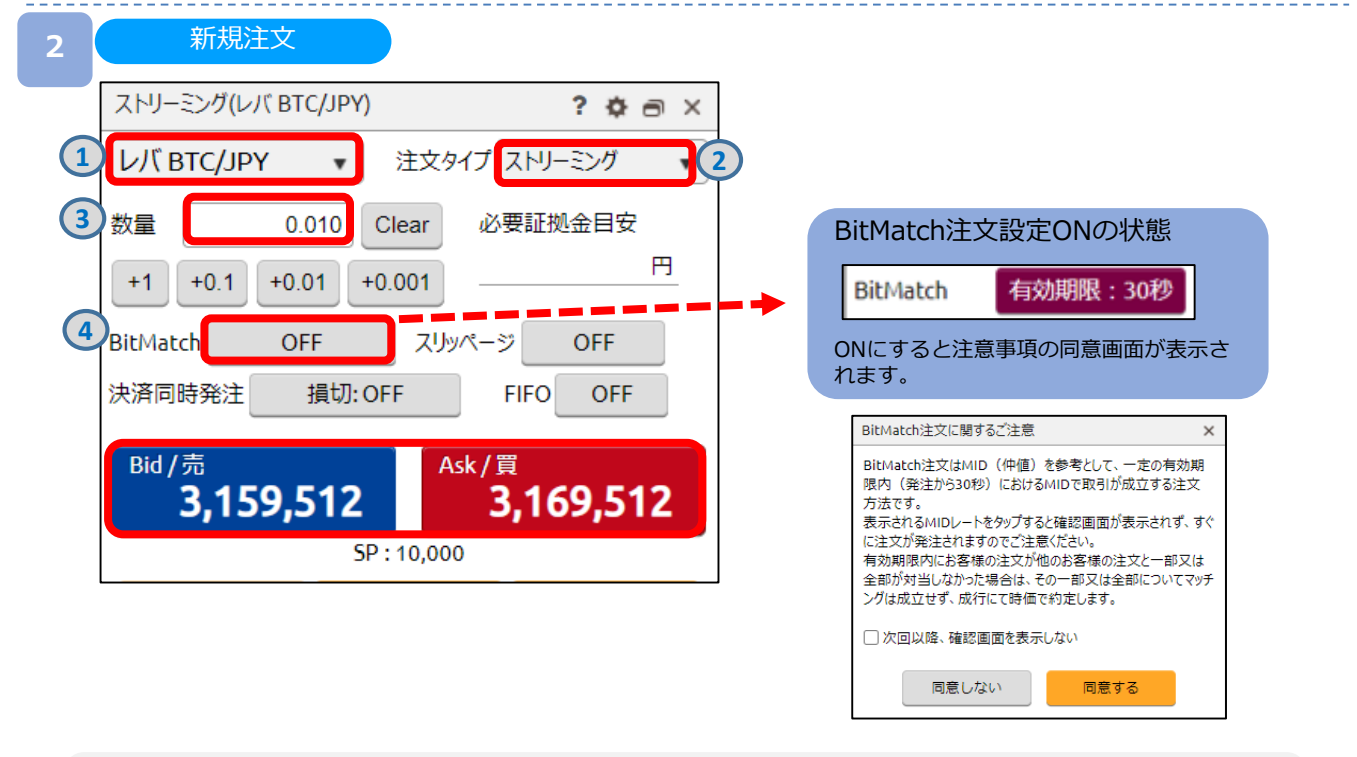

**①銘柄** 取引する銘柄を選択します。

**②注文タイプ** ストリーミングを選択します。

**③数量** [+1][+0.1][+0.01][+0.001]ボタン、またはキーボードからのご入力にて注文数量を設定します。 ※設定可能範囲は銘柄によって異なります。

**④BitMatch注文設定** ON/OFFを設定します。BitMatch注文ONの状態で発注し有効期限内に成立した場合に はマッチング時のMid(仲値)で約定されます。有効期限内に成立しなかった場合には 成行にて時価で約定します。

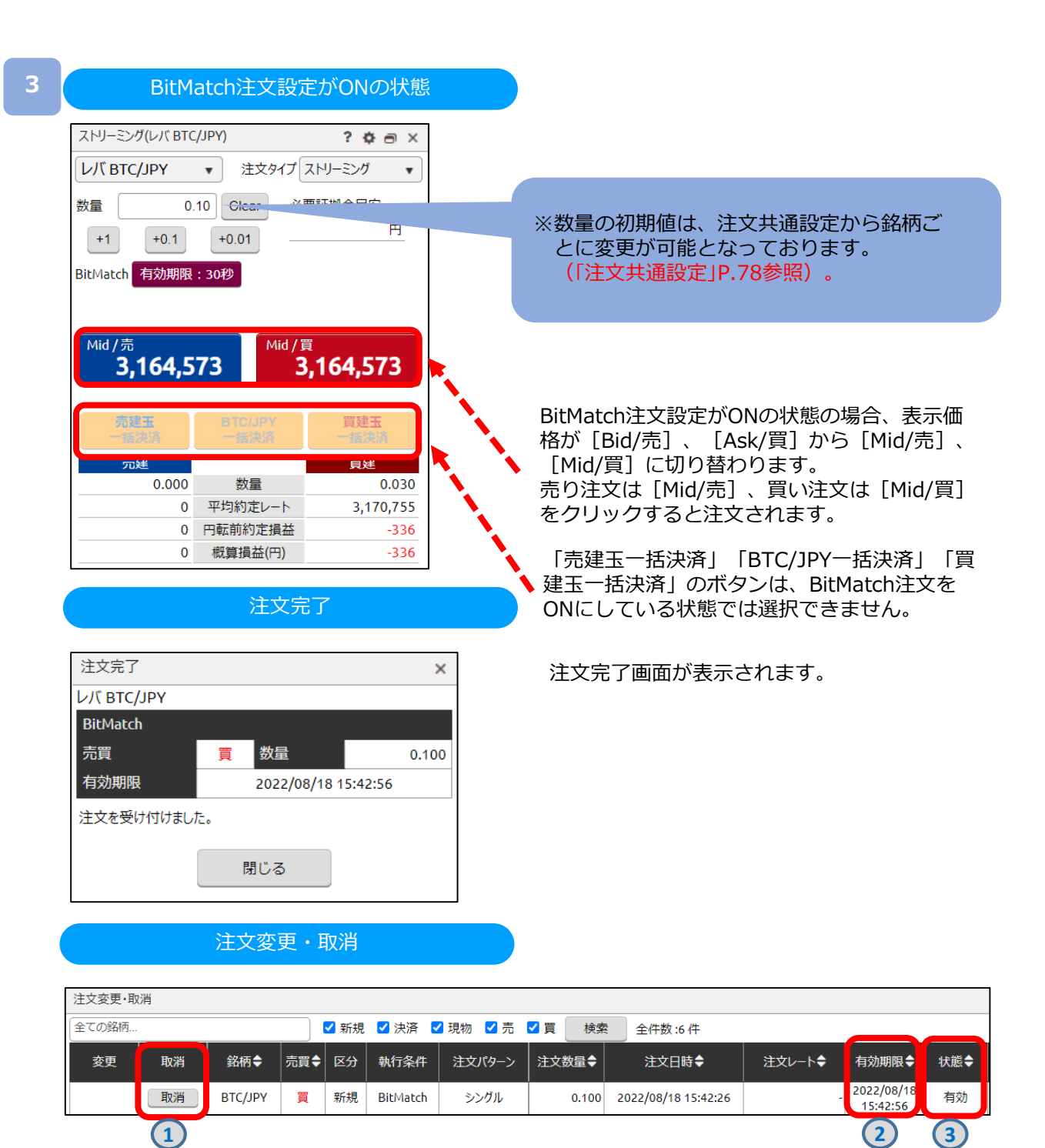

**①取消** 有効期限内のBitMatch注文の取消ができます。

※注文内容の変更はできません。

**②有効期限** 有効期限内にマッチングが成立した場合BitMatch注文で約定されます。

有効期限内にマッチングが成立しなかった場合には成行にて時価で約定します。 **③状態** 注文が有効か確認できます。

25

**4**

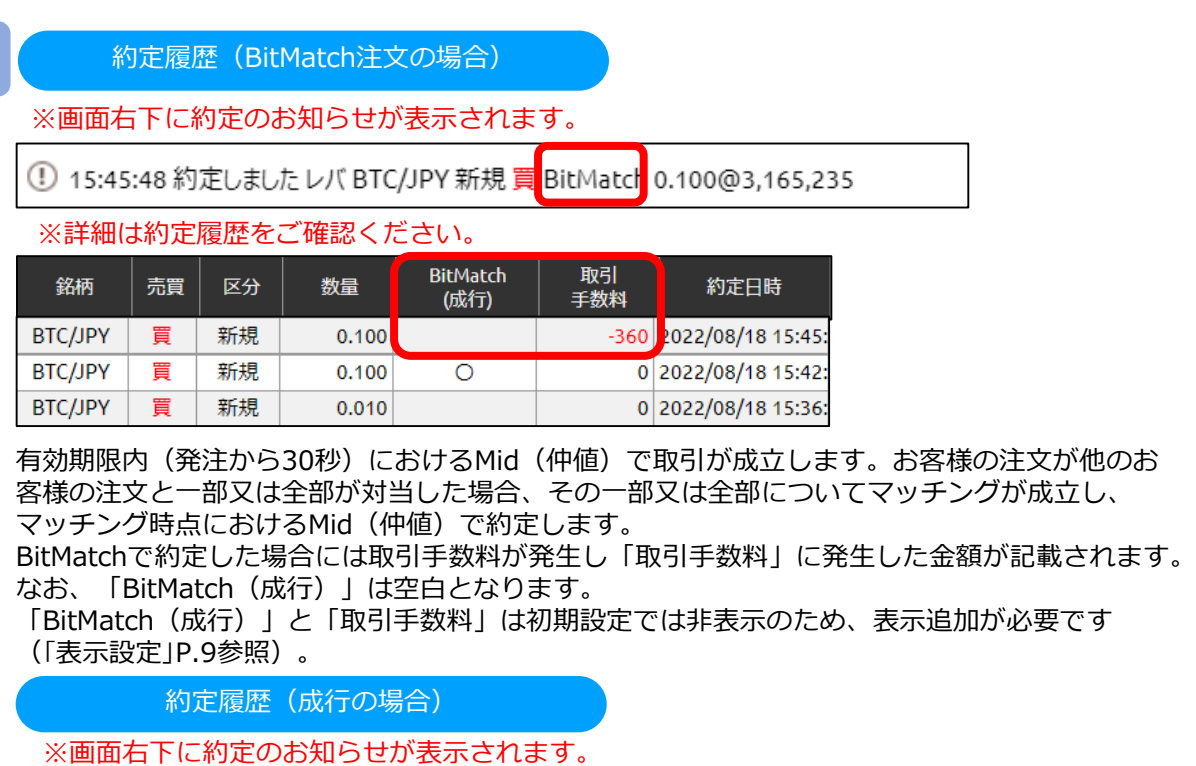

BitMatch(成行) 0.100@3,169,472 (!) 15:42:57 約定しました レバ BTC/JPY 新規買

※詳細は約定履歴をご確認ください。

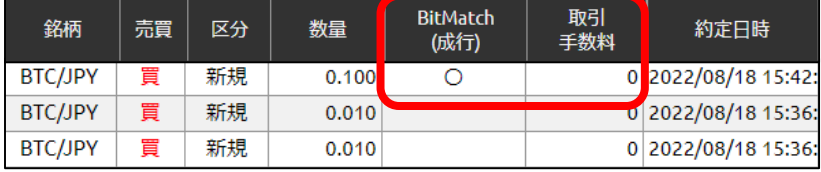

有効期限内にお客様の注文が他のお客様の注文と一部又は全部が対当しなかった場合は、その 一部又は 全部についてマッチングは成立せず、成行にて時価で約定します。

成行の場合には「BitMatch(成行)」に「○」が記載され、取引手数料は発生しません。 なお、「取引手数料」は「0」となります。

「BitMatch(成行)」と「取引手数料」は初期設定では非表示のため、表示追加が必要です (「表示設定」P.9参照)。

#### **BitMatch取引手数料**

約定ごとに発生します。 ただし、有効期限内にマッチングが成立せず、成行にて約定した場合は無料です。

【手数料の計算方法】 約定数量÷取引単位×手数料額

※手数料額は銘柄ごとに異なります。 ※手数料額は取引価格及びスプレッドを基準として定期的に見直しいたします。

詳細はWEBサイト[「暗号資産\(仮想通貨\)取引の手数料について](https://bitcoin.dmm.com/transaction_product/fee)」をご参照ください。

**DMM Bitcoin** 

## <span id="page-26-0"></span>**5-1-3 指値・逆指値注文**

指値注文は現在レートより有利な注文レートを指定して発注する注文方法です。 逆指値注文は現在レートより不利な注文レートを指定して発注する注文方法です。

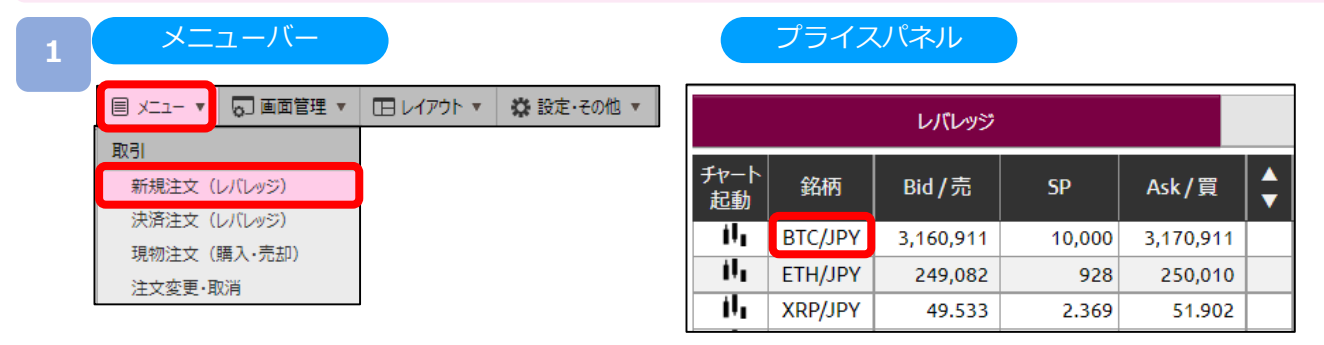

[メニュー]より [新規注文(レバレッジ)] をクリック、または [プライスパネル] の [銘柄] を クリックすると、新規注文画面が表示されます。

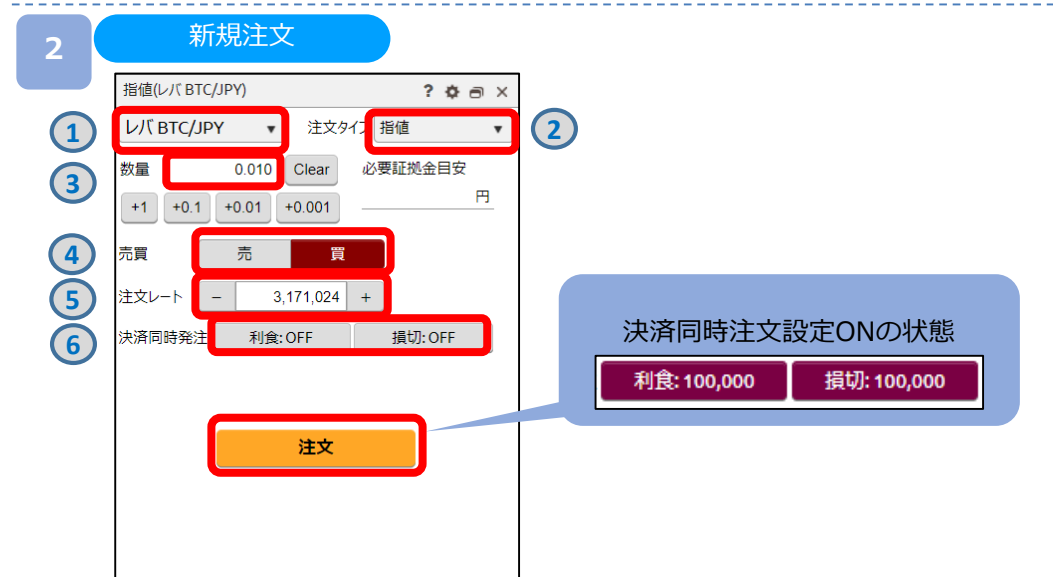

**①銘柄** 取引する銘柄を選択します。

**②注文タイプ** 指値または逆指値を選択します。

**③数量** [+1][+0.1][+0.01][+0.001]ボタン、またはキーボードからのご入力にて注文数量を設定します。 ※設定可能範囲は銘柄によって異なります。

**④売買** 売買選択します。

**⑤注文レート** [+][ー]ボタン、またはキーボードからのご入力にて注文レートを設定します。

**⑥決済同時発注** 決済同時発注のON/OFFを設定します。新規注文レートから設定値幅分有利な価格にて利食い注文、新規 注文レートから設定値幅分不利な価格にて損切り注文が設定できます。利食い・損切り値幅は画面右上の [歯車]ボタンより設定可能です。

<決済同時発注のご注意>

・損切り値幅の設定値をスプレッドより小さく設定した場合、新規約定と同時にスプレッドにより決済が執行される可能 性があります。

注文内容を設定し、[注文]をクリックすると、注文確認画面が表示されます。 ※注文確認画面を表示しない設定の場合、注文確認画面は表示されません。

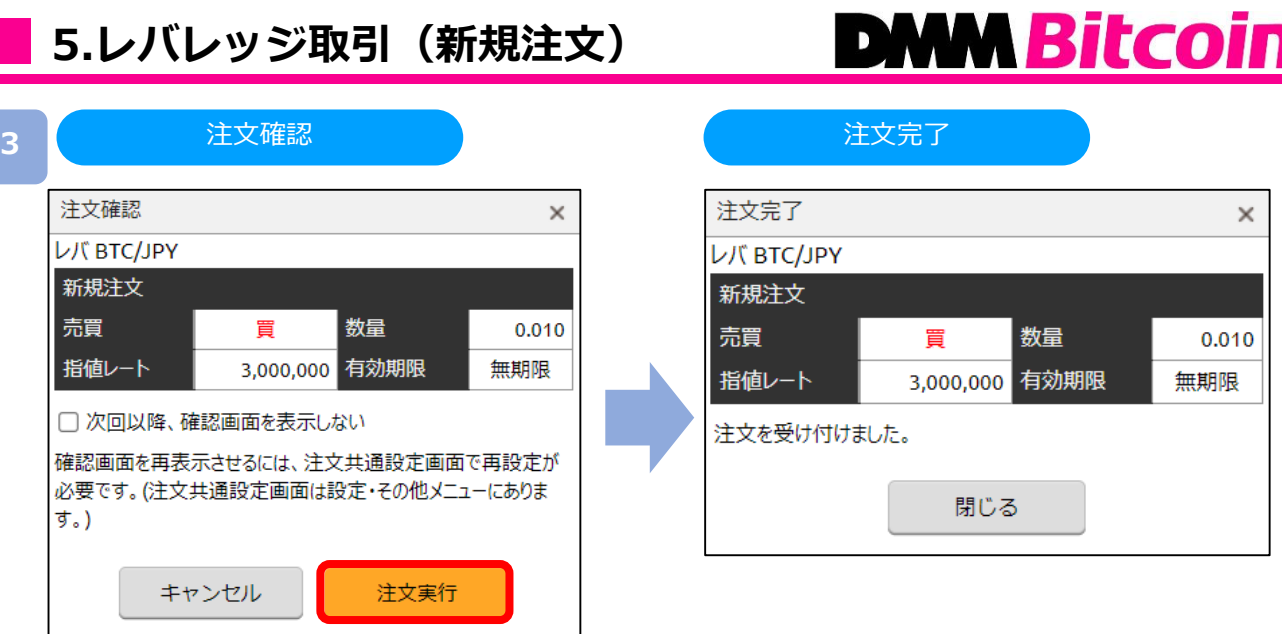

注文内容を確認し、[注文実行]をクリックすると、注文が発注されます。

# <span id="page-28-0"></span>**5.レバレッジ取引(新規注文)**

# **DNM Bitcoin**

# **5-1-4 IFD注文**

IFD注文とは、新規注文と決済注文を同時に発注する注文方法です。 複合一次注文(新規注文)が成立すると複合二次注文(決済注文)が発注されます。

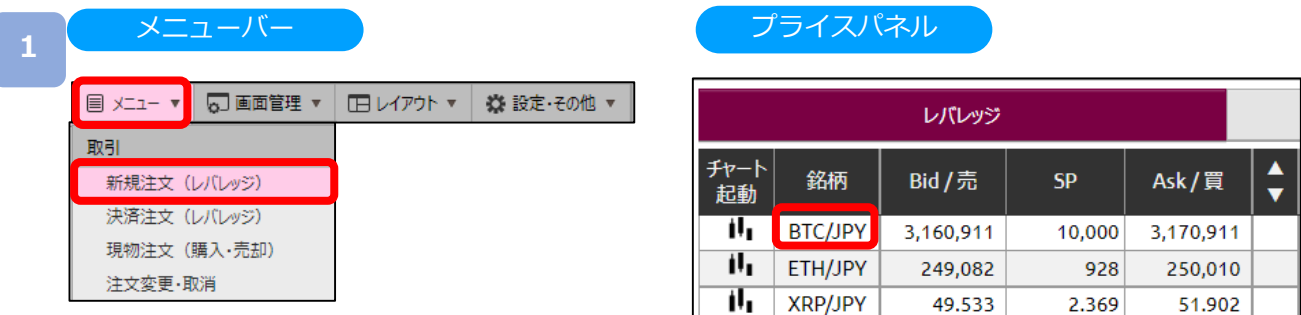

[メニュー]より [新規注文(レバレッジ)]をクリック、または [プライスパネル]の[銘柄]を クリックすると、新規注文画面が表示されます。

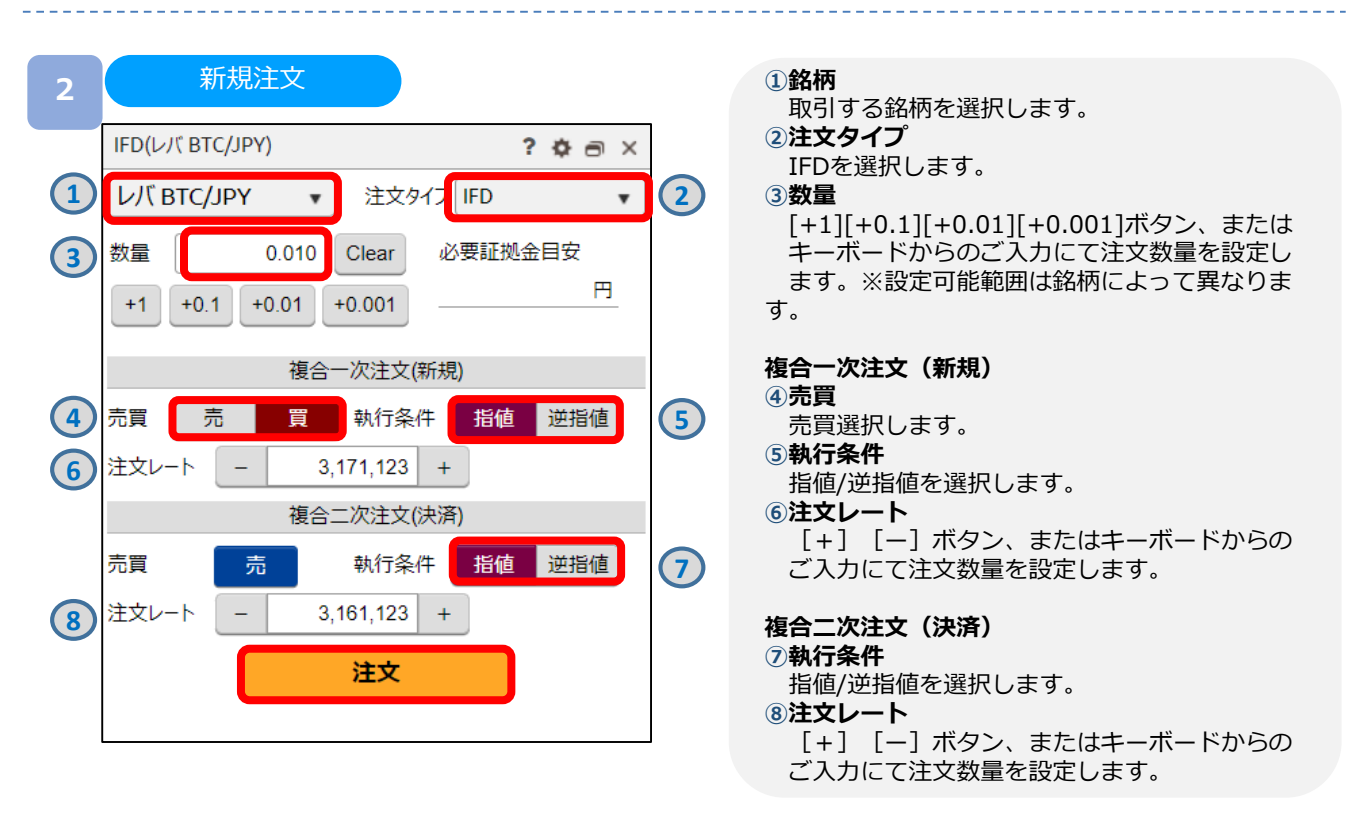

注文内容を設定し、[注文]をクリックすると、注文確認画面が表示されます。 ※注文確認画面を表示しない設定の場合、注文確認画面は表示されません。

# **DWM Bitcoin**

 $\times$ 

0.010

 $0.010$ 

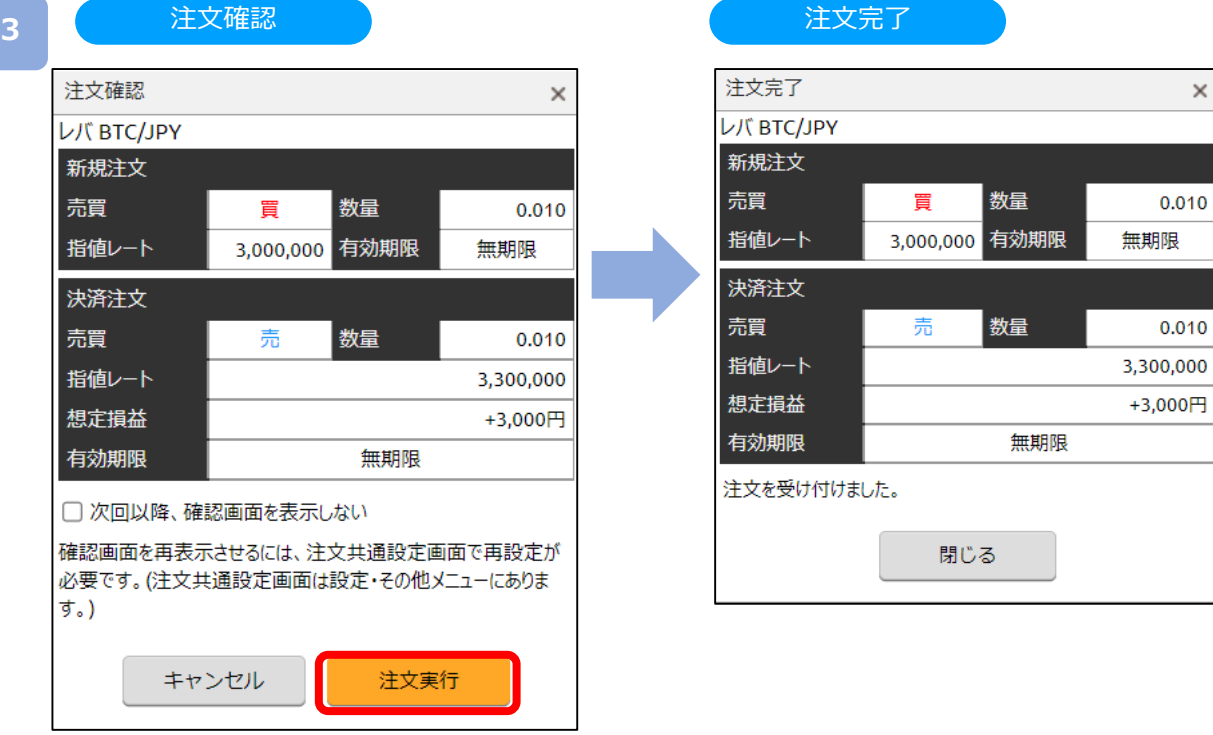

注文内容を設定し、[注文実行]をクリックすると、注文が発注されます。

# <span id="page-30-0"></span>**5-1-5 OCO注文**

OCO注文は異なる2つの注文を同時に発注し、注文の一方が約定したら、 もう一方の注文は取消される注文です。

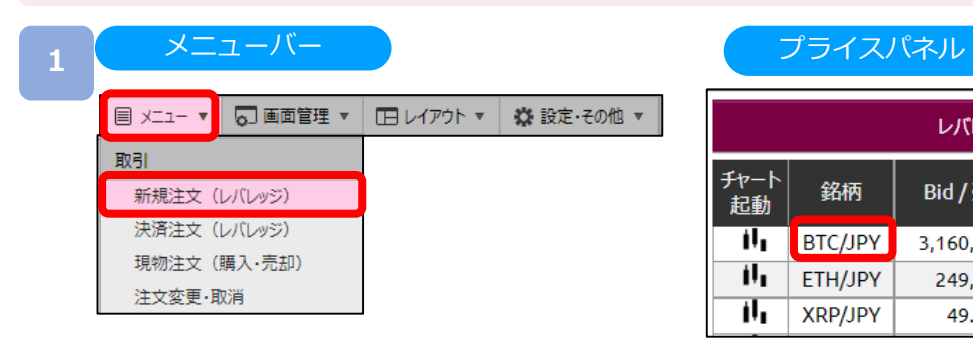

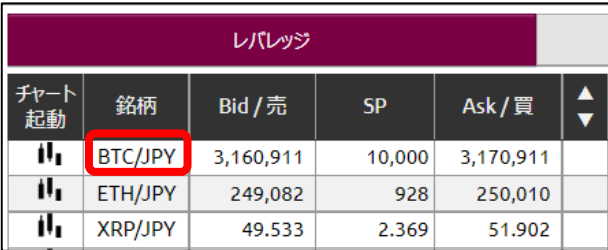

[メニュー]より [新規注文 (レバレッジ)] をクリック、または [プライスパネル] の [銘柄] をク リックすると、新規注文画面が表示されます。

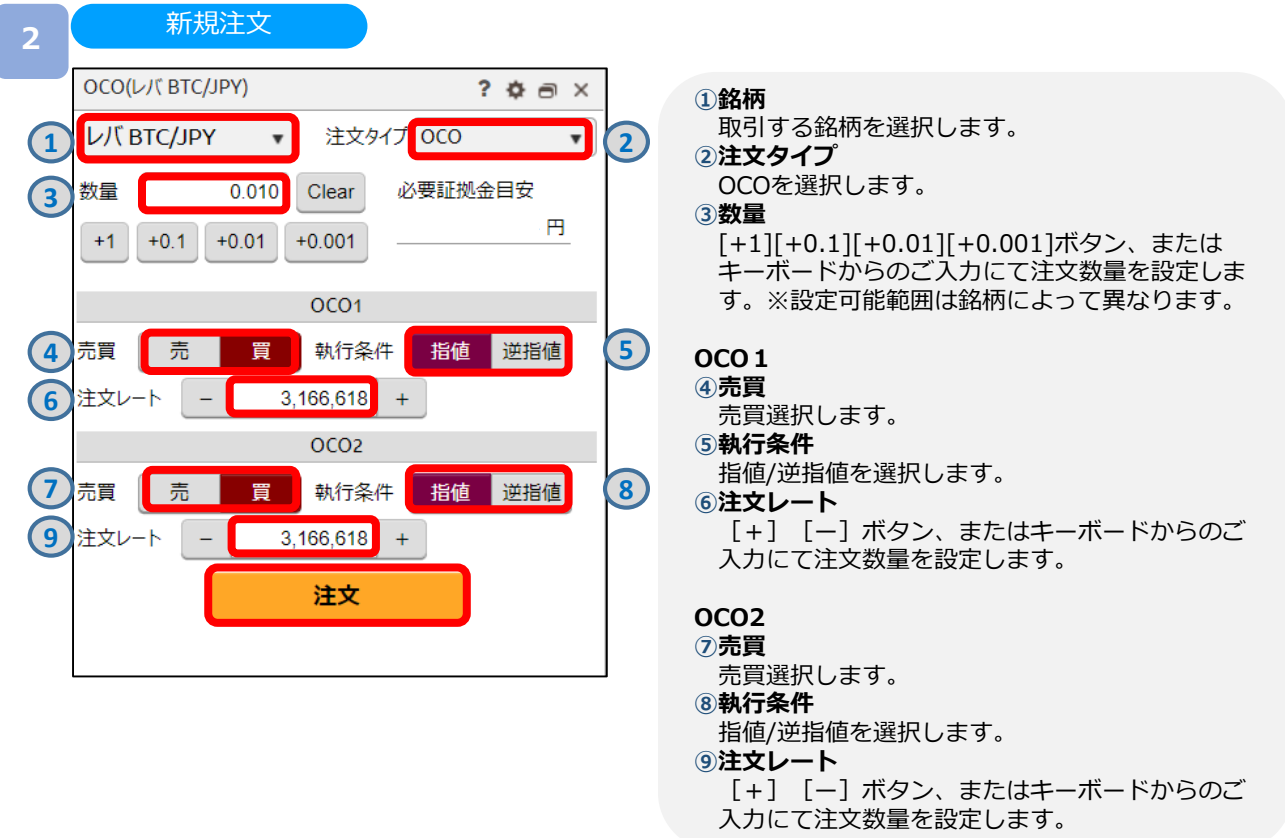

注文内容を設定し、[注文]をクリックすると、注文確認画面が表示されます。 ※注文確認画面を表示しない設定の場合、注文確認画面は表示されません。

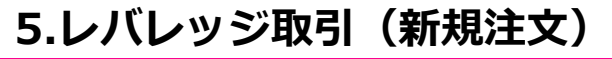

# **DMM Bitcoin**

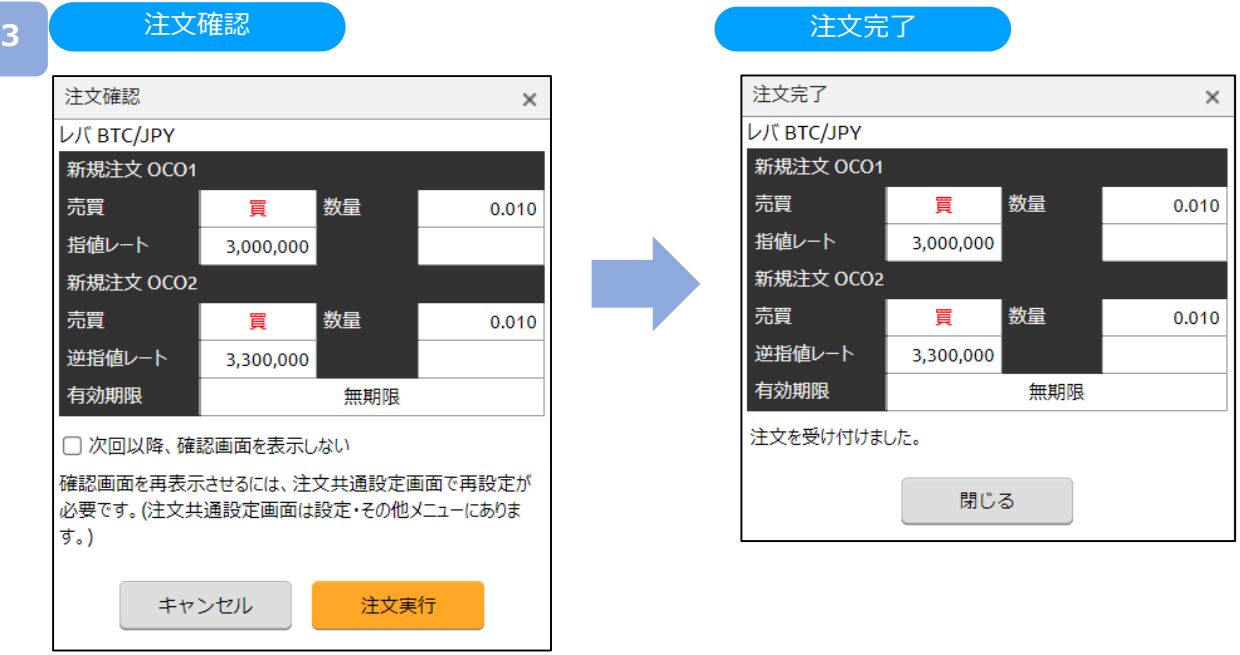

注文内容を設定し、[注文実行]をクリックすると、注文が発注されます。

# <span id="page-32-0"></span>**5.レバレッジ取引(新規注文)**

# **DNM Bitcoin**

# **5-1-6 IFO注文**

IFO注文とは、新規注文が約定すると、指値・逆指値の決済注文が発注される注文方法です。 決済注文の一方が約定したら、他方の注文は取消されます。

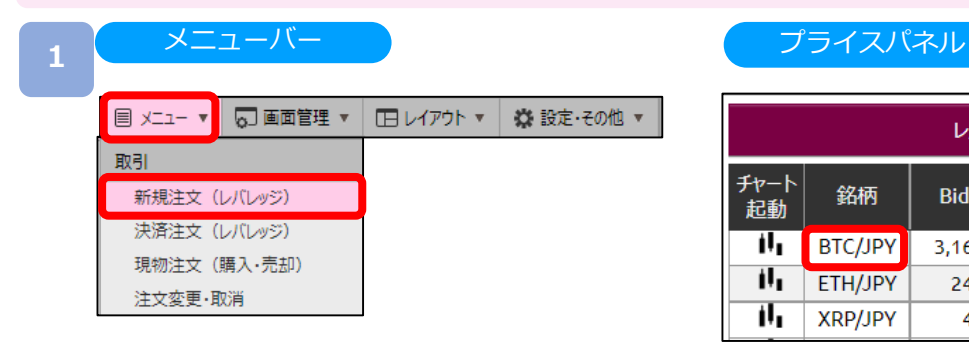

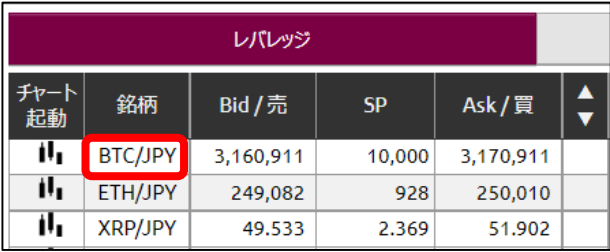

[メニュー]より [新規注文(レバレッジ)] をクリック、または [プライスパネル] の [銘柄] をク リックすると、新規注文画面が表示されます。

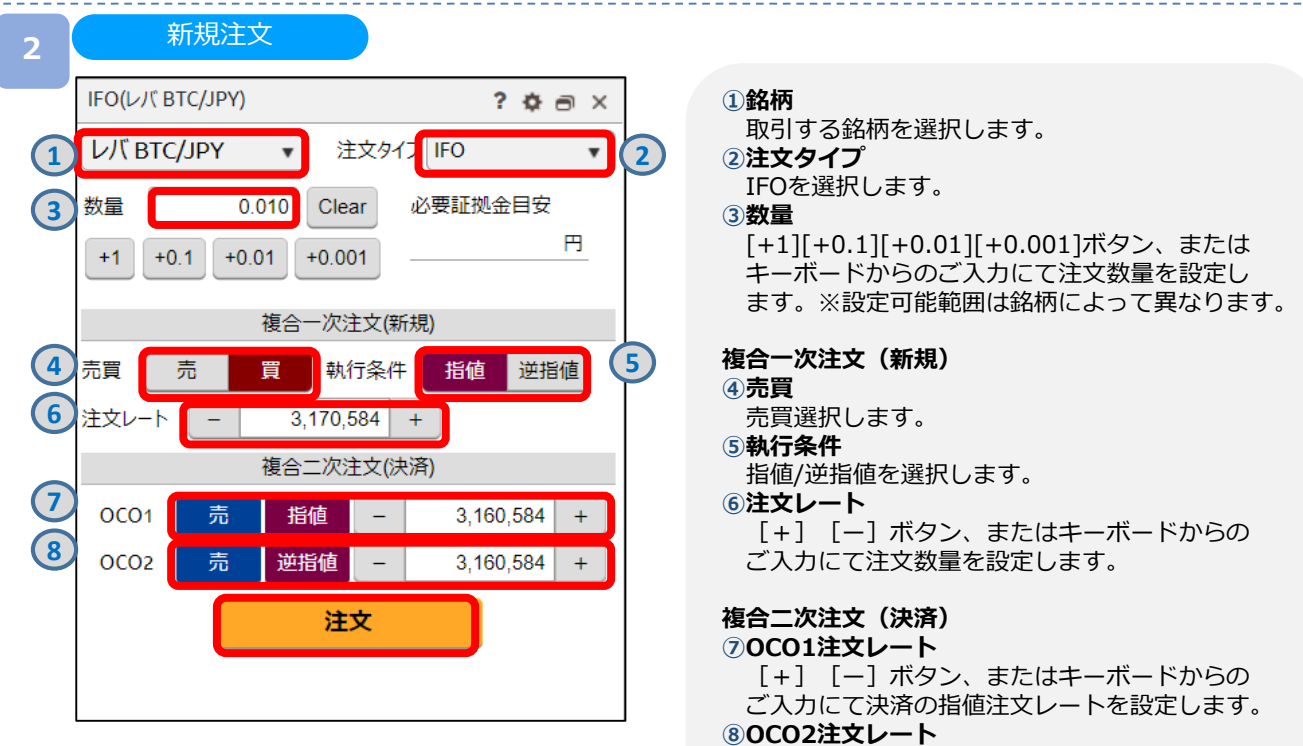

[+][ー]ボタン、またはキーボードからの ご入力にて決済の逆指値注文レートを設定します。

注文内容を設定し、[注文]をクリックすると、注文確認画面が表示されます。 ※注文確認画面を表示しない設定の場合、注文確認画面は表示されません。

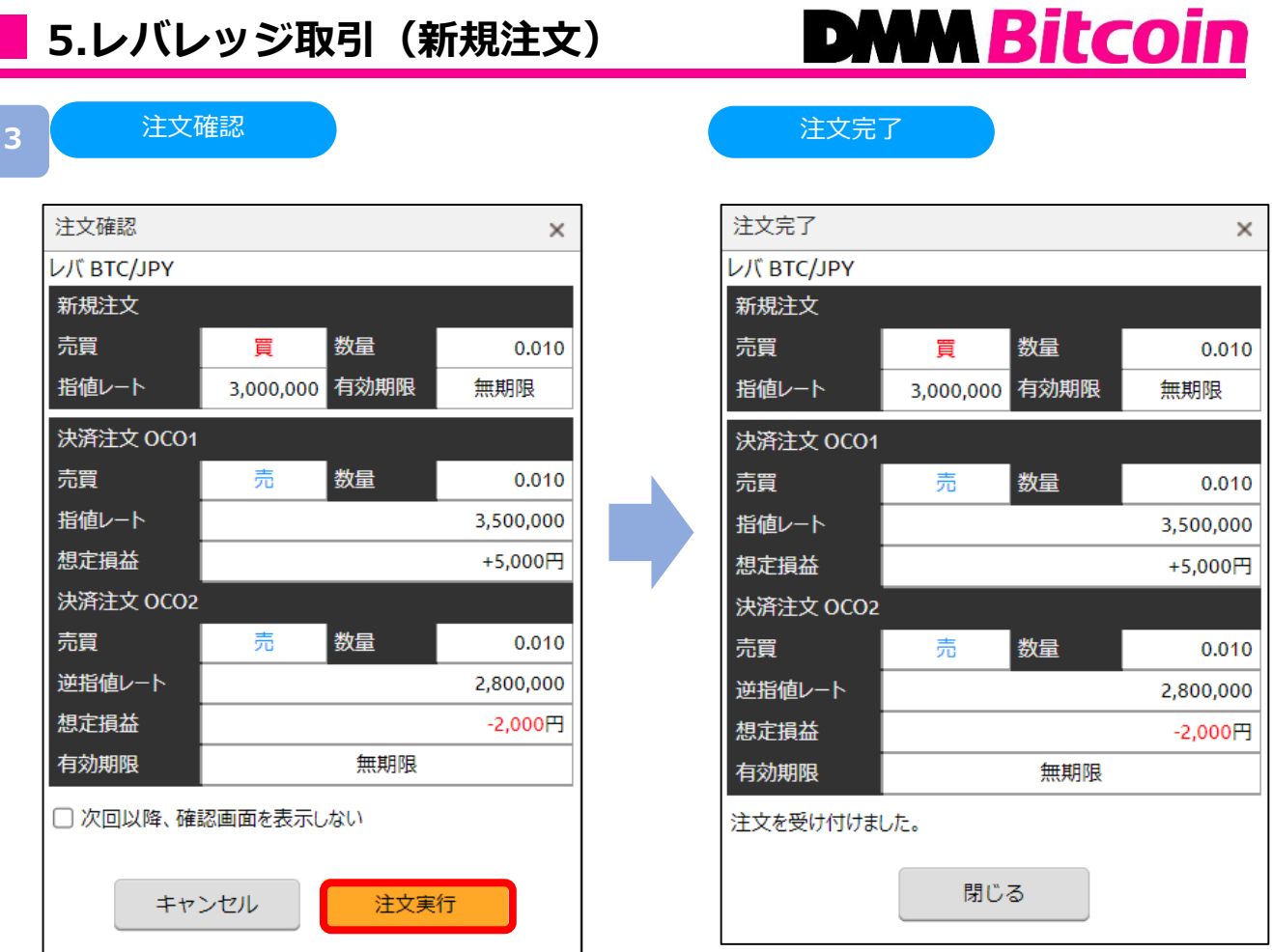

注文内容を設定し、[注文実行]をクリックすると、注文が発注されます。

 $\overline{\phantom{0}}$ 

# <span id="page-34-0"></span>**5-2-1 ストリーミング注文(決済)**

ストリーミング注文はクリックすることで、クリックしたレートにて注文されます。

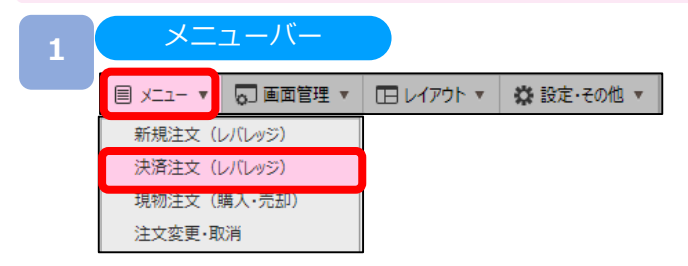

[メニュー]より [決済注文(レバレッジ)] をクリックすると、ポジション照会画面が表示されます。

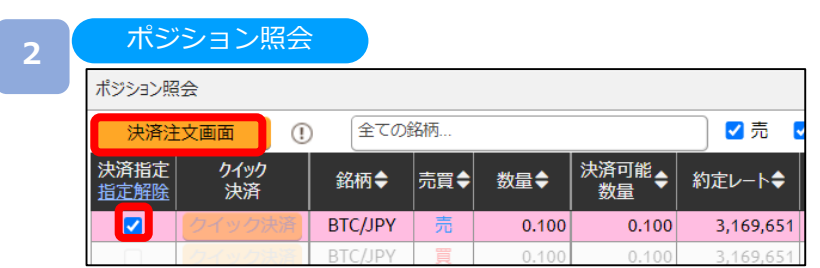

決済するポジションの[決済指定]の□に✔を入れ、[決済注文画面]をクリックすると、決済注文画面 が表示されます。

※決済注文が既に発注されている場合、□が表示されません。注文取消後に表示されます。

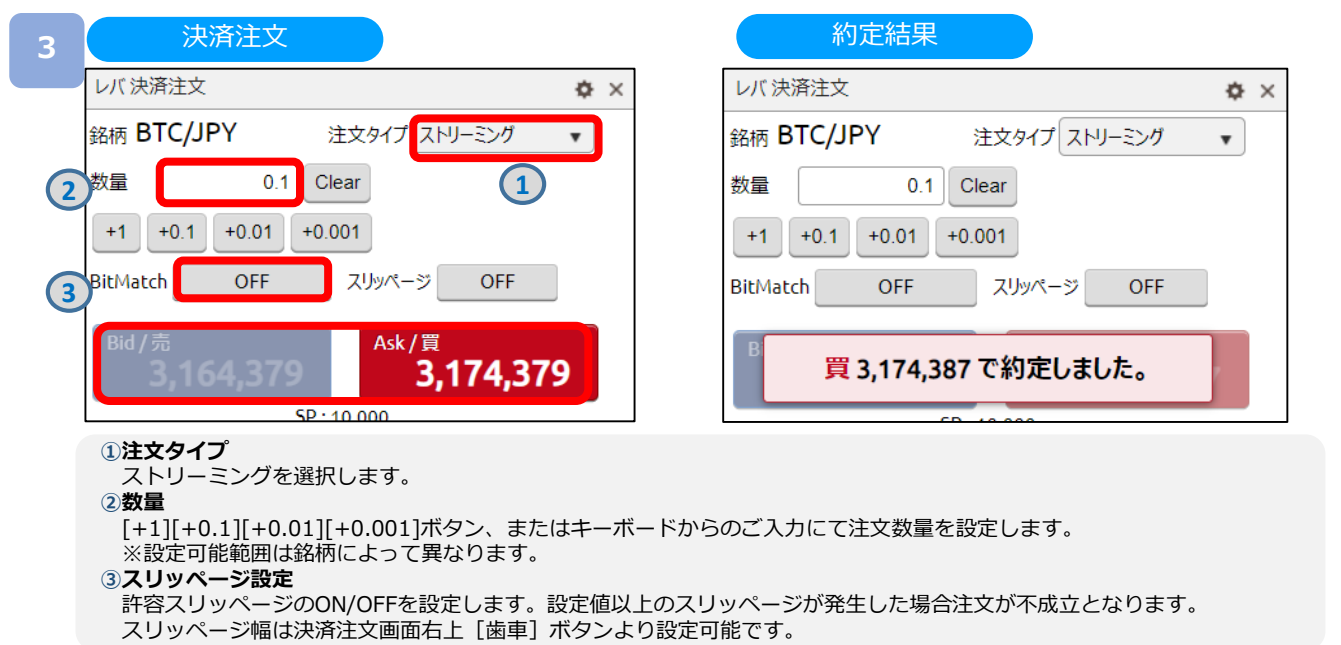

注文内容を設定し、売り注文は [Bid/売]、買い注文は [Ask/買] をクリックすると注文されます。 約定すると約定結果が右下に表示されます。

### <span id="page-35-0"></span>**5-2-2 BitMatch注文(決済)**

BitMatch注文は一定の有効期限内 (発注から30秒) にマッチングが成立すると、Mid(仲値) で 約定される注文方法です。

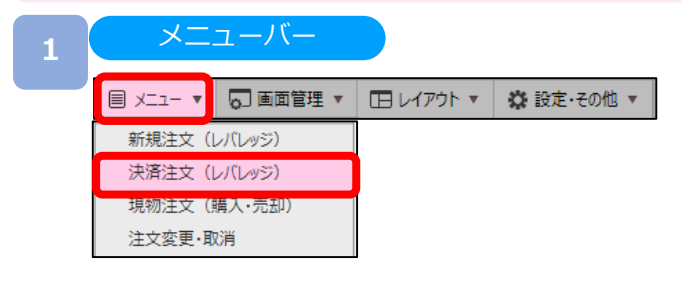

「メニュー1より「決済注文(レバレッジ)]をクリックすると、ポジション照会画面が表示されます。

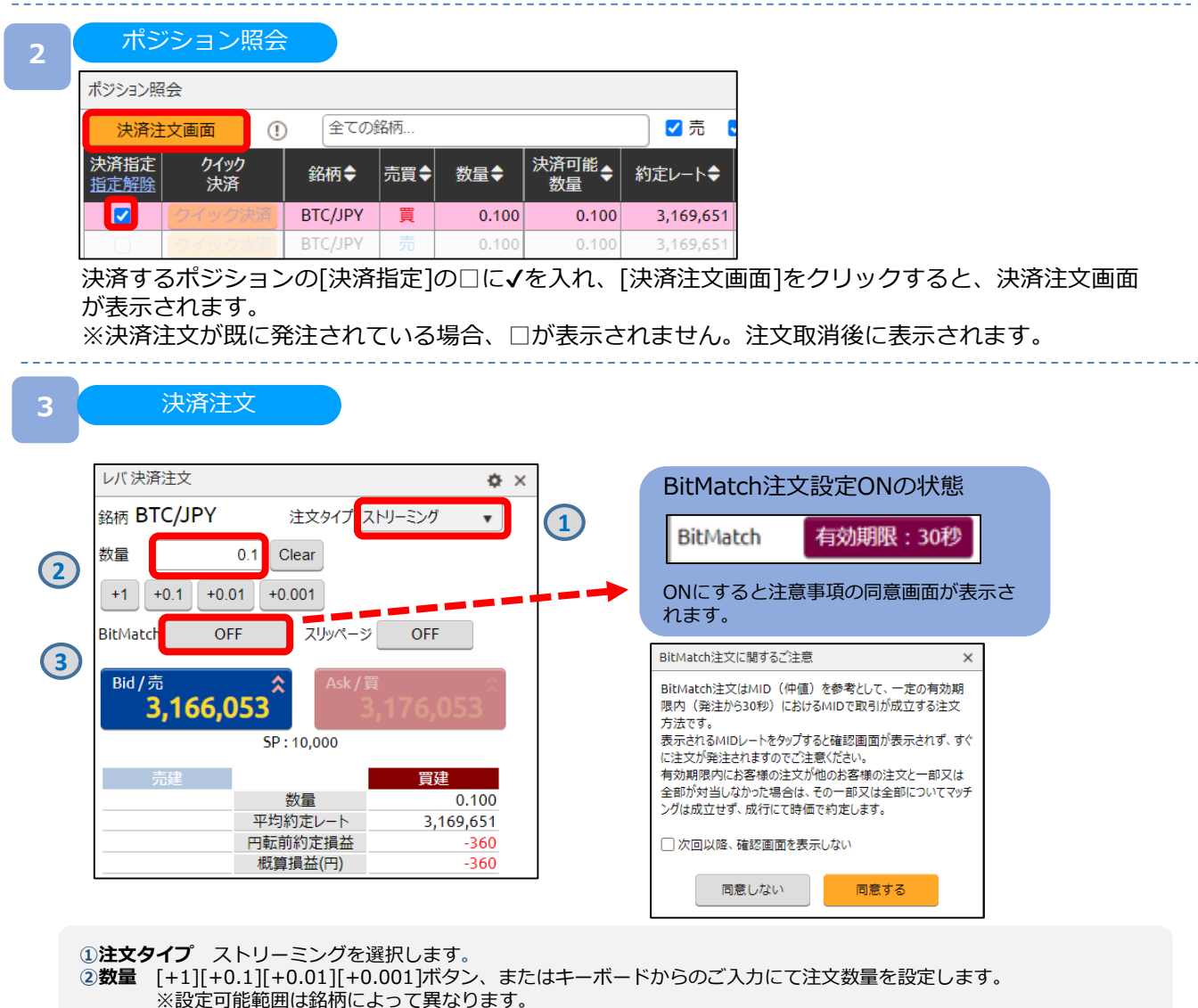

**➂BitMatch注文設定** ON/OFFを設定します。BitMatch注文ONの状態で発注し有効期限内に成立した場合にはマッチング時 のMid(仲値)で約定されます。有効期限内に成立しなかった場合には成行にて時価で約定します。
# **DNM Bitcoin**

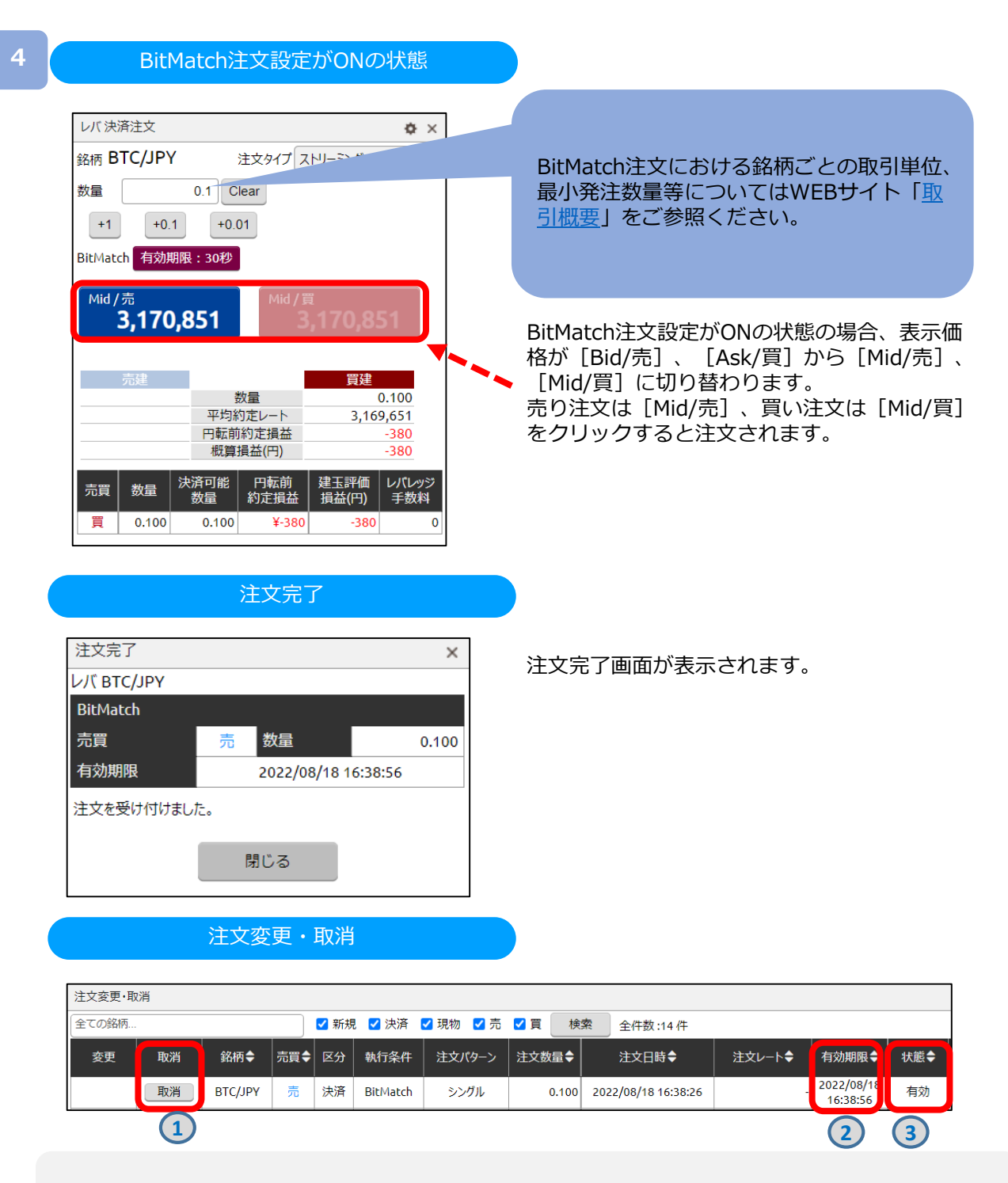

**①取消** 有効期限内のBitMatch注文の取消ができます。

※注文内容の変更はできません。

**②有効期限** 有効期限内にマッチングが成立した場合BitMatch注文で約定されます。 有効期限内にマッチングが成立しなかった場合には成行にて時価で約定します。

**③状態** 注文が有効か確認できます。

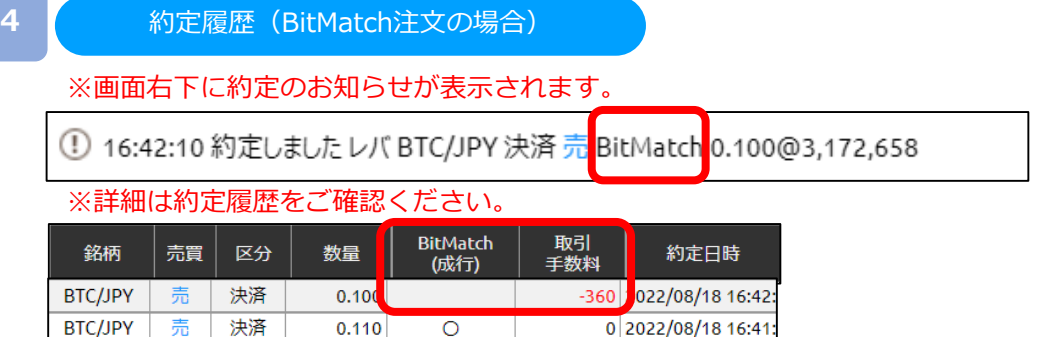

有効期限内(発注から30秒)におけるMid(仲値)で取引が成立します。お客様の注文が他のお 客様の注文と一部又は全部が対当した場合、その一部又は全部についてマッチングが成立し、 マッチング時点におけるMid(仲値)で約定します。

0 2022/08/18 16:40:

BitMatchで約定した場合には取引手数料が発生し「取引手数料」に発生した金額が記載されます。 なお、「BitMatch(成行)」は空白となります。

「BitMatch(成行)」と「取引手数料」は初期設定では非表示のため、表示追加が必要です (「表示設定」P.9参照)。

約定履歴(成行の場合)

 $0.100$ 

 $\circ$ 

※画面右下に約定のお知らせが表示されます。

① 16:38:57 約定しました レバ BTC/JPY 決済 売 BitMatch(成行) 0.100@3,168,793

### ※詳細は約定履歴をご確認ください。

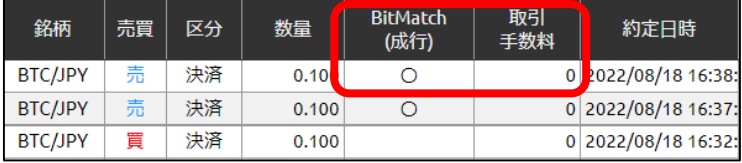

有効期限内にお客様の注文が他のお客様の注文と一部又は全部が対当しなかった場合は、その 一部又は 全部についてマッチングは成立せず、成行にて時価で約定します。

成行の場合には「BitMatch(成行)」に「○」が記載され、取引手数料は発生しません。 なお、「取引手数料」は「0」となります。

「BitMatch(成行)」と「取引手数料」は初期設定では非表示のため、表示追加が必要です (「表示設定」P.9参照)。

#### **BitMatch取引手数料**

BTC/JPY

売

決済

約定ごとに発生します。 ただし、有効期限内にマッチングが成立せず、成行にて約定した場合は無料です。

【手数料の計算方法】 約定数量÷取引単位×手数料額

※手数料額は銘柄ごとに異なります。 ※手数料額は取引価格及びスプレッドを基準として定期的に見直しいたします。

詳細はWEBサイト「[暗号資産\(仮想通貨\)取引の手数料について」](https://bitcoin.dmm.com/transaction_product/fee)をご参照ください

## **5-2-3 指値・逆指値注文(決済)**

指値注文は現在レートより有利な注文レートを指定して発注する注文方法です。 逆指値注文は現在レートより不利な注文レートを指定して発注する注文方法です。

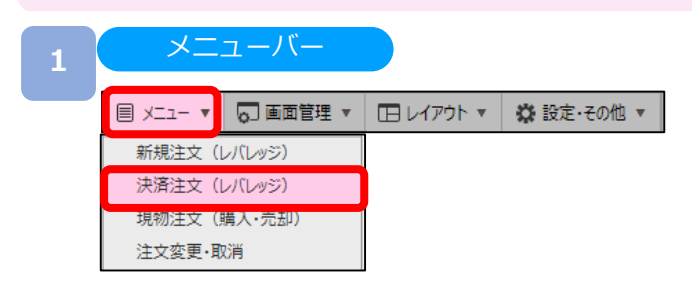

[メニュー]より[決済注文(レバレッジ)]をクリックすると、ポジション照会画面が表示されます。

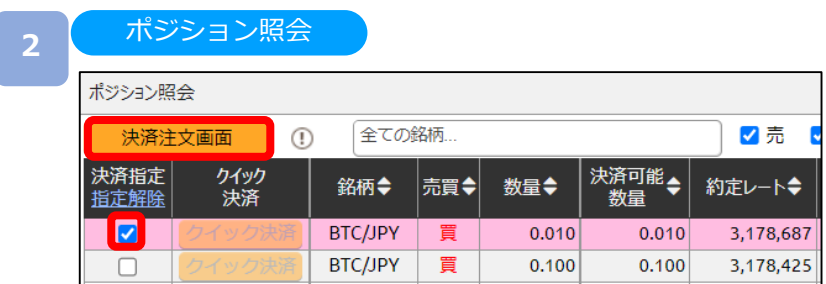

決済するポジションの[決済指定]の□に✔を入れ、[決済注文画面]をクリックすると、決済注文画面 が表示されます。

※決済注文が既に発注されている場合、□が表示されません。注文取消後に表示されます。

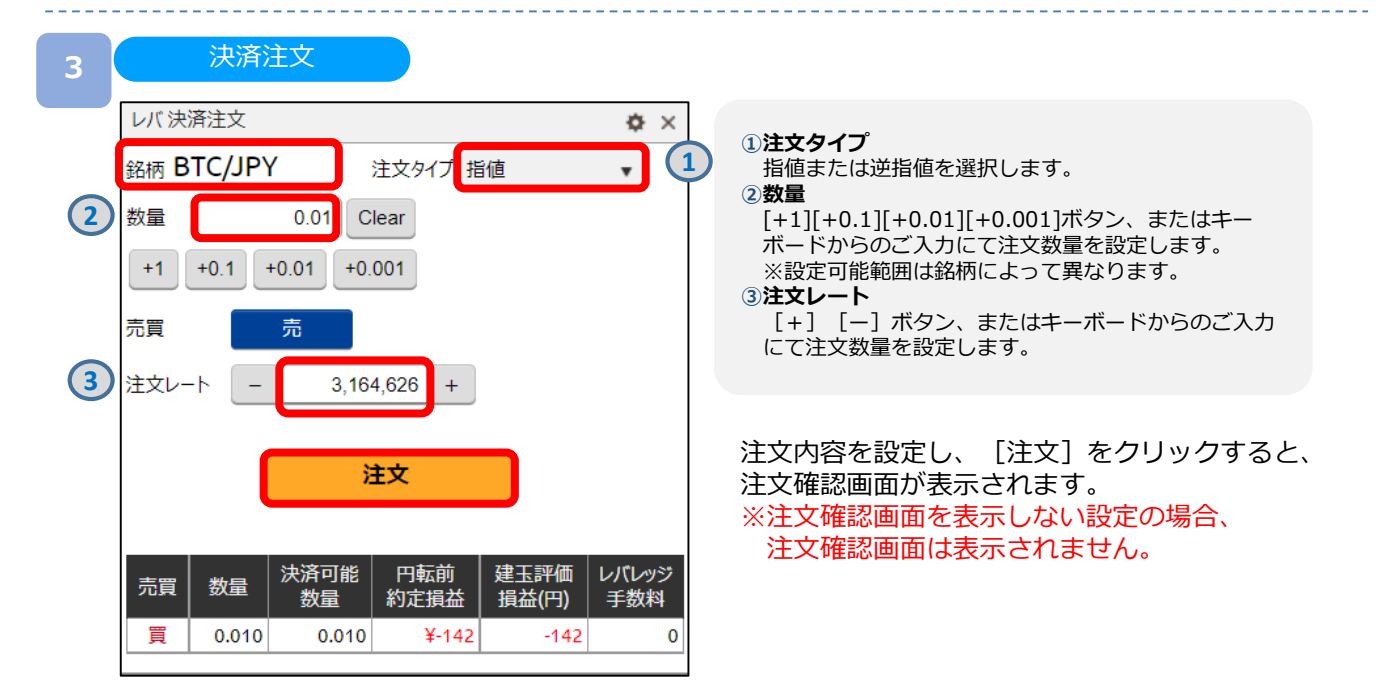

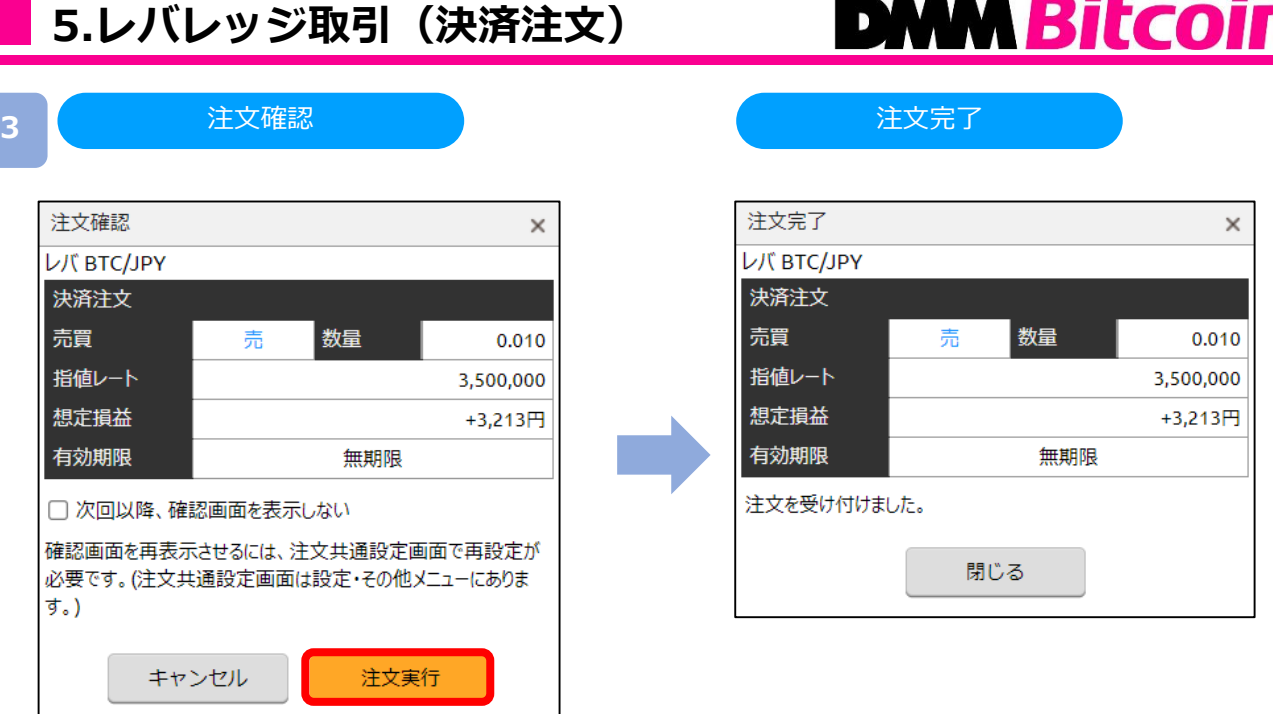

注文内容を確認し、[注文実行]をクリックすると、注文が発注されます。

## **5-2-4 OCO注文(決済)**

OCO注文は異なる2つの注文を同時に発注し、注文の一方が約定したら、もう一方の注文は 取り消される注文です。

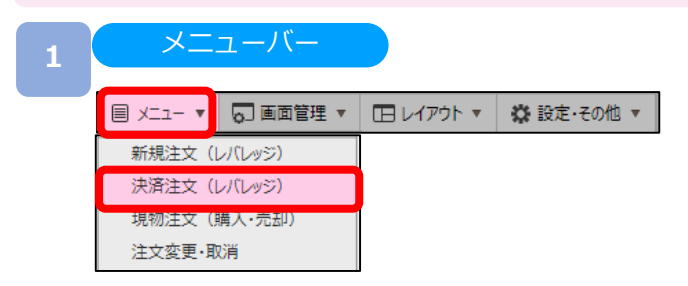

[メニュー]より [決済注文(レバレッジ)] をクリックすると、ポジション照会画面が表示されます。

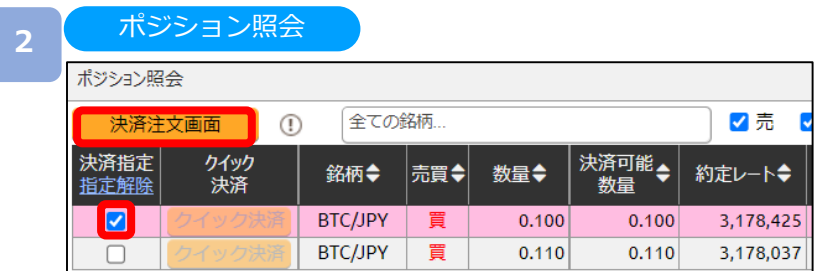

決済するポジションの[決済指定]の□に✔を入れ、[決済注文画面]をクリックすると、決済注文画面 が表示されます。

※決済注文が既に発注されている場合、□が表示されません。注文取消後に表示されます。

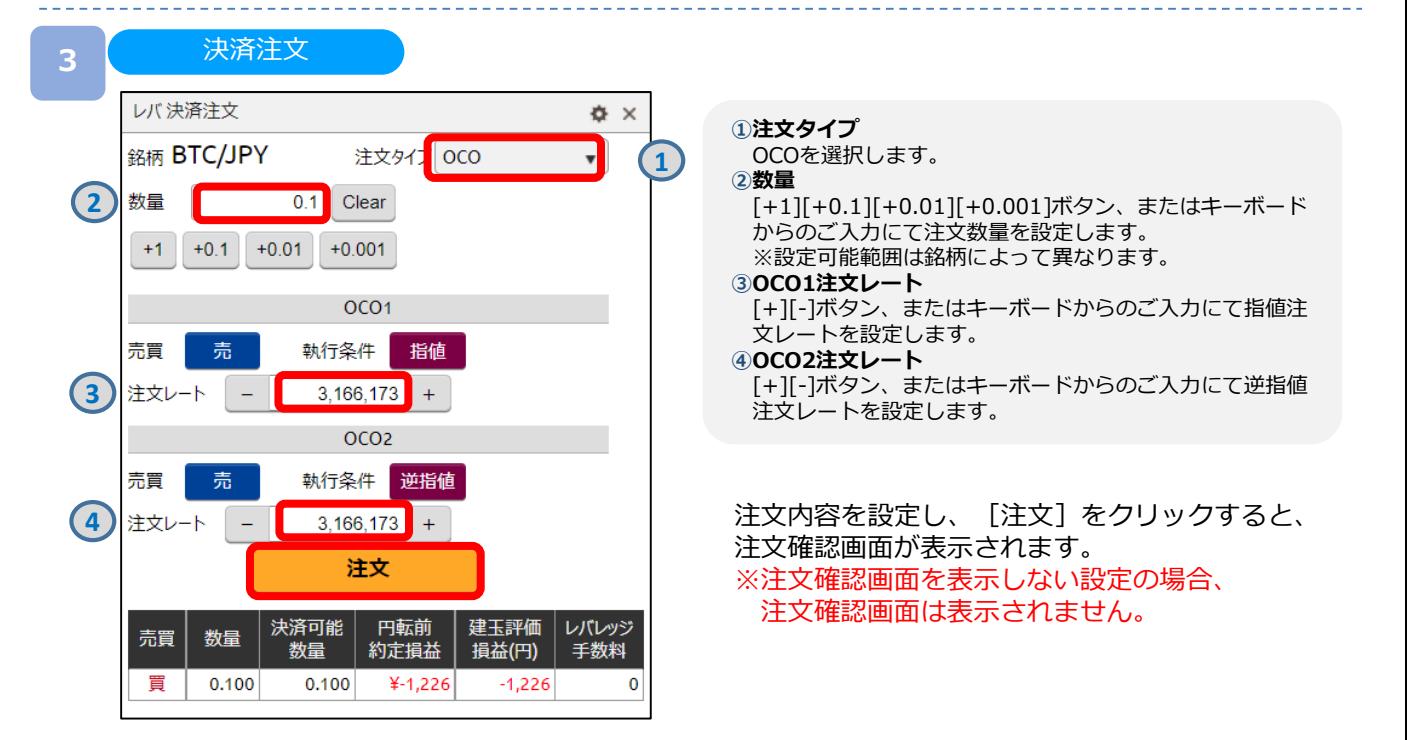

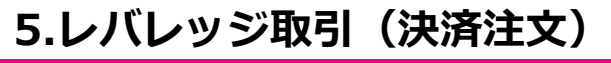

# **DWM Bitcoin**

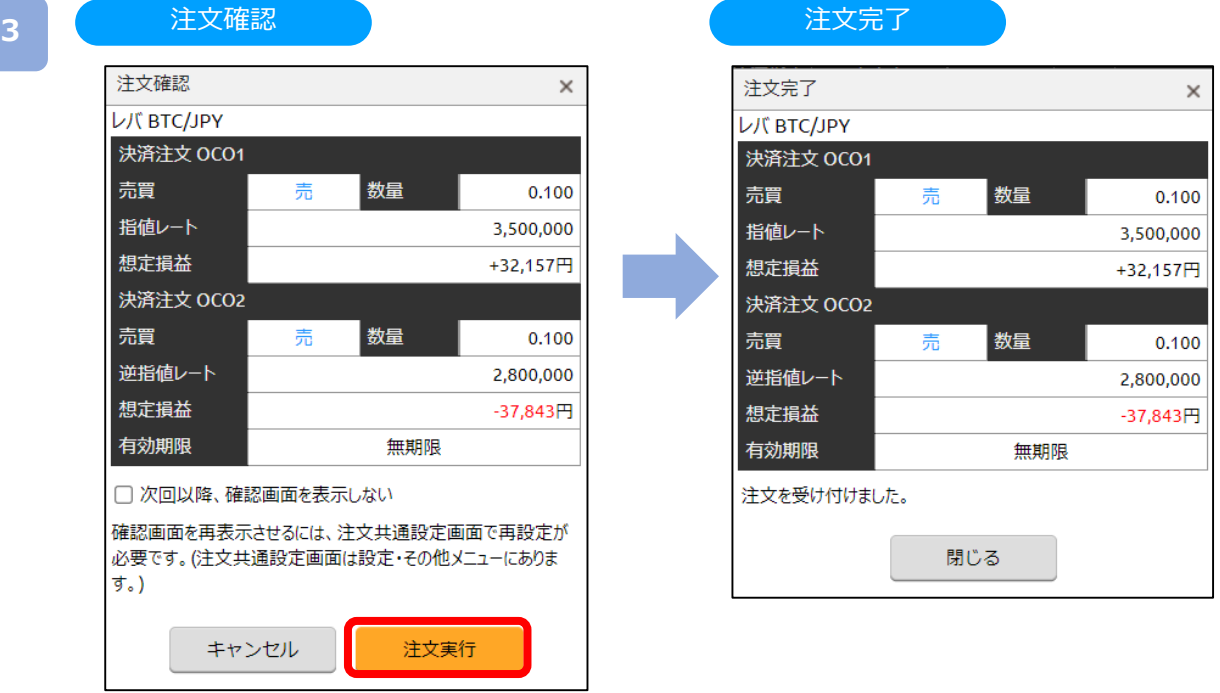

注文内容を設定し、[注文実行]をクリックすると、注文が発注されます。

## **5-2-5 クイック決済**

クイック決済は指定した保有ポジションを成行にて即時決済します。当該ポジションは既に 決済注文を設定している場合でも、クイック決済が優先され、既存の決済注文は取消されます。

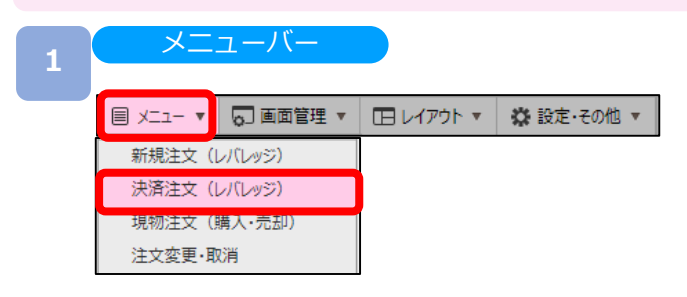

[メニュー]より[決済注文]をクリックすると、ポジション照会画面が表示されます。

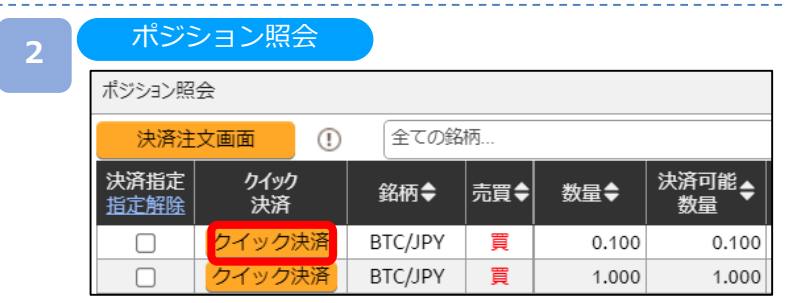

決済するポジションの[クイック決済]をクリックすると、クイック決済確認画面が表示されます。 ※クイック決済に関する確認画面を表示しない設定の場合、クイック決済確認画面は表示されず、 [クイック決済]をクリックした時点で発注されます。

**3**

決済注文

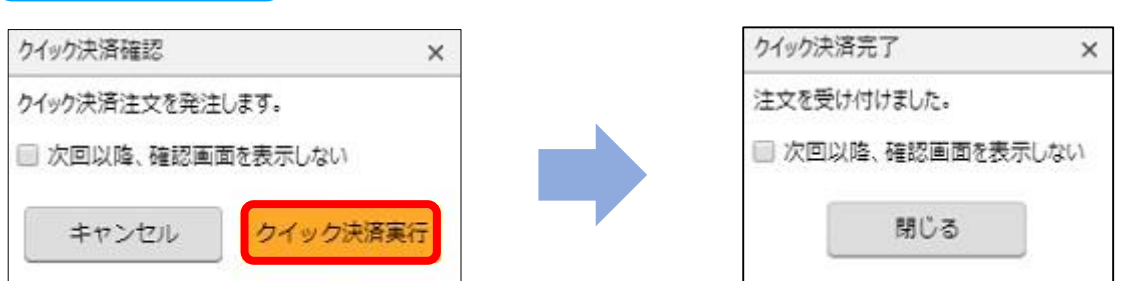

[クイック決済実行]をクリックすると、クイック決済が発注されます。

※クイック決済はスリッページ設定ができないため、発注時に表示された価格と乖離した価格で約 定する場合があります。ご注意ください。

※既に決済注文を発注しているポジションのクイック決済も可能です。クイック決済を行うと 注文中の決済注文は取消となりますので、何らかの理由でクイック決済が不成立となった場合は ご注意ください。

# **DMM Bitcoin**

## **5-2-6 一括決済**

**2**

保有しているポジションを一括で成行決済する方法です。

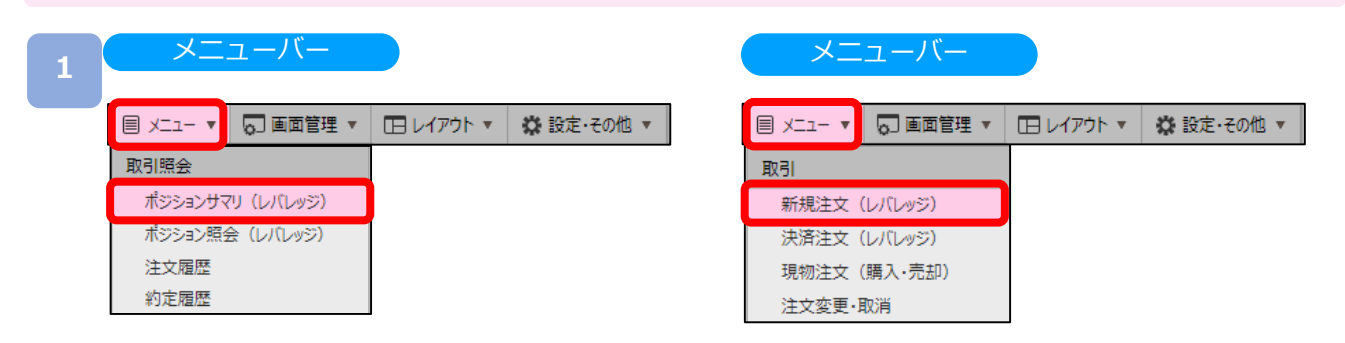

[メニュー]より[ポジションサマリ(レバレッジ)]または[新規注文(レバレッジ)]をクリック すると、ポジションサマリまたは新規注文画面が表示されます。

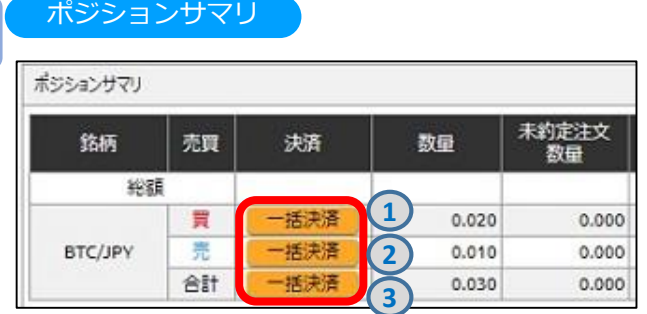

ポジションサマリにて[一括決済]をクリック すると、一括決済確認画面が表示されます。

> **①一括決済(売買:買)** 当該銘柄の買ポジションがすべて決済さ れます。

> **② 一括決済(売買:売)** 当該銘柄の売ポジションがすべて決済さ れます。

**③一括決済(売買:合計)** 当該銘柄の全ポジションが決済されます。

新規注文画面にて、注文タイプ[ストリーミン グ]を選択し、[一括決済]をクリックすると、一 括決済確認画面が表示されます。

> **①売建玉 一括決済** 選択されている銘柄の売ポジションが すべて決済されます。

> **②買建玉 一括決済** 選択されている銘柄の買ポジションが すべて決済されます。

> **③(選択銘柄)一括決済** 選択されている銘柄の全ポジションが 決済されます。 ※BTC/JPYが選択されています。

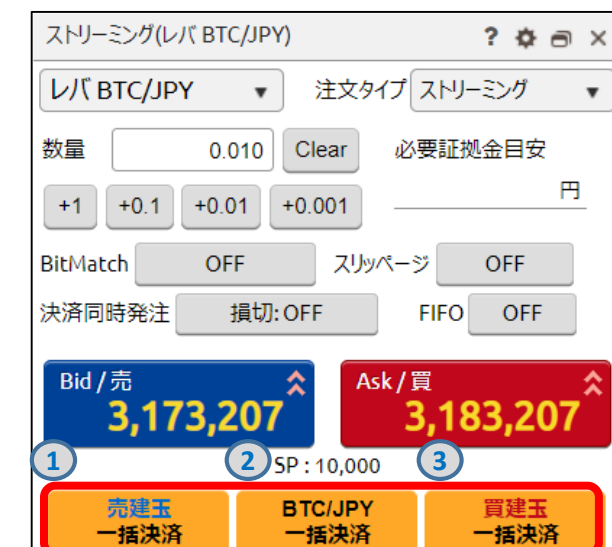

新規注文

※一括決済注文確認画面を表示しない設定の場合、一括注文確認画面は表示されず、 [一括決済]をクリックした時点で発注されます。

# **DMM Bitcoin**

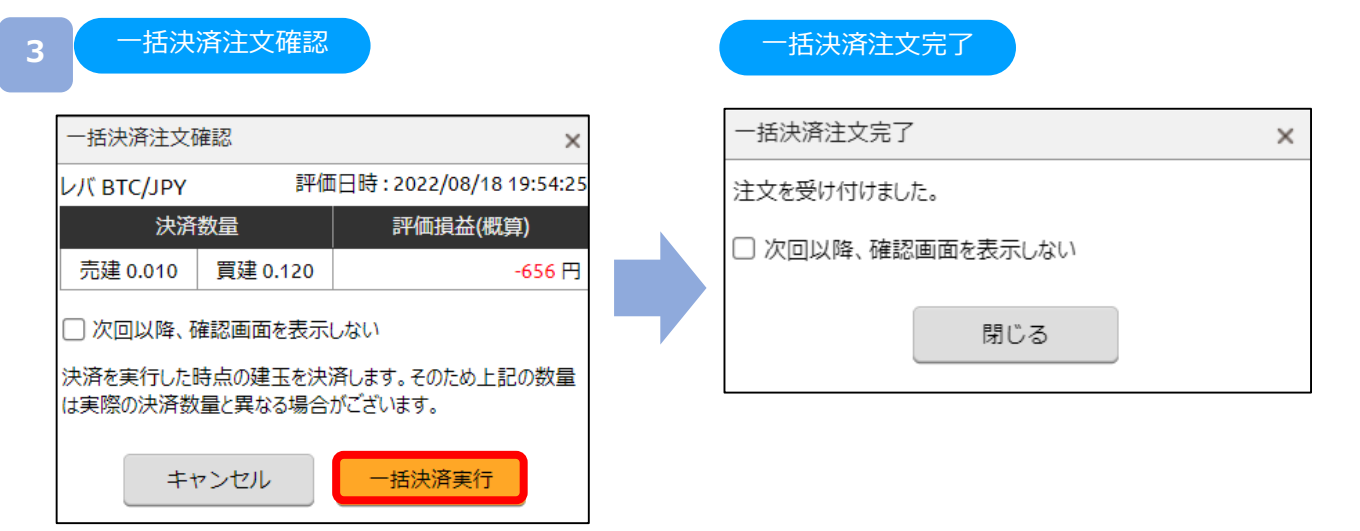

[一括決済実行]をクリックすると、注文が発注されます。

※一括決済はスリッページ設定ができないため、発注時に表示された価格と乖離した 価格で約定する可能性がございます。ご注意ください。

※既に決済注文を発注しているポジションの一括決済も可能です。一括決済を行うと注文 中の決済注文は取消となりますので、何らかの理由で一括決済が不成立になった場合は ご注意ください。

## **5-3-1 FIFO注文**

新規注文

FIFO注文は新規/決済の区別がない注文で、ポジションを保有していない場合や同一ポジション を保有している場合はポジションが追加されます。反対ポジションを保有している場合は約定日 時が古いポジションから順に決済されます。

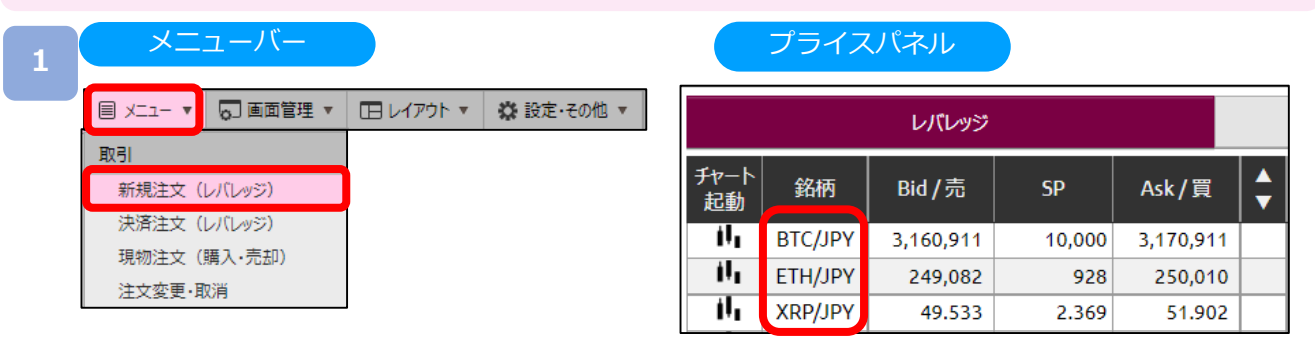

[メニュー]より [新規注文 (レバレッジ)] をクリック、または [プライスパネル] の [銘柄] をク リックすると、新規注文画面が表示されます。

**2**

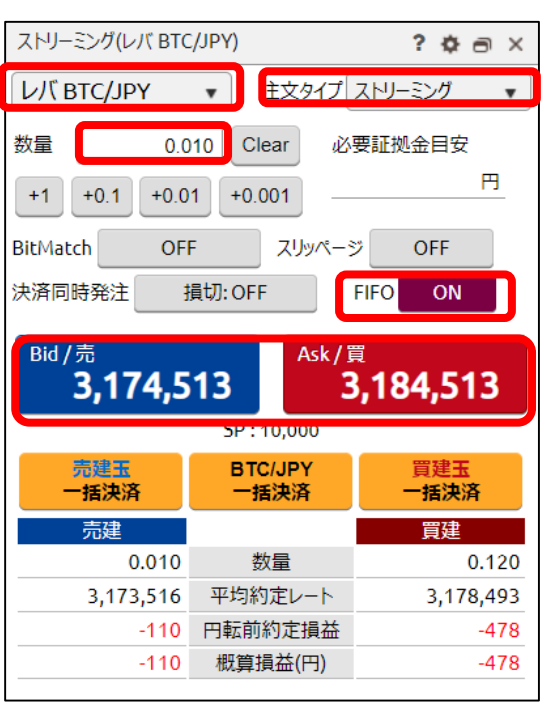

注文タイプ[ストリーミング]を選択し、 FIFO[ON]に切り替え、注文内容を設定し、 売り注文は[Bid/売]、買い注文は[Ask/買]を クリックすると発注されます。

例:買ポジション1BTC保有中、売注文0.3BTC発注すると、決済売注文が0.3BTC発注され、 買ポジション0.7BTCが残ります。

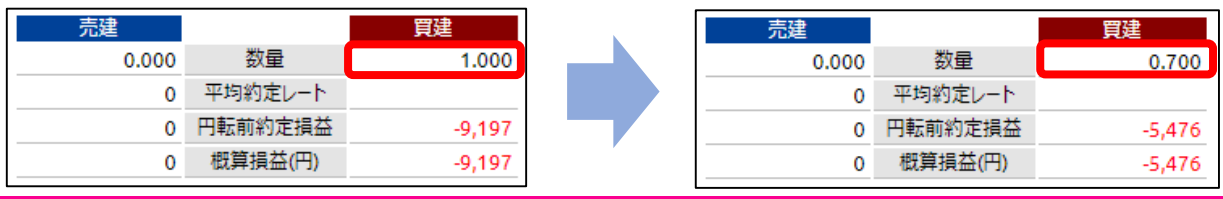

# **DMM Bitcoin**

## **6-1 ポジションサマリ**

保有ポジションの銘柄ごとの状況、損益合計を確認できます。 また、ポジションを一括決済することも可能です。

### メニューバー

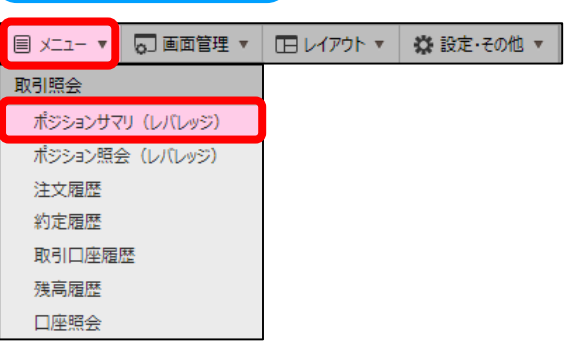

[メニュー]より[ポジションサマリ (レバレッジ) ]をクリックするとポジションサマリ画面が 表示されます。

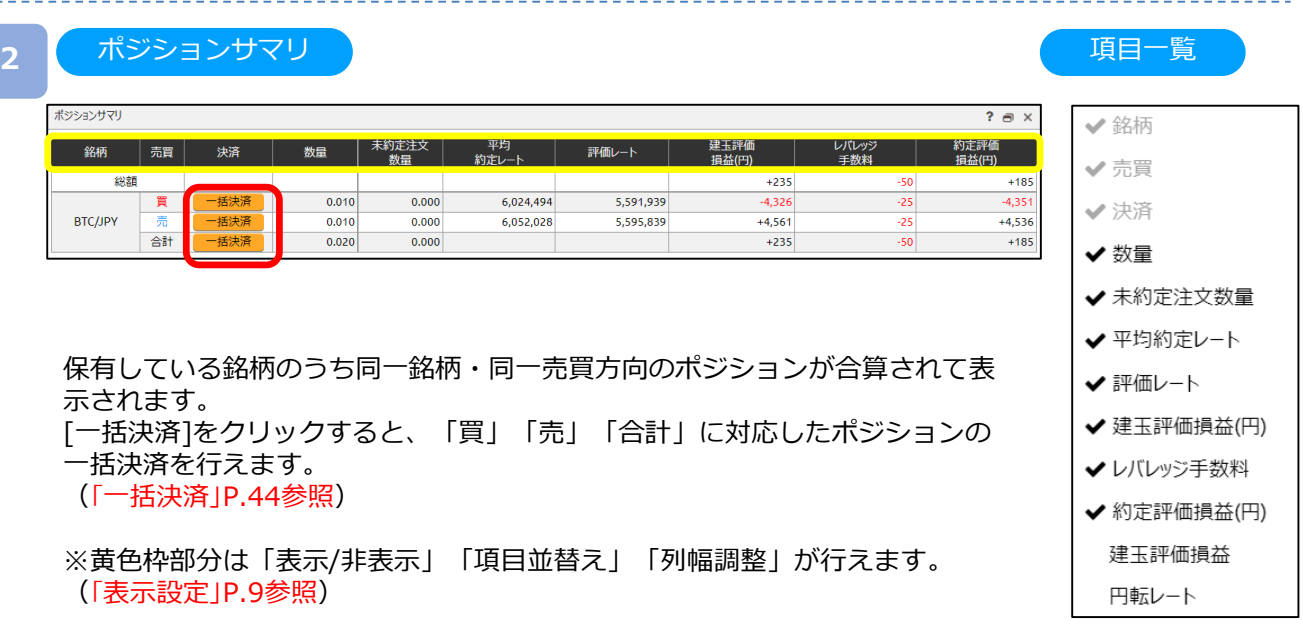

※初期設定では「建玉評価損益」「円転レート」が非表示となっています。 (「表示設定」P.9参照)

項目一覧

✔ 建玉評価損益(円) ✔レバレッジ手数料 ✔ 約定評価損益(円) ◆約定日時 ✔注文番号 評価レート ポジション必要証拠金 建玉評価損益 円転レート

## **6-2 ポジション照会**

保有しているポジションの情報を確認できます。またクイック決済も可能です。

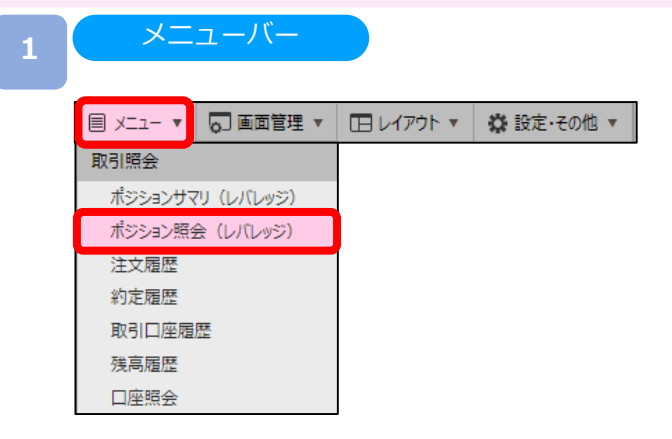

[メニュー]より[ポジション照会(レバレッジ)]をクリックすると、ポジション照会画面が表示 されます。

**2** ポジション照会

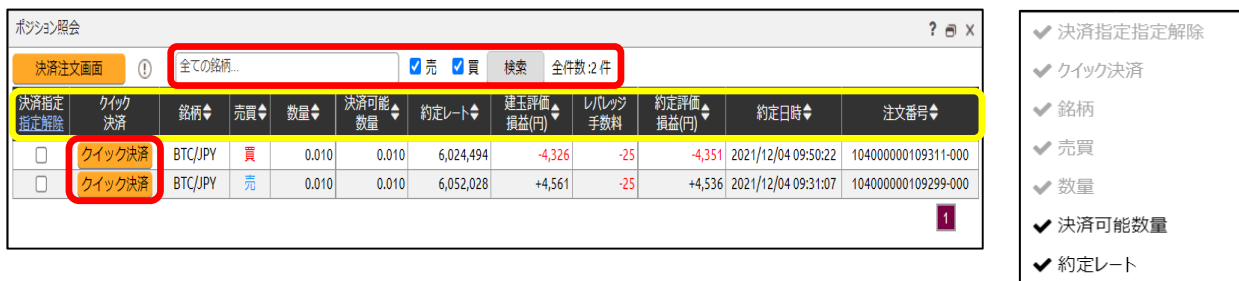

表示させたい銘柄や売買を選択し、[検索]をクリックすると、検索条件の絞り 込みができます。

※黄色枠部分は「表示/非表示」「項目並替え」「列幅調整」「昇順/降順」が 行えます。

### (「表示設定」P.9参照)

※初期設定では「評価レート」「ポジション必要証拠金」「建玉評価損益」 「円転レート」が非表示となっています。

(「表示設定」P.9参照)

※1ページでの表示件数は20件になります。20件超えるポジションを保有され ている場合は、右下[数字]ボタンをクリックし、次のページをご確認ください。 クイック決済:クイック決済については、(「クイック決済(P.43)」)をご 参照ください。

# **DMM Bitcoin**

## **6-3 注文履歴**

「注文中」「約定済」「取消済」など、すべての注文履歴を確認できます。

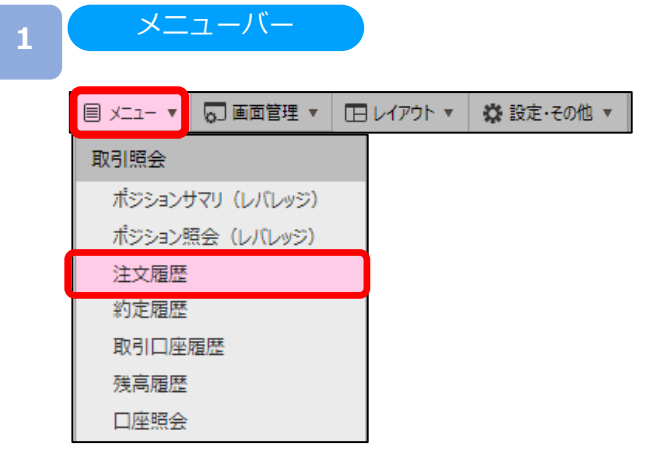

[メニュー]より[注文履歴]をクリックすると、注文履歴画面が表示されます。

**2**

注文履歴

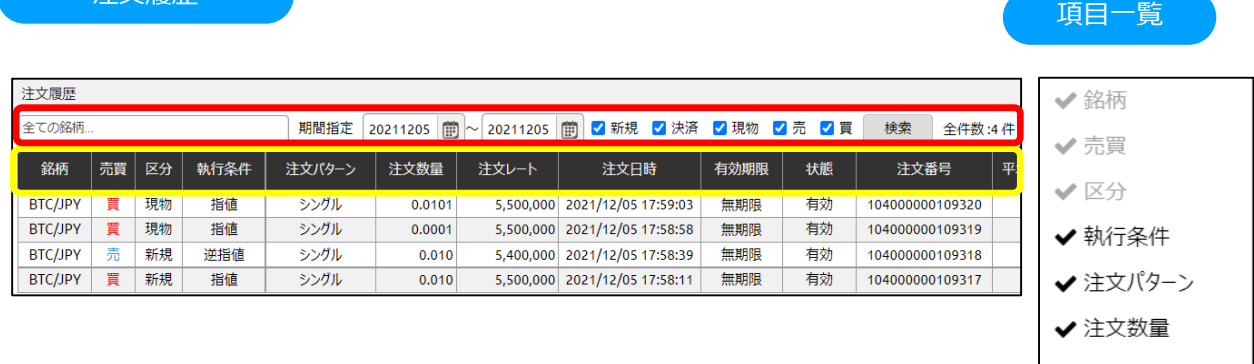

表示させたい銘柄・検索期間・新規/決済・売買を選択し、[検索]をクリックすると 検索条件の絞込ができます。

※黄色枠部分は「表示/非表示」「項目並替え」「列幅調整」が行えます。 (「表示設定」P.9参照)

※1ページでの表示件数は100件です。100件を超える注文履歴がある場合は、 右下[数字]ボタンをクリックし、次のページをご確認ください。

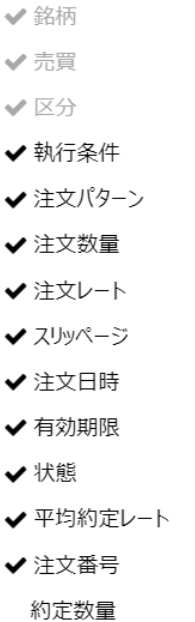

# **DNM Bitcoin**

## **6-4 約定履歴**

約定履歴では、約定した注文の履歴を閲覧することができます。

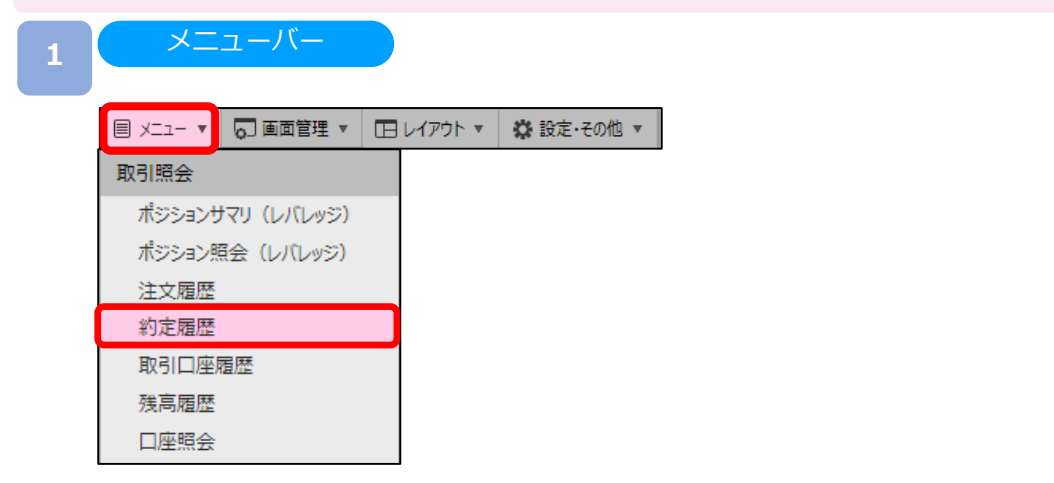

[メニュー]より[約定履歴]をクリックすると、約定履歴画面が表示されます。

**2** 約定履歴

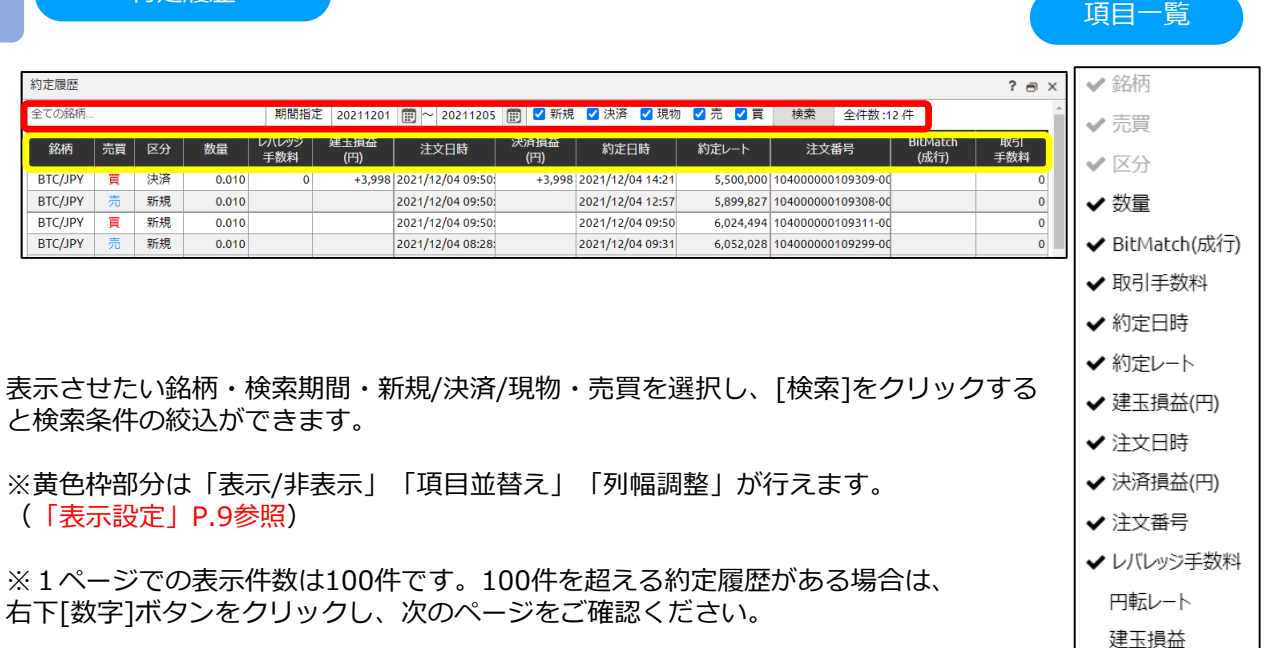

## **6-5 取引口座履歴**

取引口座履歴では、取引口座における取引履歴を閲覧することができます。

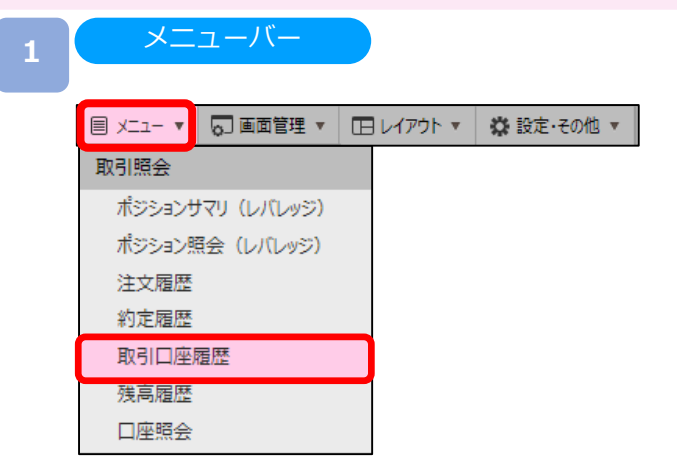

[メニュー]より[取引口座履歴]をクリックすると、取引口座履歴画面が表示されます。

2 取引口座履歴

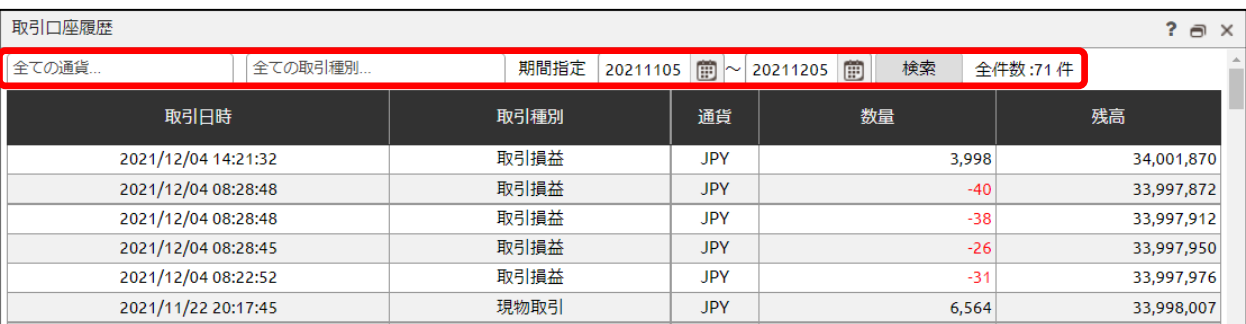

表示させたい銘柄・取引種別・検索期間を選択し、[検索]をクリックすると 検索条件の絞込ができます。

※1ページでの表示件数は100件です。100件を超える取引口座履歴がある場合は、 右下[数字]ボタンをクリックし、次のページをご確認ください。

# **DMM Bitcoin**

## **6-6 残高履歴**

残高履歴では、取引口座の残高を閲覧することができます。

### メニューバー**1** |目 メニュー ▼ | 5]画面管理 ▼ | 1日レイアウト ▼ | ☆ 設定・その他 ▼ 取引照会 ポジションサマリ (レバレッジ) ポジション照会 (レバレッジ) 注文履歴 約定履歴 取引口座履歴 残高履歴 口座照会

[メニュー]より[残高履歴]をクリックすると、残高履歴画面が表示されます。

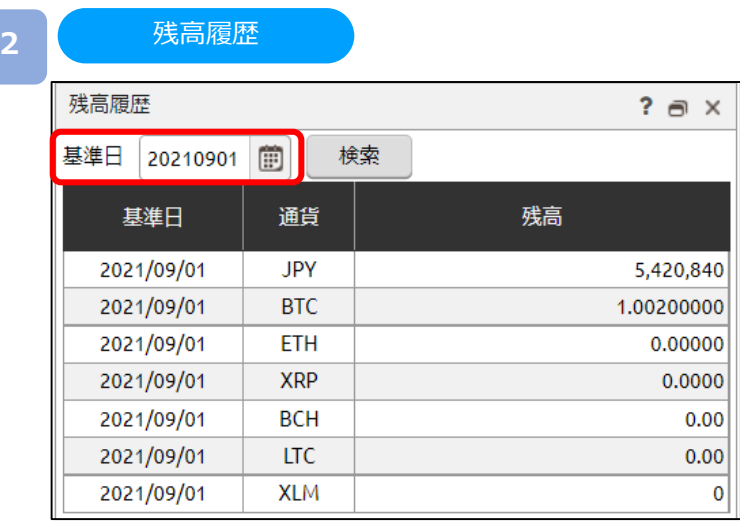

表示させたい基準日を選択し、[検索]をクリックすると基準日の預託証拠金残高が表示されます。

- ・残高履歴は前日までの預託証拠金残高の履歴を確認することができる機能です。
- ・残高はクローズ時点の残高となります。
- ・当日分は翌日になるまで表示されません。

# **DMM Bitcoin**

## **6-7 口座照会**

口座照会では、純資産額や証拠金維持率など、口座状況を閲覧することができます。

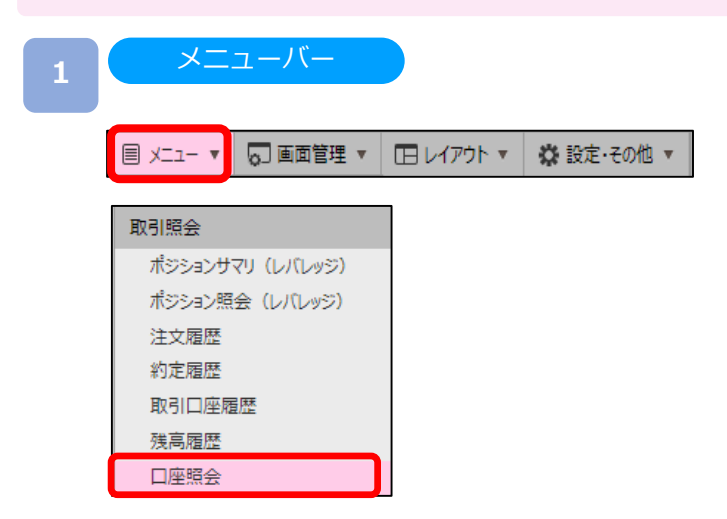

[メニュー]より [口座照会] をクリックすると、口座照会画面が表示されます。

# **DMM Bitcoin**

**6-7 口座照会**

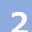

#### **2** 口座照会

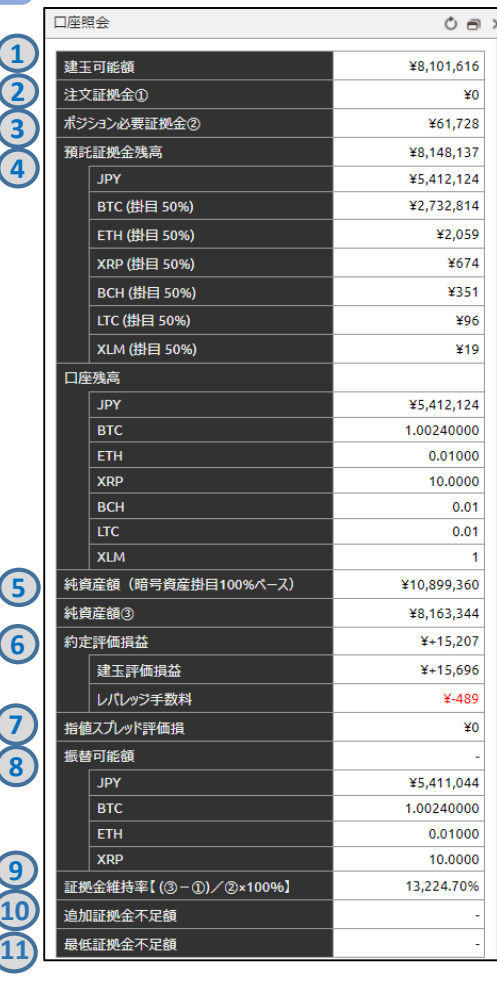

※口座照会は7秒間隔で更新されます。 [更新]ボタンをクリックすると、 最新の情報に更新されます。

### ①**建玉可能額**

その時点で新規ポジションに利用できる証拠金額 純資産額-(ポジション必要証拠金+注文証拠金)

### ②**注文証拠金**

未約定の注文に係る証拠金

買いの場合:現在のBid×数量÷2(レバレッジ2倍) 売りの場合:現在のAsk×数量÷2(レバレッジ2倍)

#### ③**ポジション必要証拠金** その時点のポジションを持つために必要な証拠金

買いの場合:現在のBid×数量÷2(レバレッジ2倍) 売りの場合:現在のAsk×数量÷2 (レバレッジ2倍)

### ④**預託証拠金残高**

トレード口座内の取引日基準の残高 ※トレード口座内の暗号資産は所定の掛目で円換算されます。 ※建玉評価損益は含まれません。 ※円貨及び暗号資産を保有していない場合は表示されません。

#### ⑤**純資産額**

その時点でトレード口座内に保有する資産額 ※トレード口座内の暗号資産は所定の掛目で円換算されます。 預託証拠金残高+約定評価損益+指値スプレッド評価損

#### ⑥**約定評価損益**

その時点のポジションに対する評価損益 建玉評価損益+レバレッジ手数料

#### **建玉評価損益**

その時点のポジションに対する評価損益 ※レバレッジ手数料は含まれません。

買いの場合:(現在のBid-新規約定時のAsk)×数量 売りの場合:(新規約定時のBid-現在のAsk)×数量

#### **レバレッジ手数料**

ポジションに対する手数料 (ロールオーバー時に発生) 前日終値の仲値×数量×0.04%

#### ⑦**指値スプレッド評価損**

未約定の有効な注文がある場合の当該銘柄のBidとAskの価格差に 相当する金額 ※取引システムの画面上はマイナス表記となります。

(現在のBid-現在のAsk)×数量

#### ⑧**振替可能額**

その時点でウォレット口座へ振替できる金額 預託証拠金残高-(ポジション必要証拠金+注文証拠金+指値ス プレッド評価損) +約定評価損

#### ⑨**証拠金維持率**

お客様が保有するポジションに係るポジション必要証拠金に対す る純資産額の比率

(純資産額-注文証拠金)÷ポジション必要証拠金×100

#### ⑩**追加証拠金不足額**

毎営業日の証拠金維持率判定において、証拠金維持率が100%を 下回った場合に発生するポジション必要証拠金の不足額

純資産額−ポジション必要証拠金

※純資産額及びポジション必要証拠金は証拠金維持率判定時刻(毎 営業日の午前 6:59 時点)で計算します。

#### ⑪**最低証拠金不足額**

レバレッジ取引を行うにあたって、最低限必要となる預託証拠金 に対しての不足額

※現在は未設定のため、取引システムの画面上は - (ハイフン) 表 記となります。

## **7-1 注文変更**

注文中かつ未約定の注文において、注文価格を変更できます。

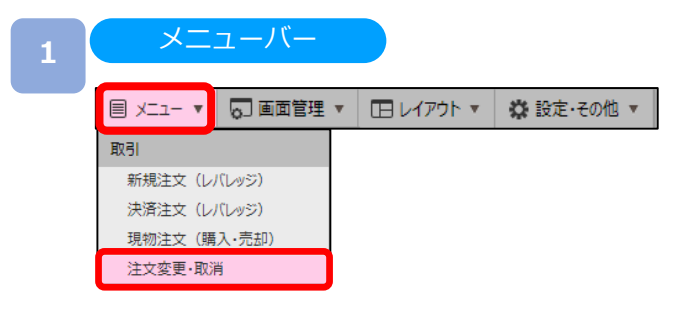

[メニュー]より[注文変更・取消]をクリックすると、注文変更・取消画面が表示されます。

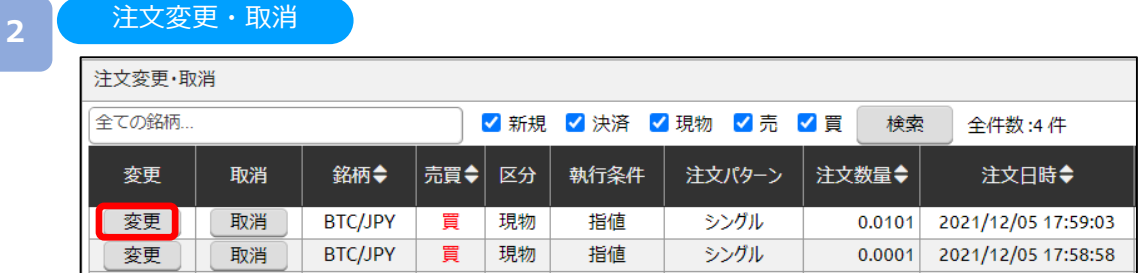

注文変更する注文の[変更]をクリックすると、注文変更入力画面が表示されます。

#### 注文変更入力 **<sup>3</sup>** 注文変更入力 × 区分 | 執行条件 | 注文パターン | 売買 | 注文数量 | 約定数量 銘柄 注文レート 有効期限 状態 BTC/JPY | 現物 指値 シングル 冒 0.0101 0.0000 5,400,000 無期限 有効 キャンセル 注文変更 [注文レート]を変更し、[注文変更]をクリックすると注文変更確認画面されます。 ※注文変更確認画面を表示しない設定の場合、注文変更確認画面は表示されません。 ※BitMatch注文において変更はできません。取消のみ可能となります。 注文変更確認 しょうしゃ しんしゃ しんしゃ こうしょう 注文変更完了 **4** 注文変更完了 注文変更確認 **- 銘柄 │区分│執行条件│注文バターン│売買│注文数量│約定数量│注文レート│有効期限│状態 │ 銘柄 │区分│執行条件 │注文パタ−ン │売買│注文数量 │約定数量 │注文レ−ト │ 有効期限 │状態** BTC/JPY 現物 指値 シングル 買 0.0101 0.0000 5,400,000 無期限 有効 シングル 買 0.0101 BTC/JPY 現物 指值 0.0000 5.400.000 無期限 有効 □ 次回以降、確認画面を表示しない 注文変更を受け付けました。 キャンセル 変更実行 閉じる

変更内容を確認し、[変更実行]をクリックすると、注文変更が完了します。

**2** 注文変更・取消

## **7-2 注文取消**

注文中かつ未約定の注文を取り消すことができます。

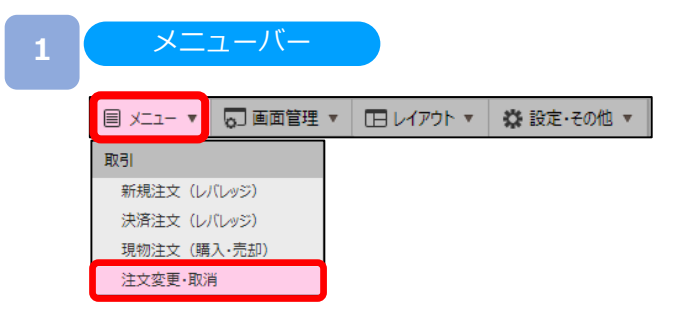

[メニュー]より[注文変更・取消]をクリックすると、注文変更・取消画面が表示されます。

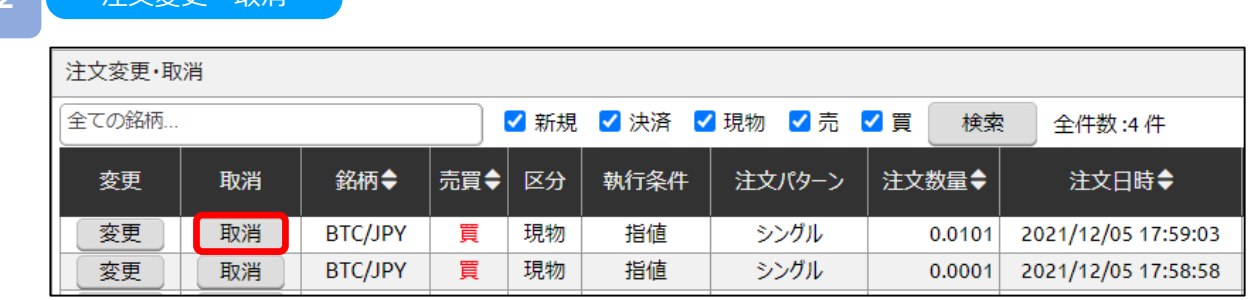

注文取消する注文の[取消]をクリックすると、注文取消確認画面が表示されます。 ※注文取消確認画面を表示しない設定の場合、注文取消確認画面は表示されません。

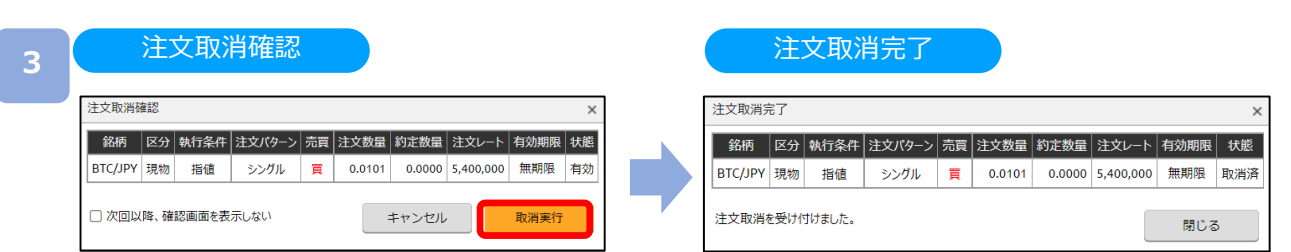

取消内容を確認し、[取消実行]をクリックすると、注文取消が完了します。

※新規注文時に同時発注した決済注文を、新規注文約定前に取消を行うと、新規注文も 取消されますのでご注意ください。

## **8-1 プライスパネル**

取扱いの銘柄のレート等をご確認いただけます。

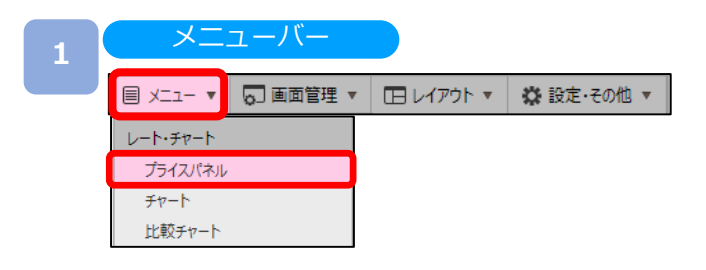

### [メニュー]より[プライスパネル]をクリックすると、プライスパネル画面が表示されます。

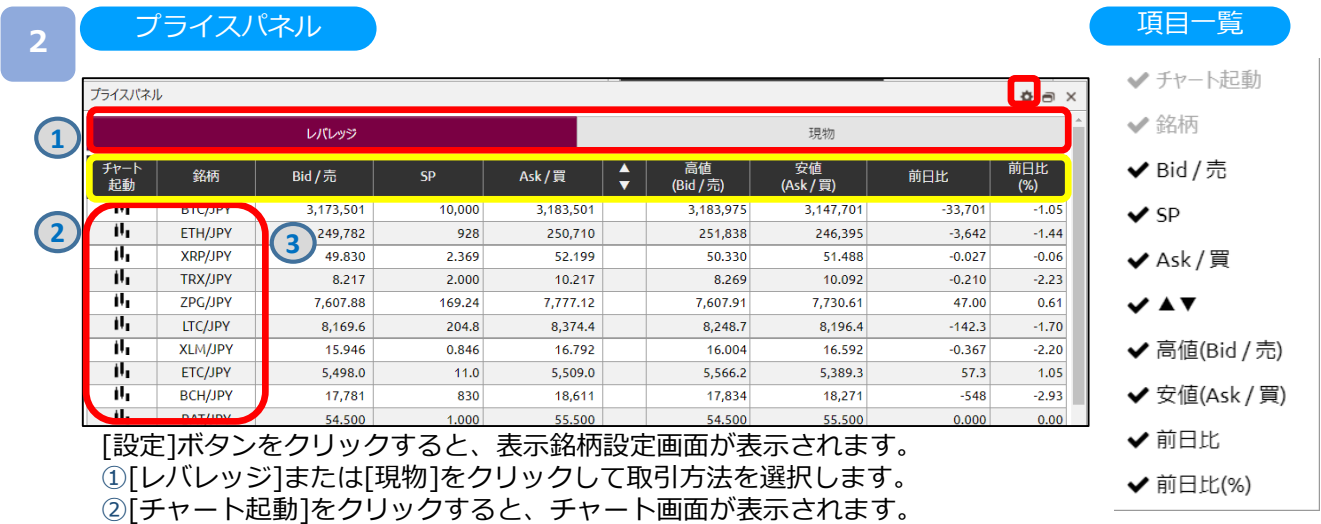

③[銘柄]をクリックすると、新規注文画面が表示されます。

※黄色枠部分は[表示/非表示設定][項目並替え][列幅調整]が行えます。(「表示設定」P.9参照) ※▲▼は、Bidレートの上昇下降によって出し分けされます。

表示銘柄設定 **<sup>3</sup>** 表示銘柄設定 **4** レバレッジ 現物 表示 **5BTC/JPY**  $\equiv$ Ø ETH/JPY  $\equiv$ ø ø **XRP/JPY**  $\equiv$ ø **TRX/JPY**  $\equiv$ ZPG/JPY  $\equiv$ ø ø LTC/JPY  $\equiv$ キャンセル 設定

④現物/レバレッジの選択 取引方法を選択します。 ⑤銘柄の表示/非表示 □の∨の切替によりレート表示/非表示を変更できます。

表示銘柄を設定し、[設定]をクリックすると、設定が変更されます。

**8.レート・チャート**

## **8-2 チャート画面**

6つのチャートを同時に表示することができ、テクニカル指標も複数追加することが可能です。

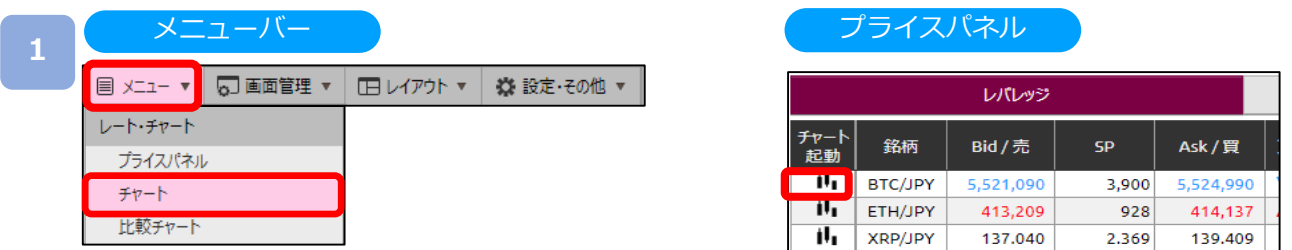

[メニュー]より[チャート]をクリック、[プライスパネル]の[チャート起動]をクリックすると、 チャート画面が表示されます。

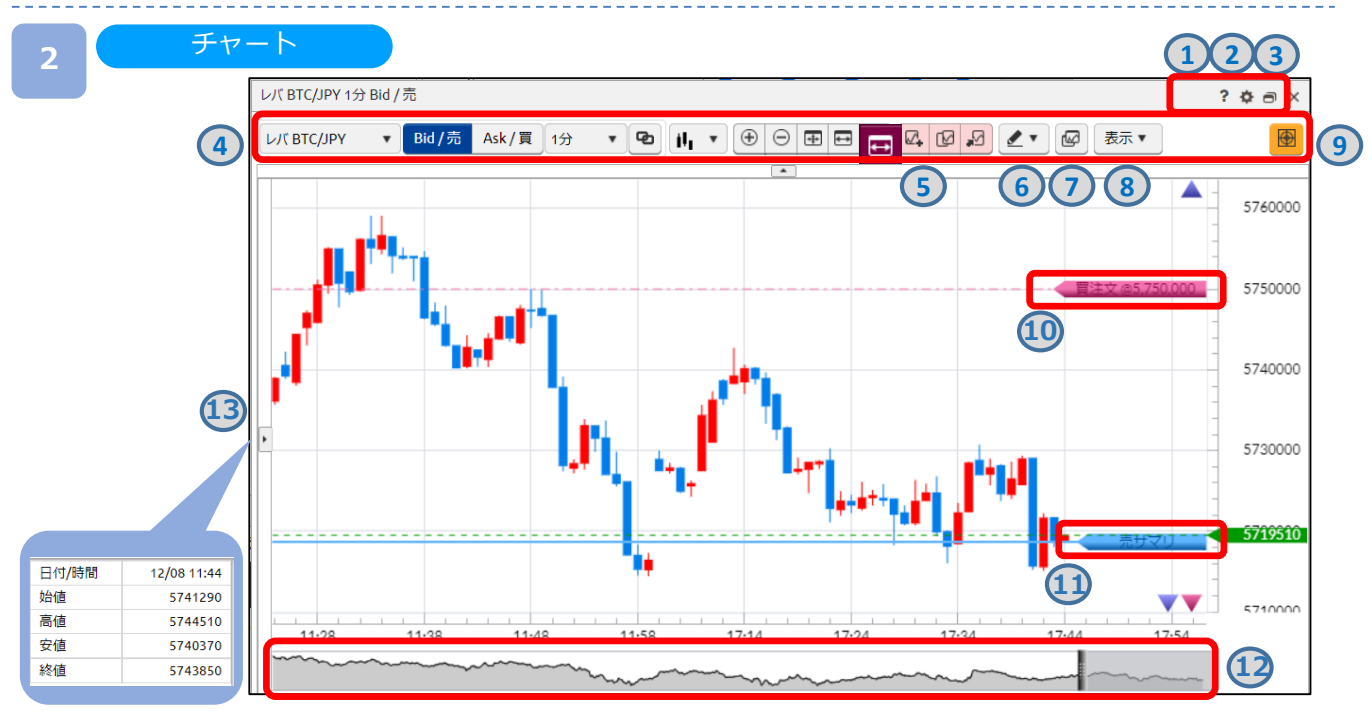

**①ヘルプ** チャート発注に関する操作方法や注意点が表示されます。 **②チャート共通設定** チャートの背景色、ローソクなどの色調や線のスタイル設定が行えます。(「チャート共通設定」P.80参照) **③ポップアウト** チャートを別ウィンドウで起動します。(「ポップアウト」P.8参照) **④チャート基本設定** 表示銘柄、[Bid/Ask]の切替、チャート周期、足種、表示期間の設定が行えます。 (「チャート基本設定」P.59参照) **⑤テクニカル指標設定** 表示させるテクニカル指標の設定が行えます。(「テクニカル指標追加・編集」P.62参照) **⑥描画ツール** トレンドライン、フィボナッチ・リトレースメントをチャートに描画できます。(「描画ツール」P.67参照) **⑦チャート複製** 現在表示しているチャートと同一設定のチャートを新たに表示します。(「チャート複製・連動」P.61参照) **⑧チャート表示設定** チャートに表示される項目の設定が行えます。(「チャート新規注文」P.70参照) **⑨チャート新規注文** 新規注文ライン表示します。(「チャート新規注文」P.70参照) **⑩注文ライン** 現在の指値・逆指値注文ラインが表示されます。表示範囲外の注文は[▼▲マーク]で表示されます。 **⑪ポジションサマリライン** 現在の買・売ポジションラインが表示されます。表示範囲外のポジションは[五角形マーク]で表示されます。 **⑫オーバービュー** 表示可能領域の全体表示します。2本のバーで区切られた範囲がチャートに表示されます。 **⑬データウィンドウ** チャートの四本値やテクニカルの数値が表示されます。

※チャート画面は最大6枚で表示されます。

# **DMM Bitcoin**

## **8-3 チャート基本設定**

チャートの拡大・縮小やY軸固定などの設定が行えます。

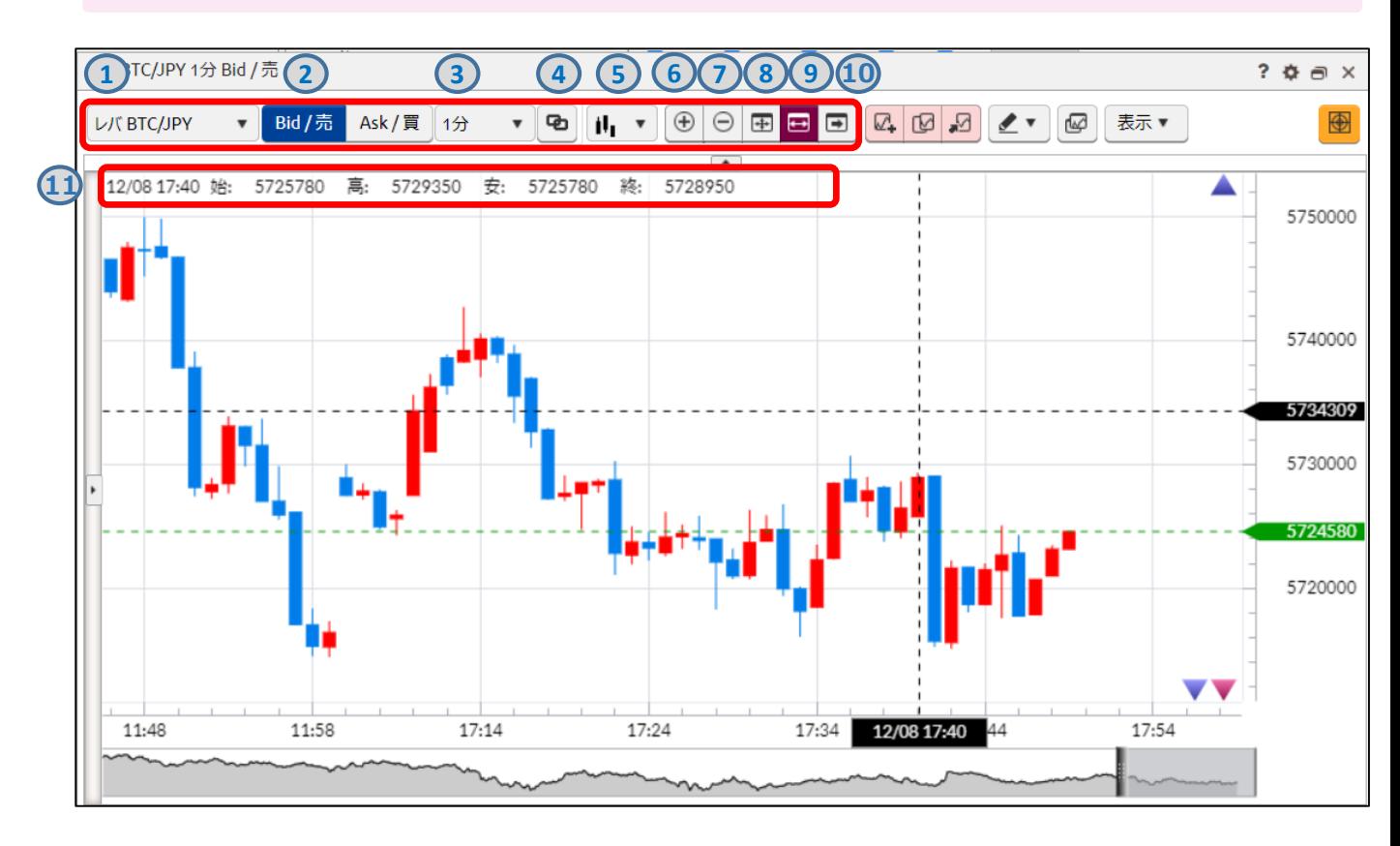

**①銘柄** 銘柄の切り替えが行えます。 **②Bid/Ask** BidチャートとAskチャートの切り替えが行えます。 **③チャート周期** チャートの周期をTICK・1分・5分・10分・15分・30分・1時間・4時間・8時間・日・週・月から選択できます。 **④連動ON/OFF切替** 連動ON/OFFの切替ができます。 **⑤チャートタイプ** チャートタイプをローソク・ライン・平均足から選択できます。 **⑥チャート拡大** チャートが拡大します。(表示される期間が狭まります。) **⑦チャート縮小** チャートが縮小します。(表示される期間が広がります。) **⑧表示最適化** チャートの表示期間、Y軸(レート目盛)が最適化されます。 **⑨Y軸固定** Y軸(レート目盛)が固定されます。 **⑩最新足表示** 表示されるチャートの期間が最新に更新されます。 **⑪四本値** マウスのカーソル位置の時刻・始値・高値・安値・終値が表示されます。

## **8-4 チャート表示/非表示設定**

クロスライン、データウィンドウ、現在値ライン、注文ライン、ポジションサマリ、 罫線、オーバービューの表示・非表示の設定が可能です。

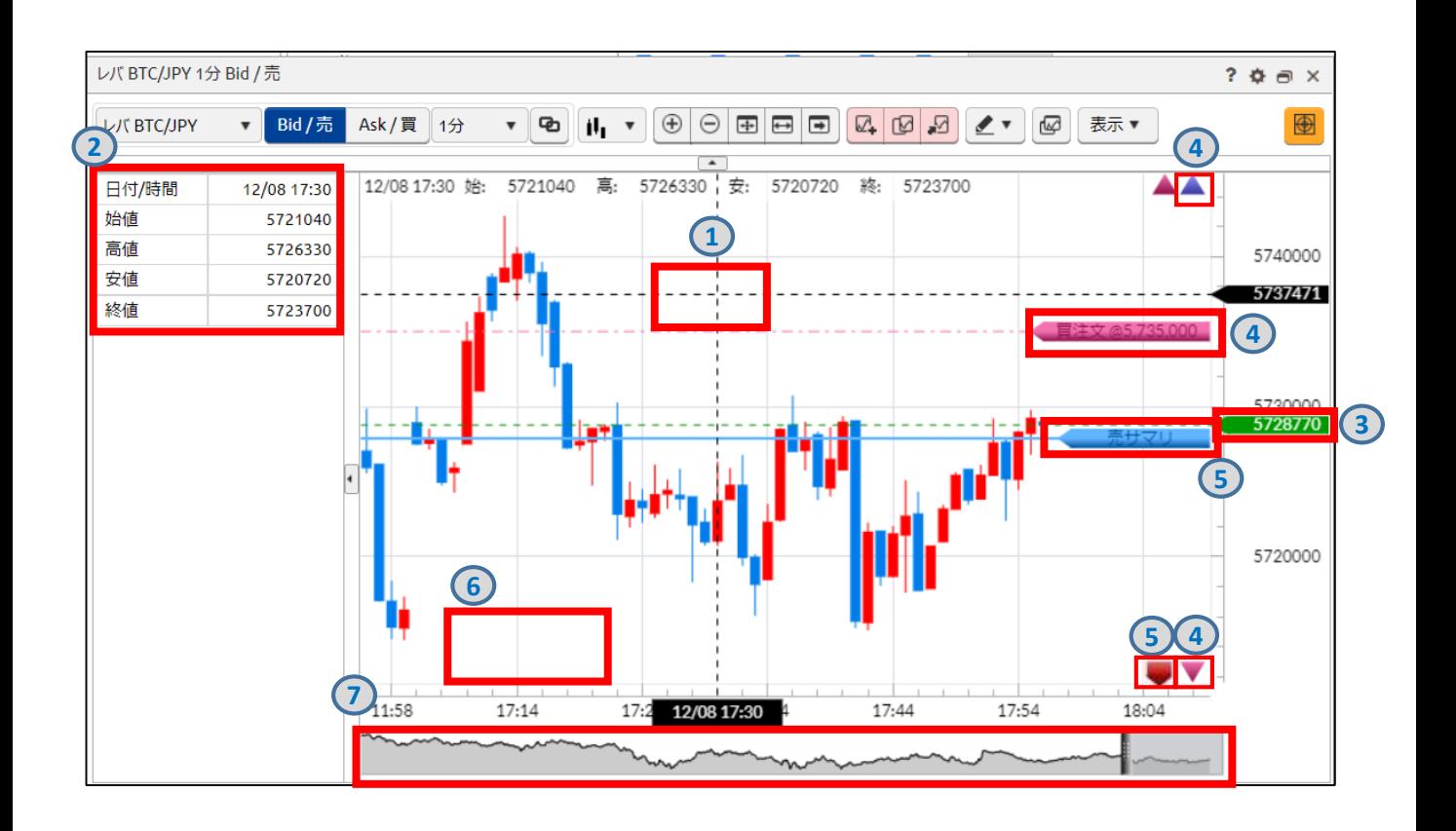

**①クロスライン** チャート上にカーソルをあわせた位置のクロスラインが表示されます。

**②データウィンドウ** チャート上にカーソルをあわせた位置の日付/時間・四本値が表示されます。

**③現在値ライン** 現在レートがラインで表示されます。

**④注文ライン** 現在の指値・逆指値ポジションラインが表示されます。表示範囲外の注文は[▼▲マーク]で表示されます。 **⑤ポジションサマリライン** 現在の買・売ポジションラインが表示されます。表示範囲外の注文は[五角形マーク]で表示されます。 **⑥罫線** チャート画面の背景に罫線が表示されます。

**⑦オーバービュー** 表示可能領域の全体を表示します。2本のバーで区切られた範囲がチャートに表示されます。

## **8-5 チャート複製・連動**

他のチャートへ連動対象(銘柄、Bid/Ask、チャート周期)を反映でき、 現在表示しているチャートを同一設定で複製できます。

### チャート複製

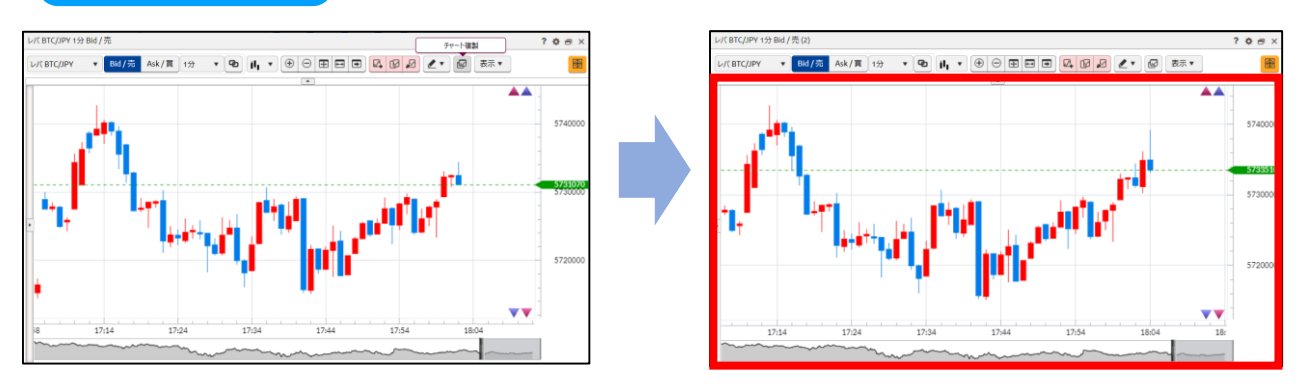

[チャート複製]をクリックすると、同一設定のチャートが表示されます。

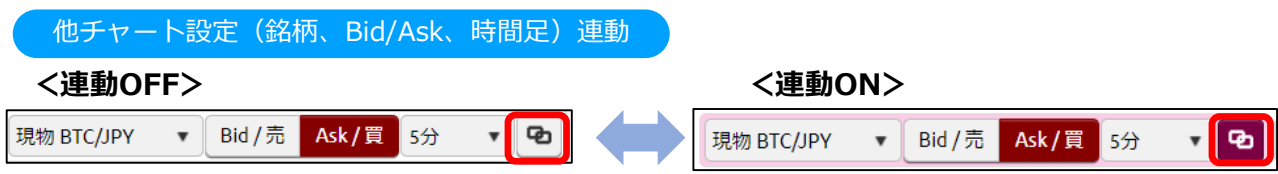

[連動ON/OFF]にて連動ON/OFFの切替ができます。

・連動がONになっているチャートウィンドウは、連動対象(銘柄、Bid/Ask、チャート周期)が ピンク色枠で表示されます。

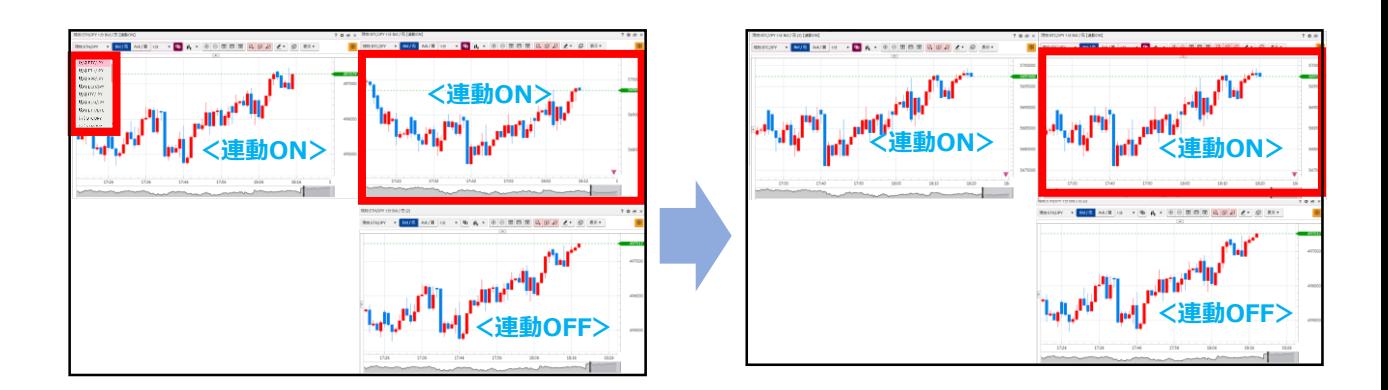

連動ONの状態で連動対象(銘柄、Bid/Ask、チャート周期)を選択・変更すると、 他の連動ON状態のチャートに選択・変更した設定が反映されます。

## **8-6 テクニカル指標追加・編集**

テクニカル指標の表示・パラメーターを設定できます。

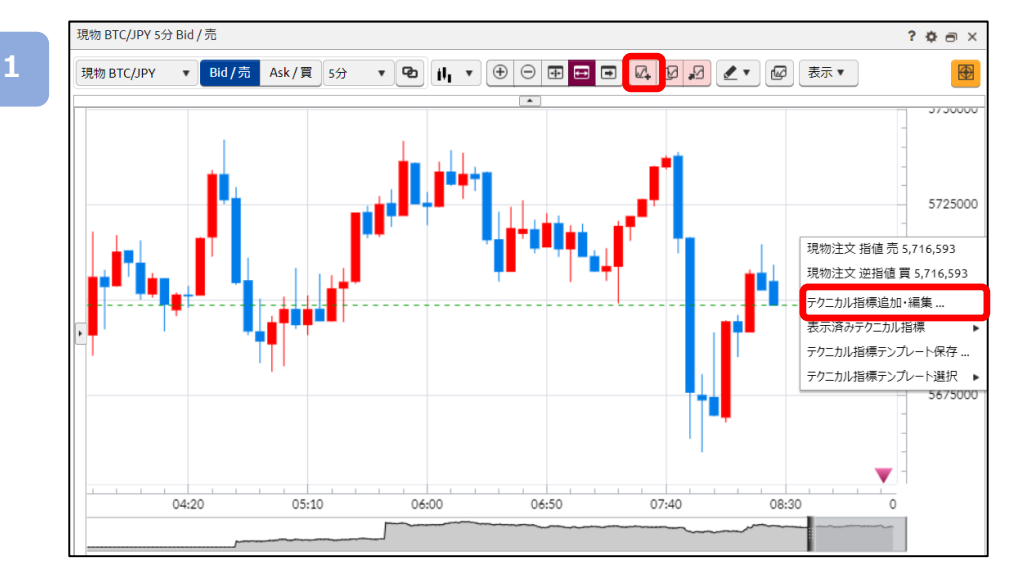

[テクニカル指標追加・編集]をクリック、もしくはチャート上にて右クリックして [テクニカル指標追加・編集]をクリックすると、テクニカル指標追加・編集画面が表示されます。

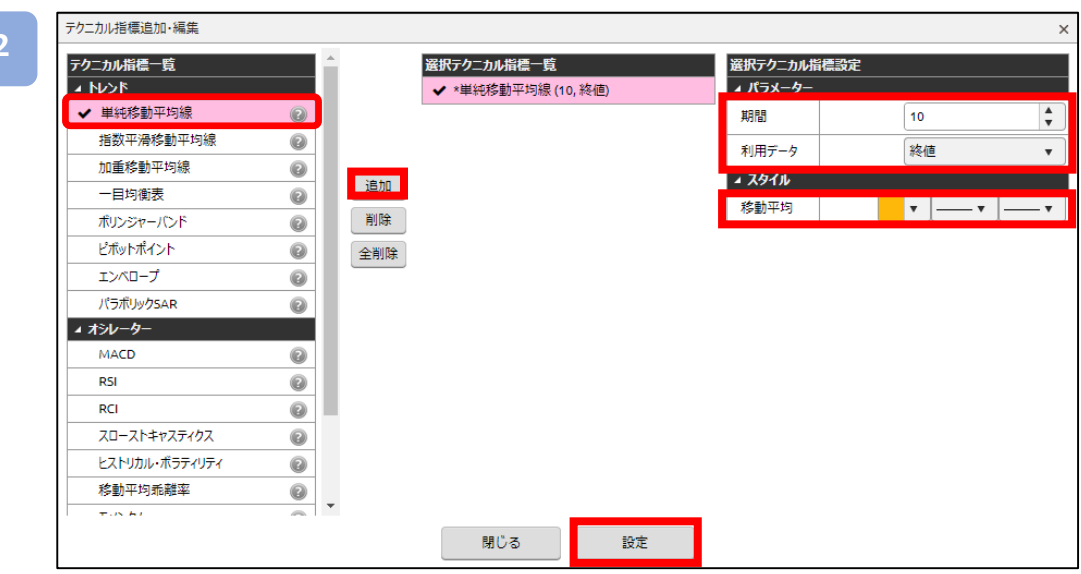

追加したいテクニカル指標を選択し[追加]をクリック、もしくは追加したいテクニカル指標を ダブルクリックすると、選択テクニカル指標一覧に表示されます。 パラメーターやスタイルを設定し、[設定]をクリックすると、設定したテクニカル指標が表示 されます。

※複数のテクニカル指標を一括して追加できます。

## **8-7 表示済みテクニカル指標一覧**

表示されているテクニカル指標の編集・削除、パラメータの設定ができます。

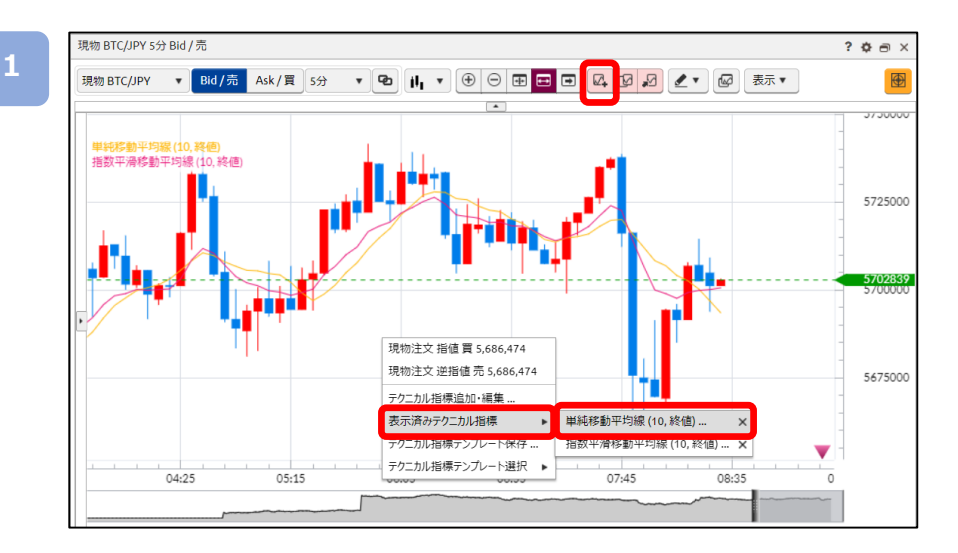

[テクニカル指標追加・編集]をクリック、もしくはチャート上にて右クリックして[表示済み テクニカル指標][テクニカル指数]をクリックすると、テクニカル指標追加・編集画面が表示されます。

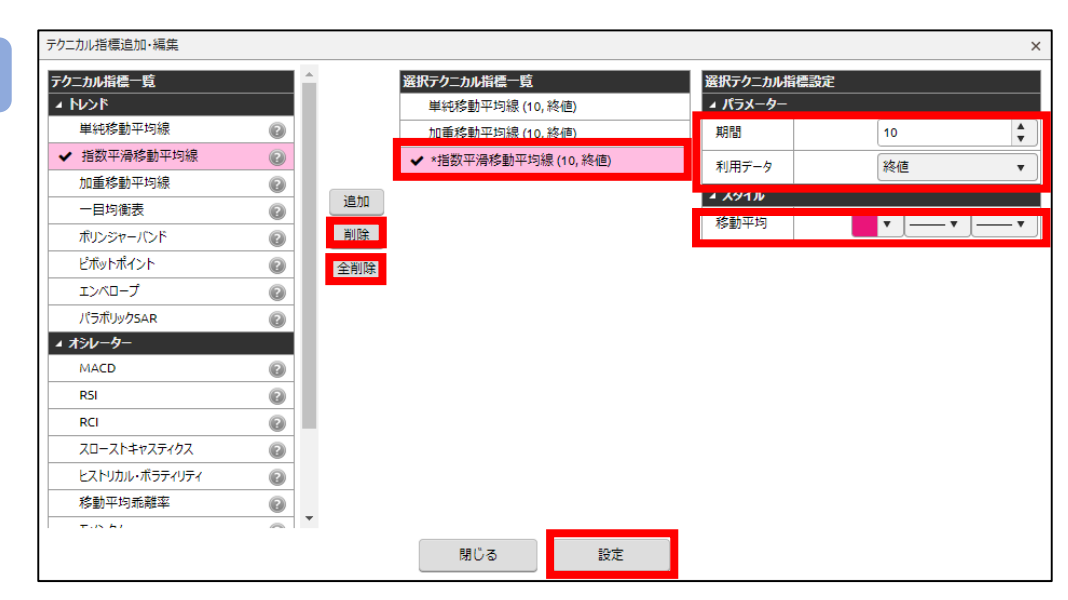

#### **・編集**

表示されているテクニカル指標の一覧から編集する各テクニカル指数を選択し、パラメーターや スタイルを設定し、[設定]をクリックすると設定が保存できます。

### **・削除**

表示されているテクニカル指標の一覧から削除する各テクニカルを選択し、[削除]をクリックすると、 表示されているテクニカルを削除できます。 [全削除]をクリックすると、「選択されているテクニカル指標をすべて削除します。

# **DNM Bitcoin**

## **8-8 テクニカル指標テンプレート**

現在設定しているテクニカル指標をテンプレートとして保存できます。

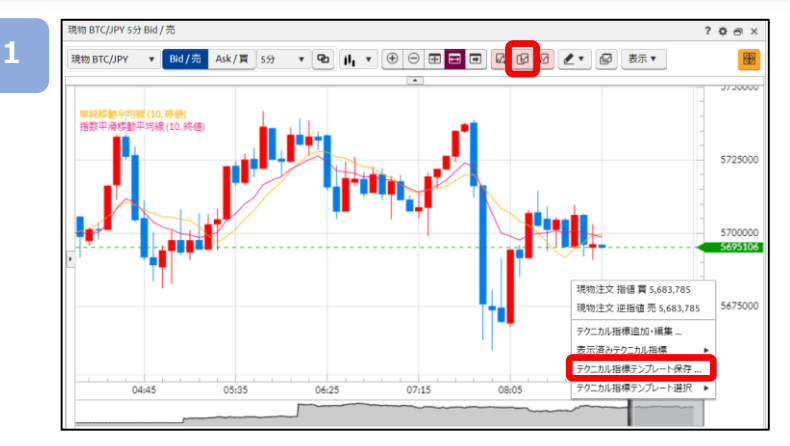

[テクニカル指標テンプレート]をクリック、もしくはチャート上にて右クリックして [テクニカル指標テンプレート保存]をクリックすると、テクニカル指標追加・編集画面が 表示されます。

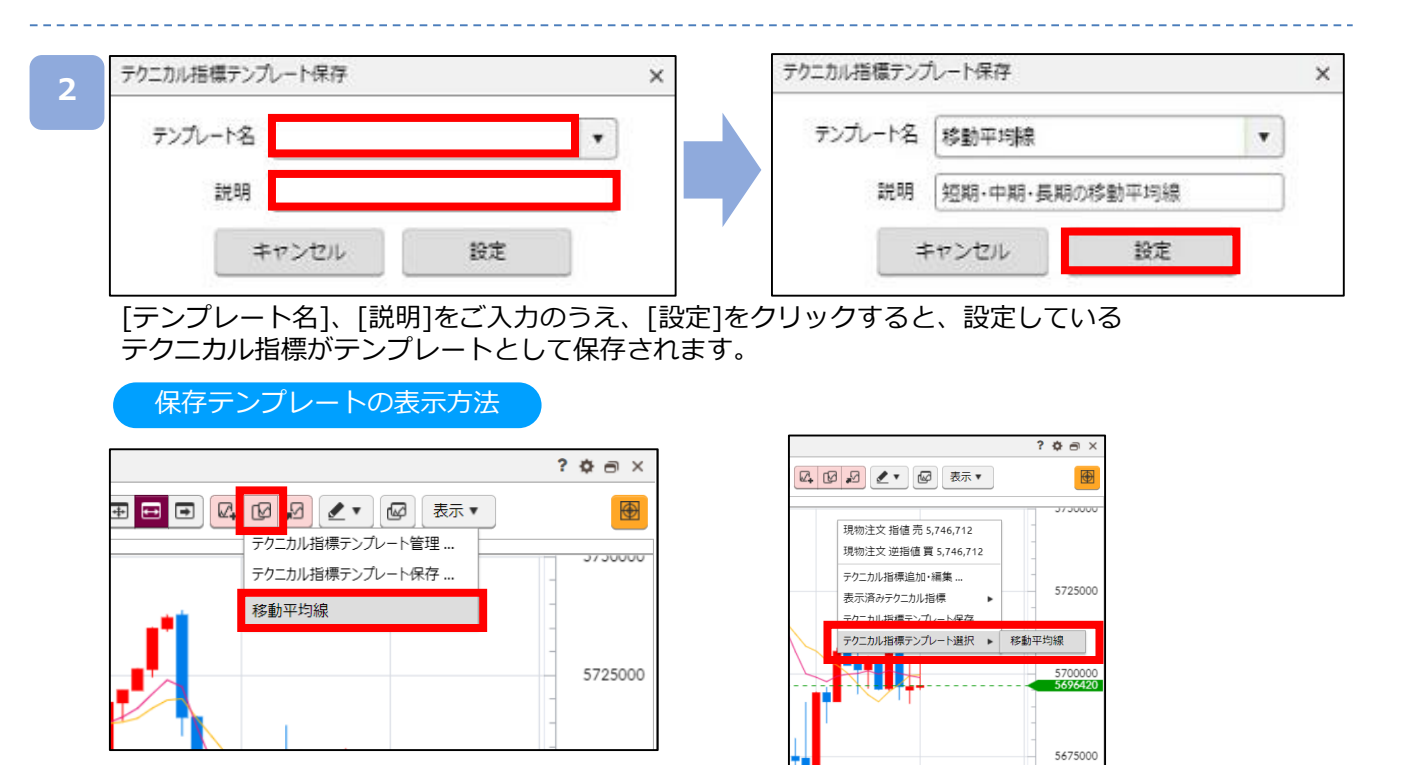

[テクニカル指標テンプレート]をクリックして保存した[テンプレート名]を選択、もしくはチャート 上で右クリックして[テクニカル指標テンプレート選択 ▶][テンプレート名]を選択すると、保存 したテクニカル指標の設定に変更されます。

※最大10個までレイアウト保存できます。 ※ブラウザ毎にお客様自身が保存したレイアウトや各種設定情報が保存されているため、Cookieや 一次ファイルの削除をされると、復元できなくなります。

**8.レート・チャート**

## **DMM Bitcoin**

### テンプレート管理

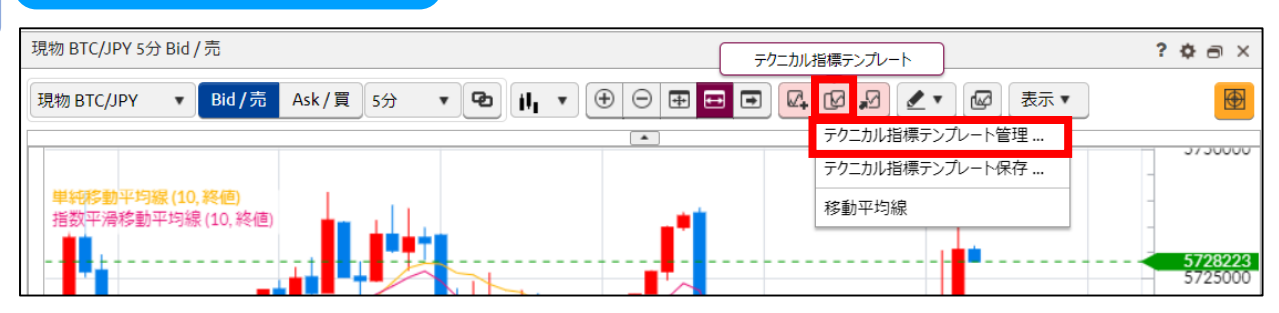

[テクニカル指標テンプレート]をクリックして、続けて[テクニカル指標テンプレート管理]を クリックすると、[テクニカル指標テンプレート管理]画面が表示されます。

### **2**

**1**

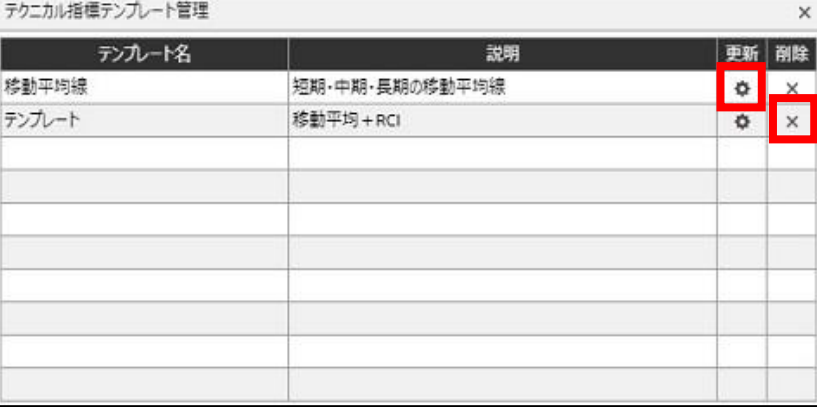

**・テンプレート名変更**

[更新]をクリックすると、[テクニカル指標テンプレート名/説明変更]画面が表示されます。 **・テンプレート削除**

[×]をクリックすると、確認画面が表示され、[OK]をクリックすると、テンプレートが削除されます。

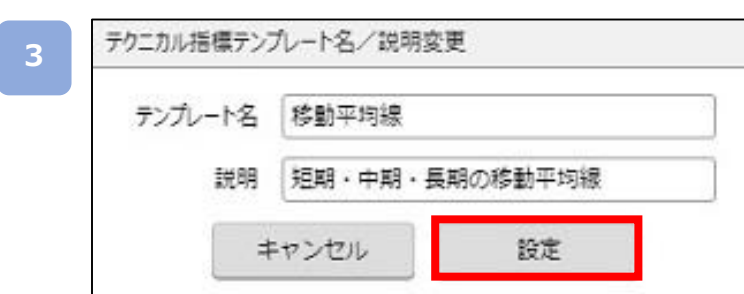

[テンプレート名]、[説明]の内容を変更して、[設定]をクリックすると、テンプレート名が変更 されます。

## **8-9 テクニカル指標コピー**

チャートを複数表示している際に他チャートに現在設定しているテクニカル指標の設定 をコピーすることができます。

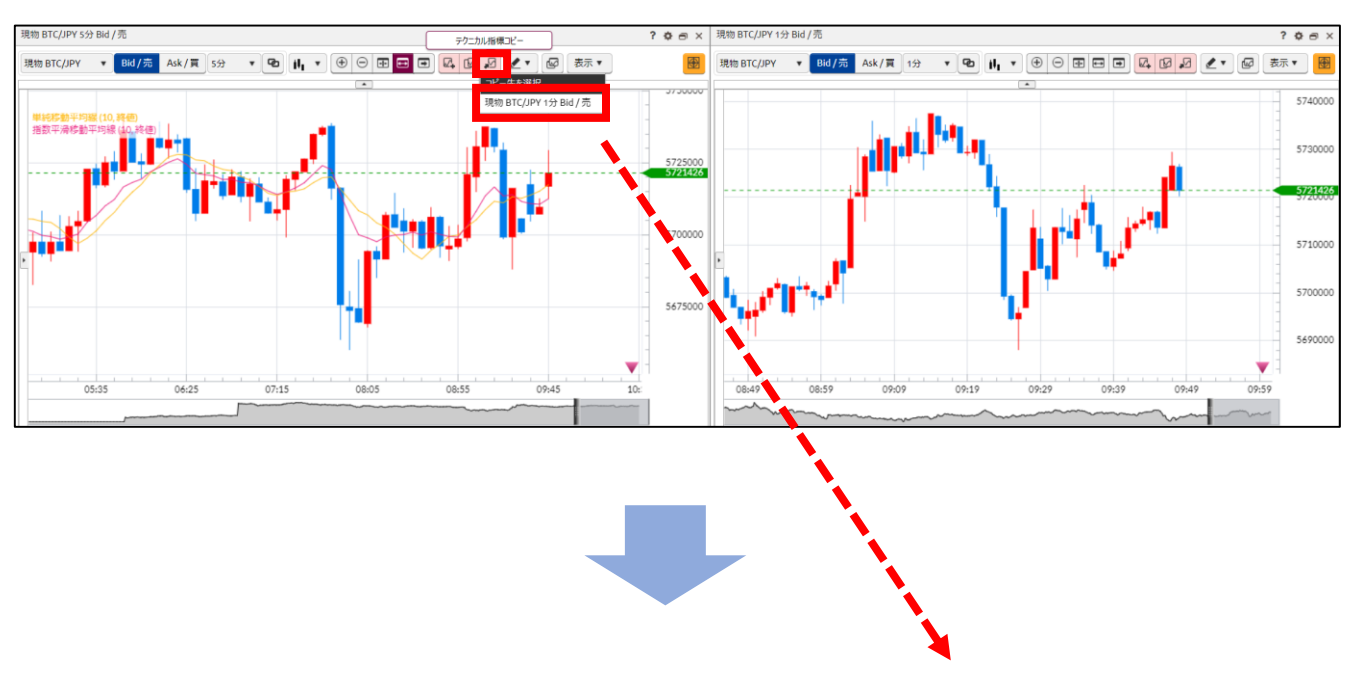

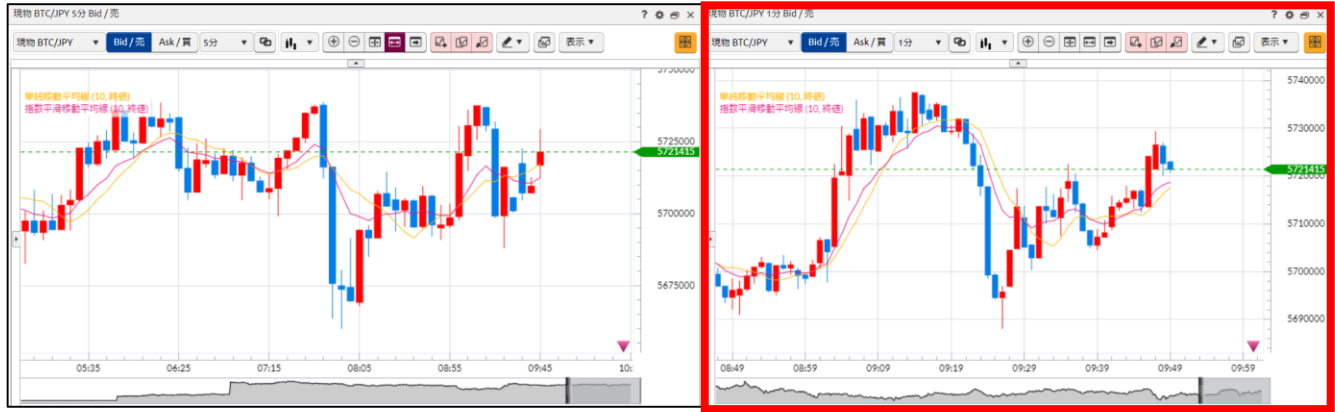

[テクニカル指標コピー]をクリックすると、ほかに表示される[チャート名]が表示され、コピーする [チャート名]をクリックすると、テクニカル指標の設定がコピーされます。

## **8-10 描画ツール**

チャート上にトレンドライン、フィボナッチ・リトレースメントを描画できます。

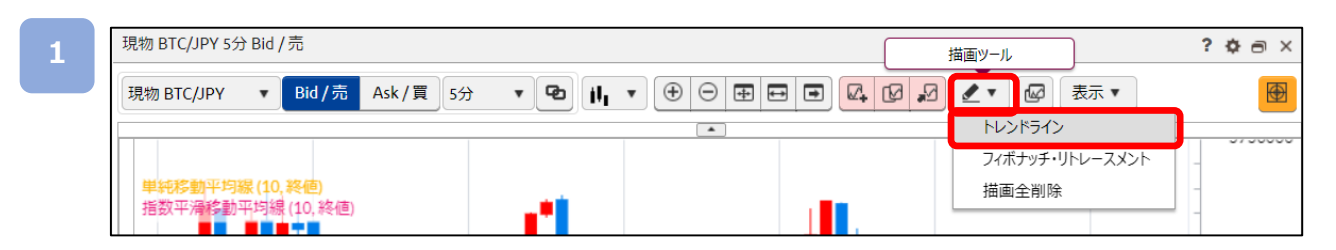

[描画ツール]をクリックすると、描画機能選択メニューが表示されます。

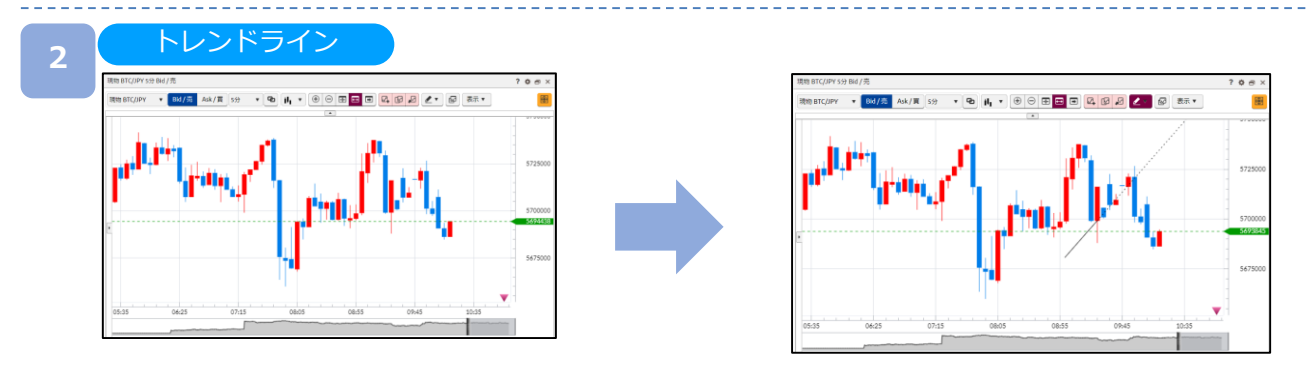

[トレンドライン]をクリックして、描画する始点を選択して、終点をクリックすると、選択した描画 が表示されます。

フィボナッチ・リトレースメント

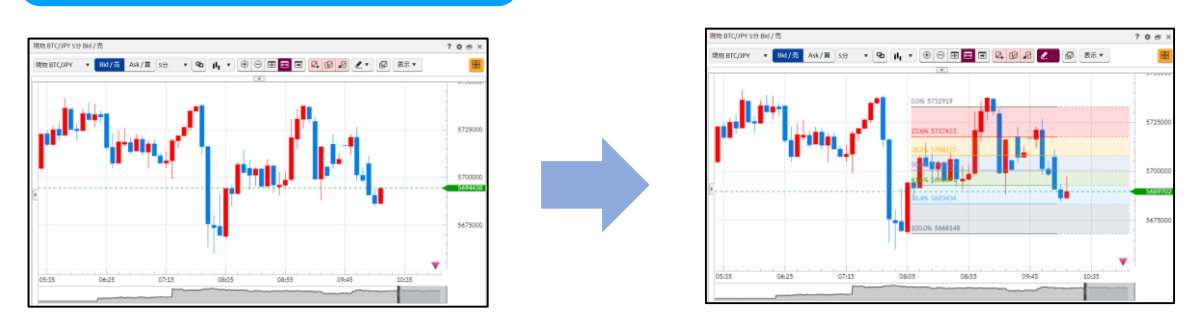

[フィボナッチ・リトレースメント]をクリックして、描画する始点を選択して、終点をクリックする と、選択した描画が表示されます。

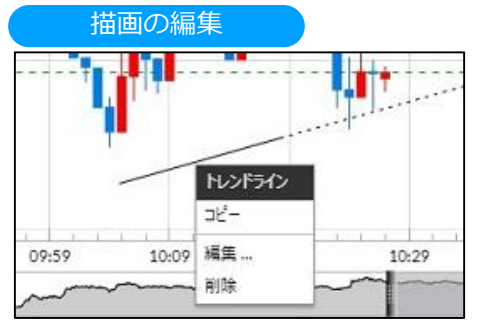

表示されているラインをクリックすると、 編集選択メニューが表示されます。 ・コピー トレンドラインをコピーします。 ・編集 描画ツール編集画面が表示され、各種設定を 変更できます。 ・削除 トレンドラインを削除します。

### **8-11 比較チャート**

最大4銘柄のチャートを表示し、変動率や価格を比較することができます。

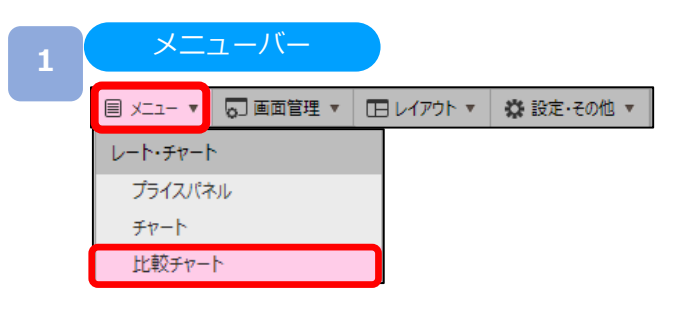

[メニュー]より [比較チャート] をクリックすると、比較チャートが表示されます。

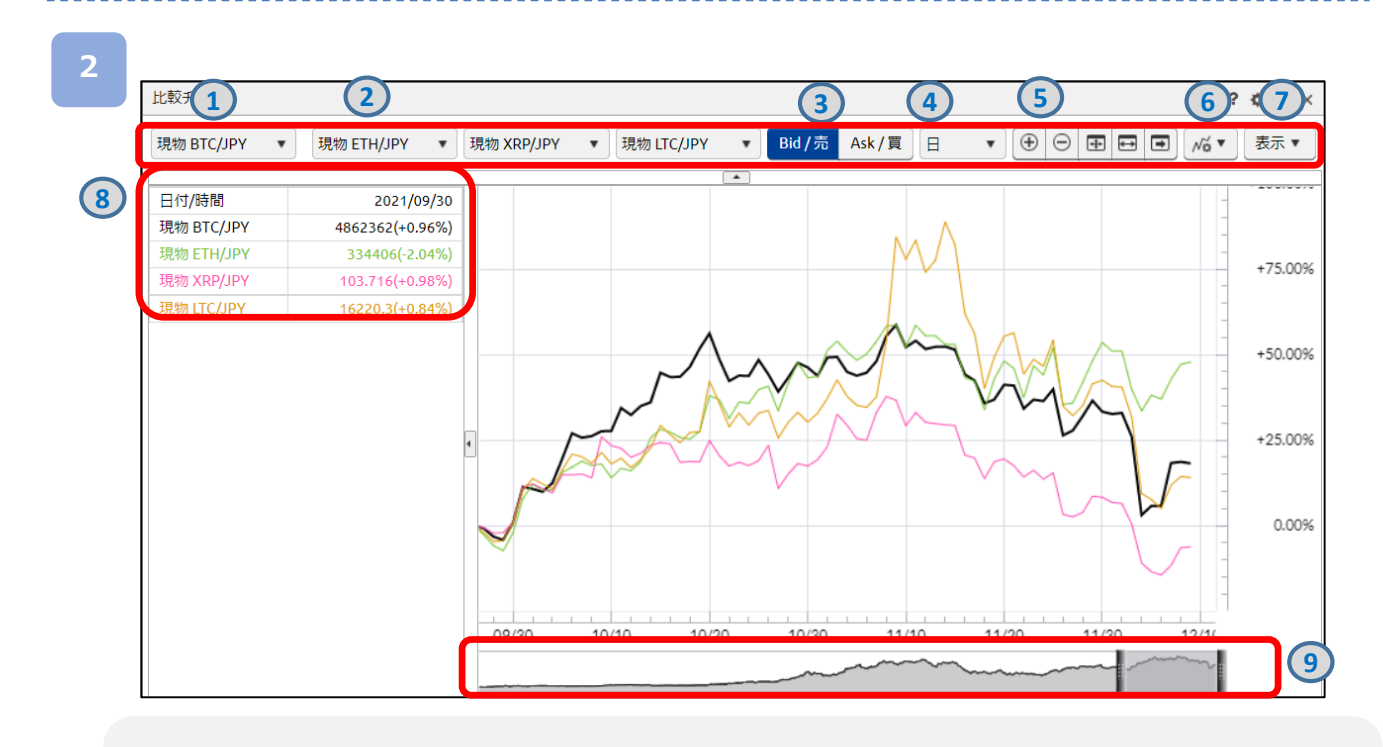

**①基準銘柄** 基準となる銘柄を選択できます。 **②比較銘柄** 比較をする銘柄を選択できます。 **③Bid/Ask** 売レート/買レートの切り替えができます。 **④チャート周期** チャートの周期を1分・5分・10分・15分・30分・1時間・4時間・8時間・日・週・月から選択できます。 **⑤表示切替** チャート拡大、チャート縮小、表示最適化、Y軸固定、最新の足表示を切り替えることができます。 **⑥データ分析ツール** 相関分析・データ差分分析を選択できます。 **⑦比較チャート表示設定** チャートに表示させる項目の設定が行えます。 **⑧データウィンドウ** レートや分析データの数値が表示されます。 **⑨オーバービュー** 表示可能領域の全体を表示します。2本のバーで区切られた範囲がチャートに表示されます。

**8.レート・チャート**

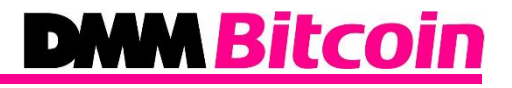

比較対象銘柄選択

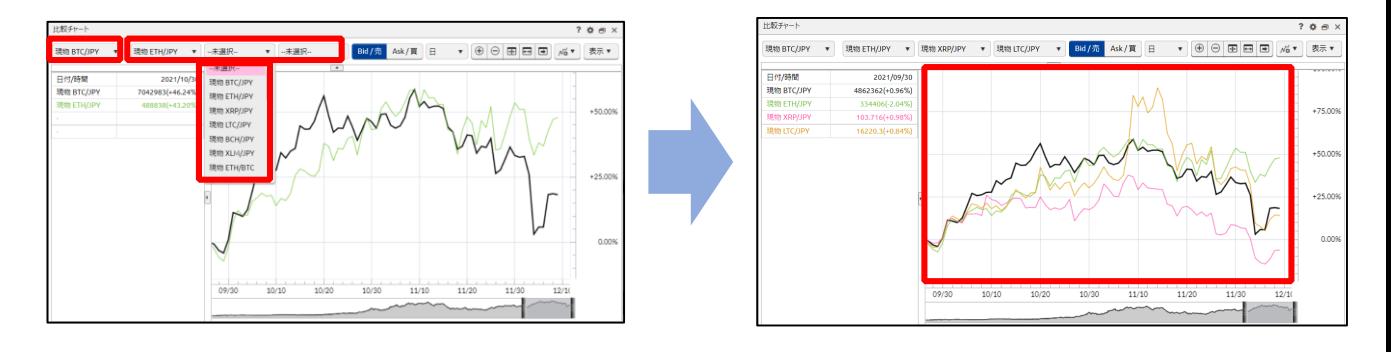

基本銘柄と比較銘柄を選択し、「変動率」・「価格」にあわせたチャートを表示します。 ※基準銘柄は1銘柄、比較銘柄は最大3銘柄まで選択が可能です。

### 相関分析/データ差分分析

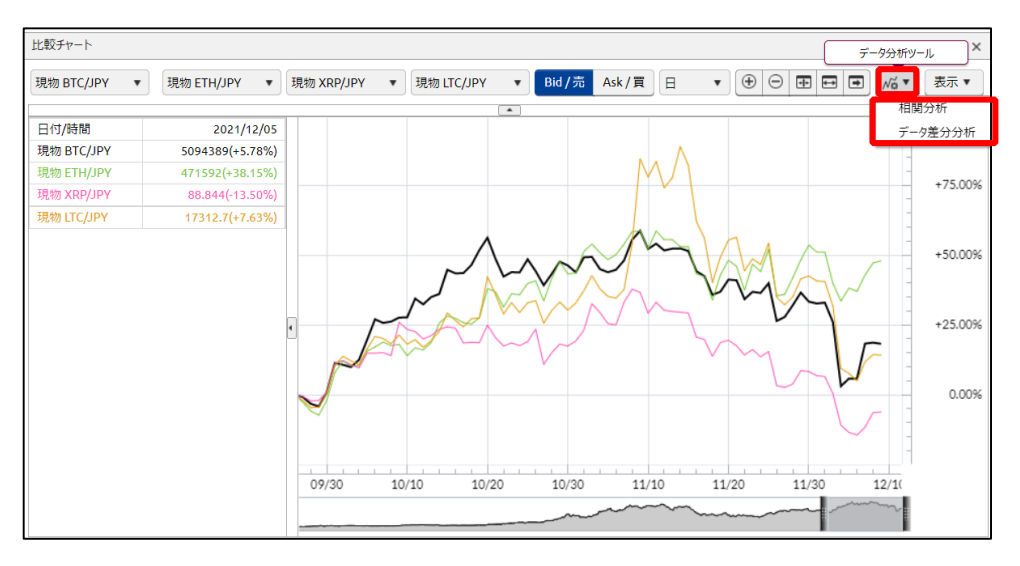

■データ分析ツール

・相関分析:設定した期間における相場変動の相関性を強弱で表示します。 基準銘柄に対して比較銘柄が同じ相場方向に動くほど値が1に近く、反対方向に相場が動くほど値が -1に近くなります。

・データ差分分析:基準銘柄と選択された比較銘柄との差を表示します。

## **9-1 チャート新規注文**

チャートから新規指値・逆指値注文ができます。

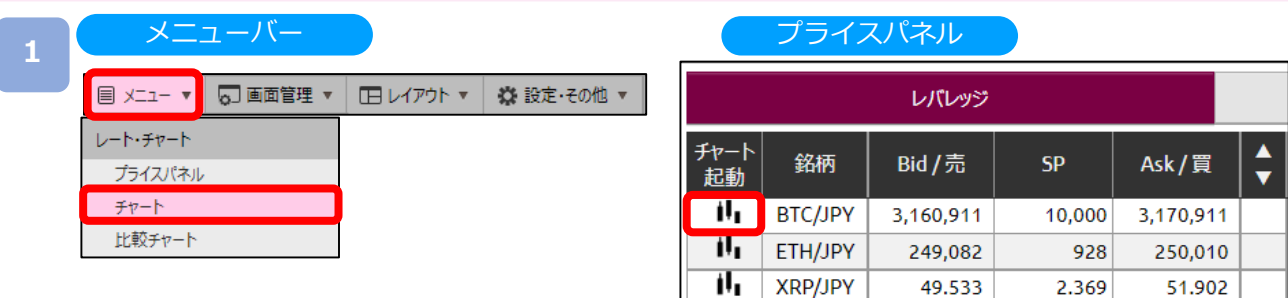

[メニュー]より[チャ-ト]をクリック、または[プライスパネル]の[チャート起動]をクリックすると、チャート 画面が表示されます。

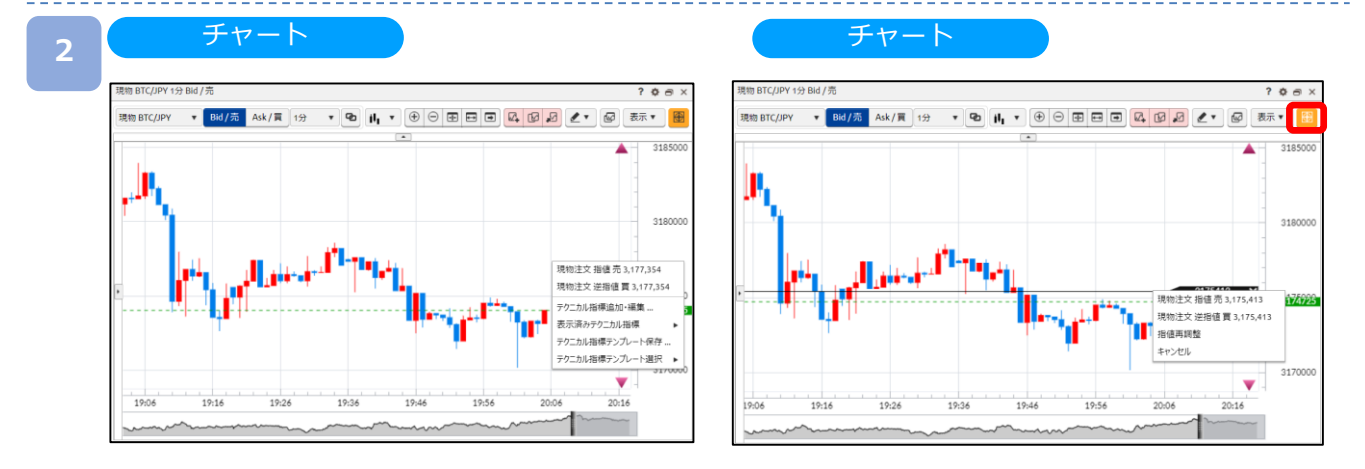

チャート上で注文したいレートにカーソルをあわせて右クリック、または、[新規注文ライン]をクリックし、 表示された新規注文ラインを注文したいレートにあわせてクリックすると、チャート発注選択メニューが表示 されます。

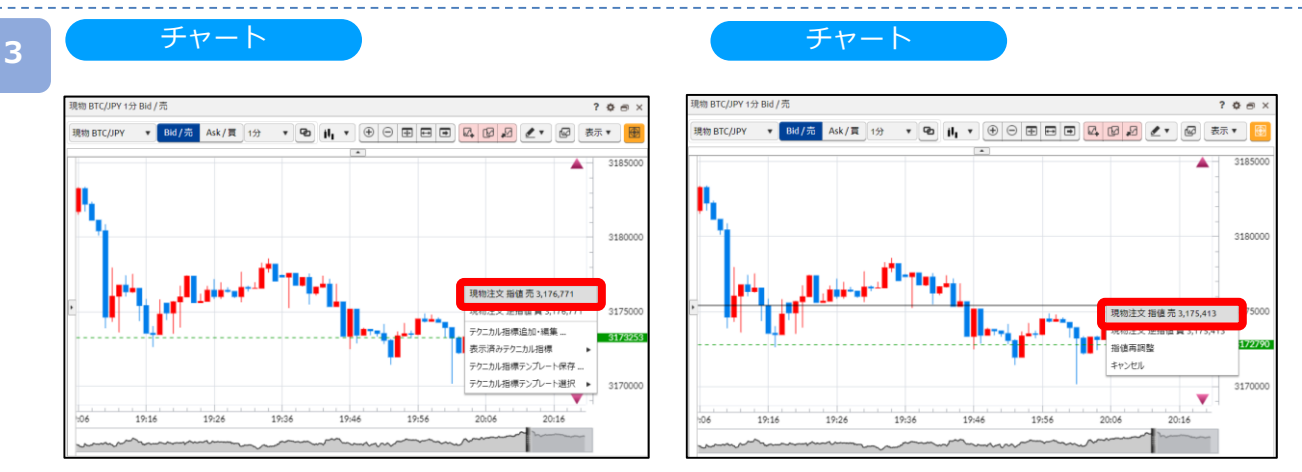

新規注文または現物注文[指値/逆指値 売/買]をクリックすると、選択した注文内容の注文画面が表示されます。 ※指値再調整を選択またはチャート上をクリックすると、チャート注文選択メニューの表示が消え、再度レート を調整できます。

※キャンセルを選択すると、チャート発注メニューと新規ラインの表示が消えます。

# **DWM Bitcoin**

主 注文画面

**4**

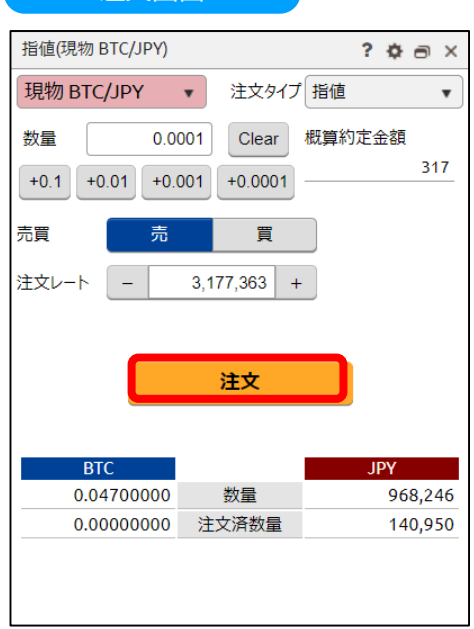

注文内容を確認し、[注文]をクリックすると、注文確認画面が表示されます。 ※注文確認画面を表示しない設定の場合、注文確認画面は表示されず、注文が発注されます。

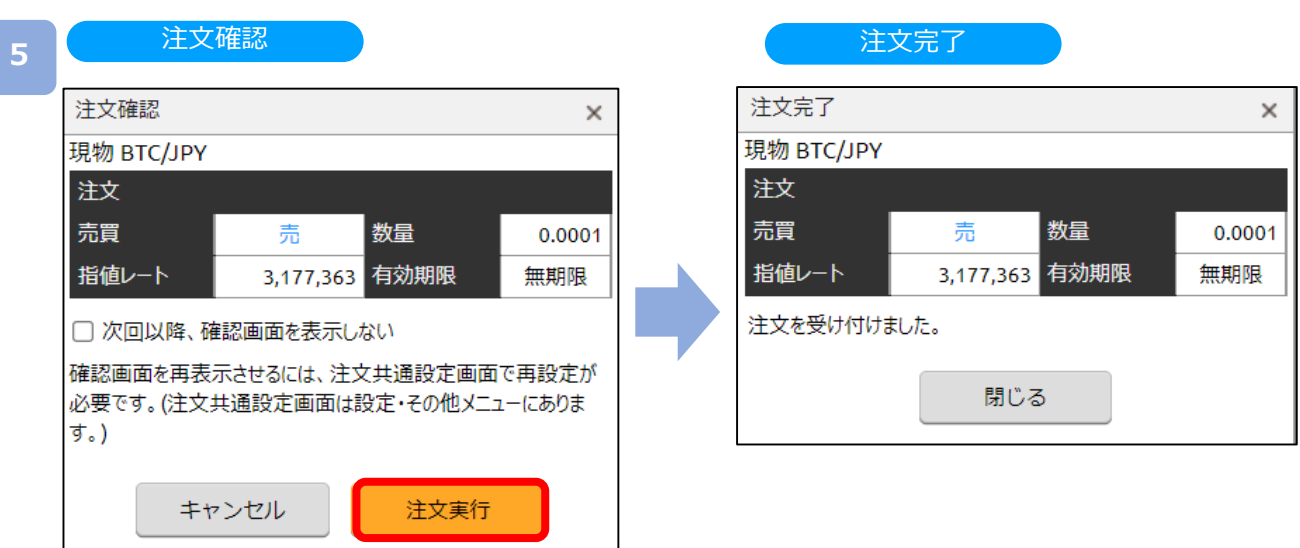

注文内容確認し、[注文実行]をクリックすると、注文が発注されます。

2.369

51.902

## **9-2 チャート一括決済**

チャートから一括決済ができます。

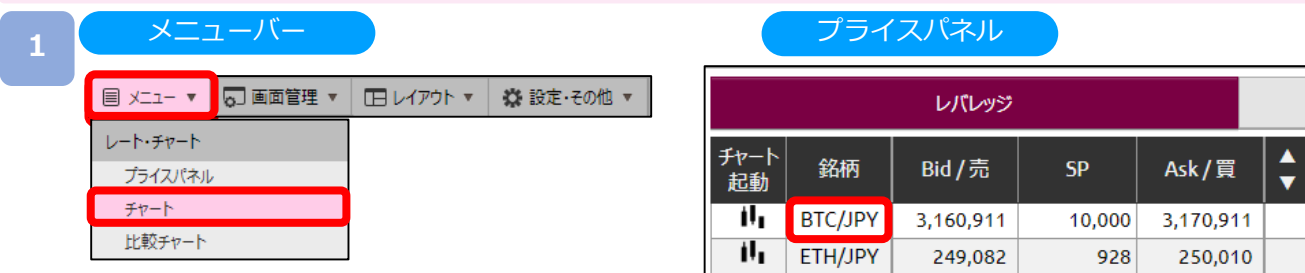

[メニュー]より[チャ-ト]をクリック、または[プライスパネル]の[チャート起動]をクリックすると、 チャート画面が表示されます。

υ,

XRP/JPY

49.533

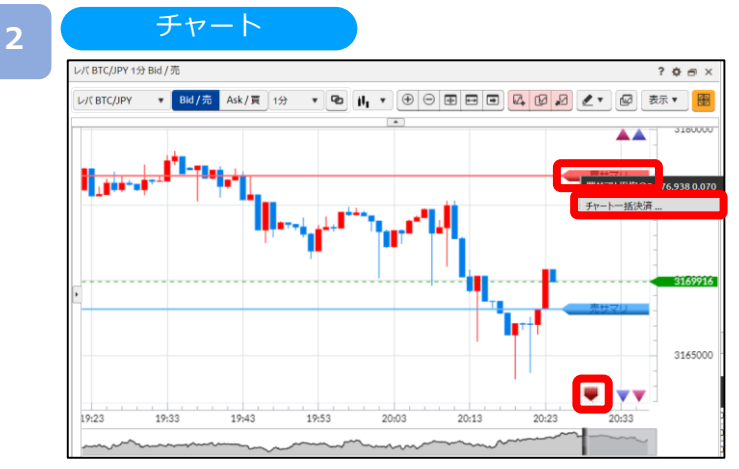

チャートに表示されている [買/売サマリ ]ラインまたは [五角形アイコン]をクリックし、チャート 一括決済選択メニューから [チャート一括決済]をクリックすると、チャート一括決済確認画面が表示 されます。

※ポジションサマリラインが表示されていない場合、チャート上部の[表示]よりポジションサマリ ラインをクリックし、[✔]をつけると表示されます。

※チャートに表示されるレート範囲外のポジションサマリは、画面右下もしくは右上の [五角形アイコン]で表示されます。

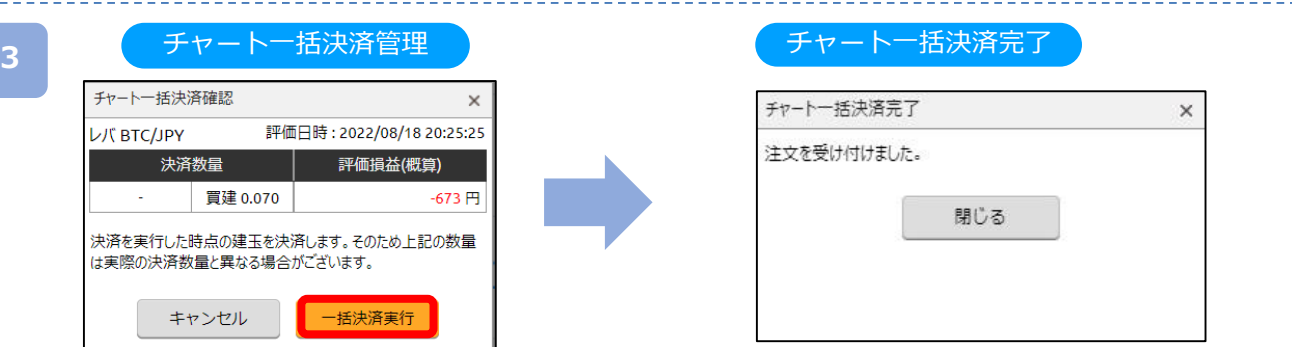

注文内容を確認し、[一括決済実行]をクリックすると、注文が発注されます。 ※チャート一括決済確認画面とチャート一括決済完了画面は省略できません。
### **9-3 チャート注文変更**

チャートから注文中未約定の注文レートを変更できます。

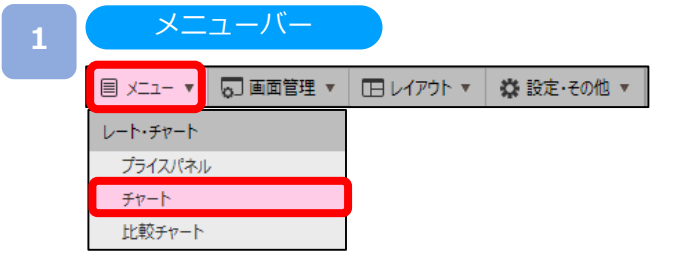

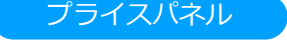

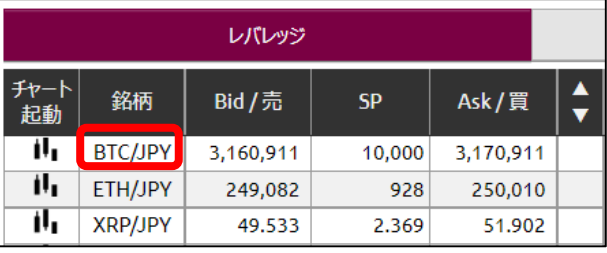

[メニュー]より[チャート]をクリック、または、[プライスパネル]の[チャート起動]を クリックすると、チャートが表示されます。

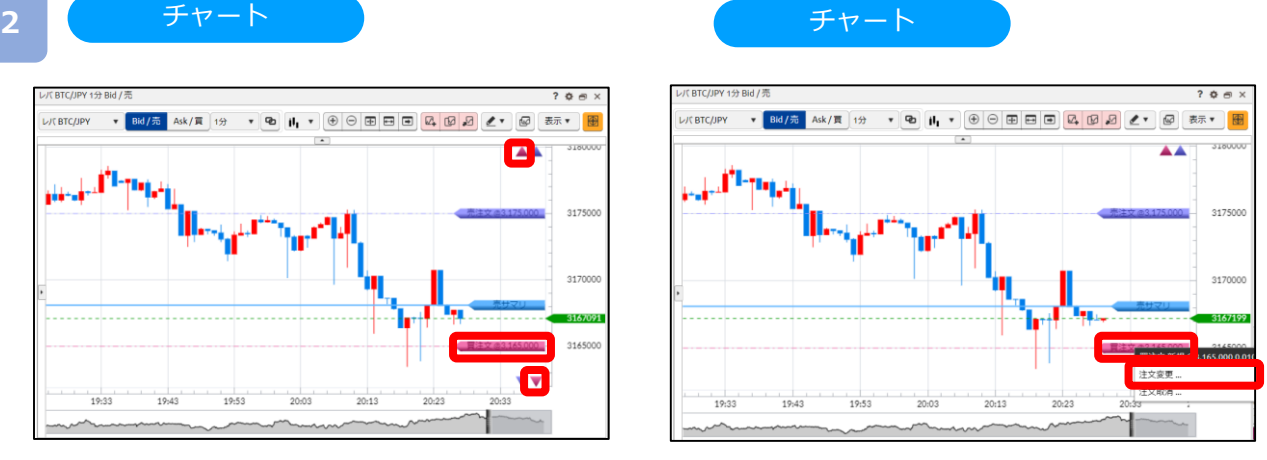

チャート上の表示されている[買/売注文]ラインまたは[三角形アイコン]をクリックし、 チャート注文変更・取消メニューから注文変更を選択、もしくは[買/売注文]ラインを クリックし、変更したいレートへラインをドラッグすると、注文変更入力画面が表示されます。 ※注文ラインが表示されていない場合、メニューアイコンの[表示]より注文ラインをクリックして[√]を 付けると表示されます。 ※注文ラインは最大20件まで表示できます。

※近くに複数の注文ラインがある箇所からドラッグすると、近くのラインを選択するメニューが表示されます。

**3**

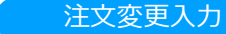

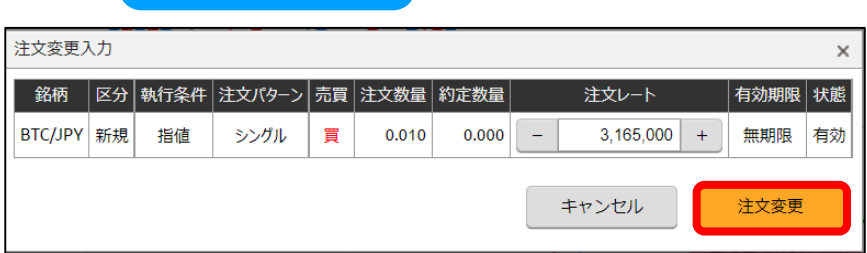

注文内容を確認し、 [注文変更 ]をクリックすると、注文変更確認画面が表示されます。 ※注文確認画面を表示しない設定の場合、変更確認画面は表示されず、注文が完了します。 **4**

#### 注文変更確認

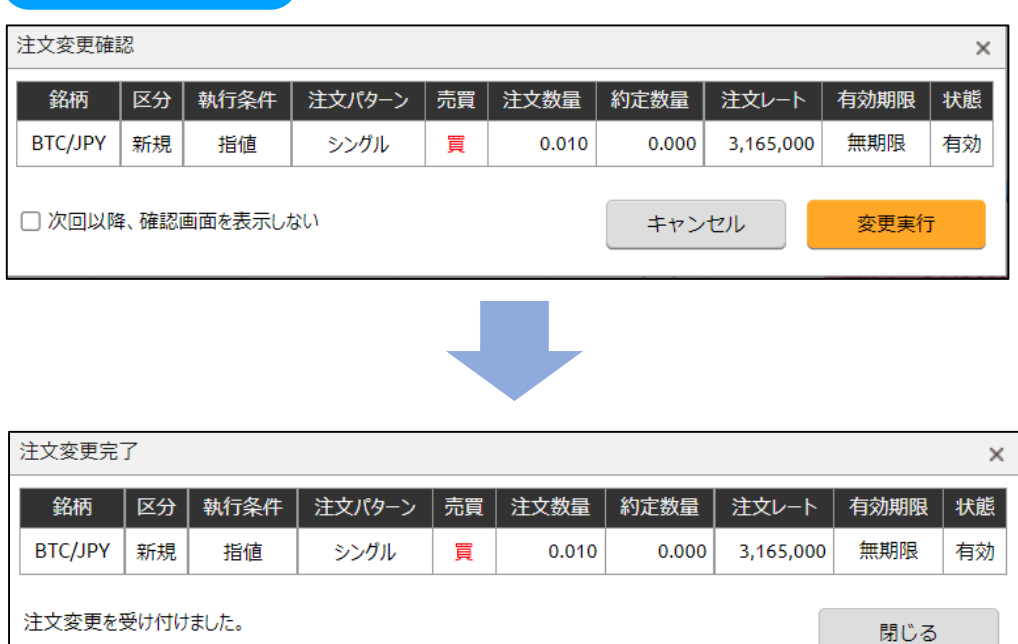

注文内容を確認し、[変更実行]をクリックすると、注文が変更されます。

**DMM Bitcoin** 

#### **9-4 チャート注文取消**

チャートから未約定の注文を取り消すことができます。

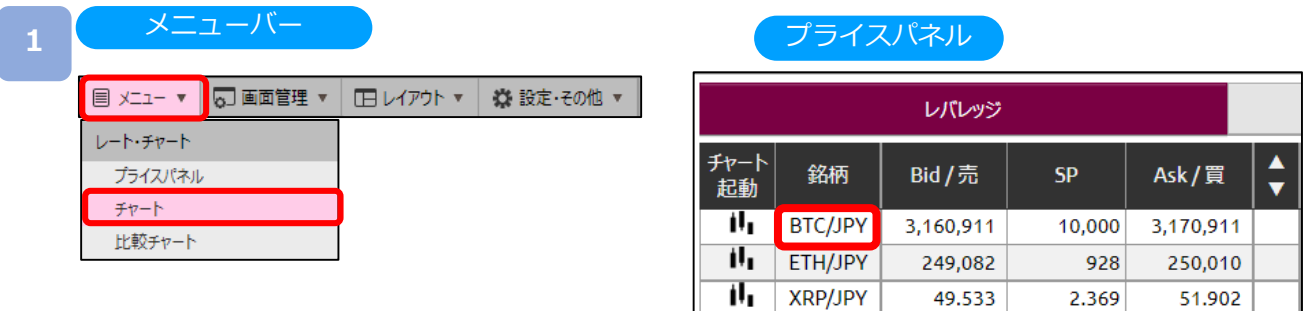

[メニュー]より[チャ-ト]をクリック、または[プライスパネル]の[チャート起動]をクリックすると、 チャート画面が表示されます。

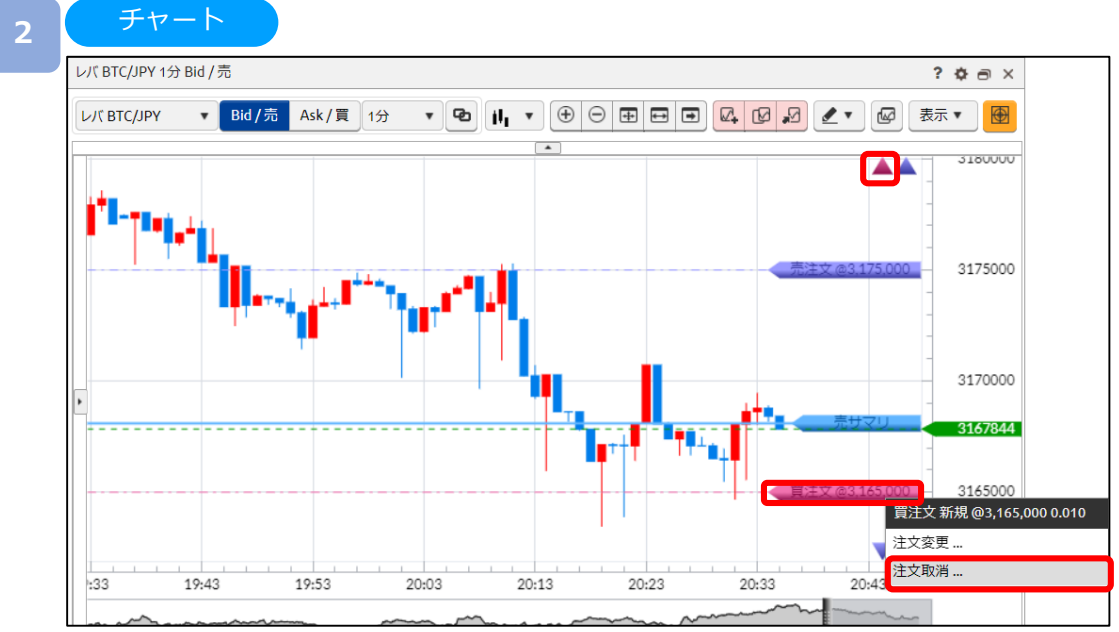

チャートに表示されている [買/売注文]ラインまたは [三角形アイコン]をクリックし、チャート一括決済選択 メニューから [注文取消]を選択すると、注文取消確認画面が表示されます。

※注文ラインが表示されない場合、メニューアイコンの[表示]より注文ラインに[√]をご入力ください。 ※注文取消確認画面を表示しない設定の場合、注文取消確認画面は表示されず、注文取消が完了します。

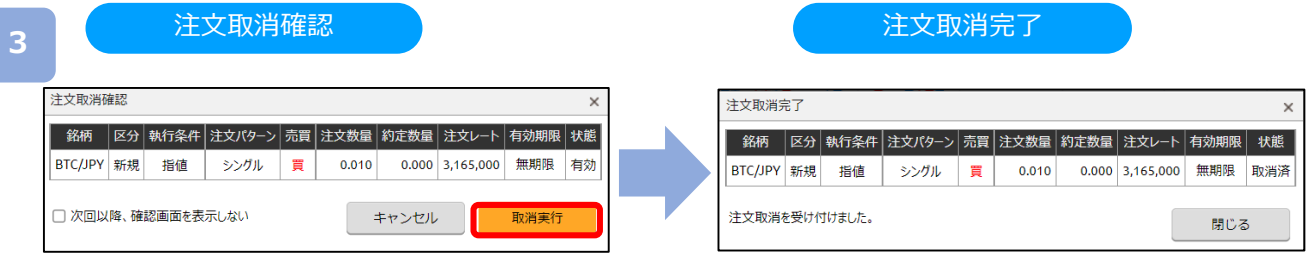

注文内容を確認し、[取消実行]をクリックすると、注文が取消されます。

# **DMM Bitcoin**

#### **10-1 口座振替**

マイページよりトレード口座及びウォレット口座の振替が可能です。

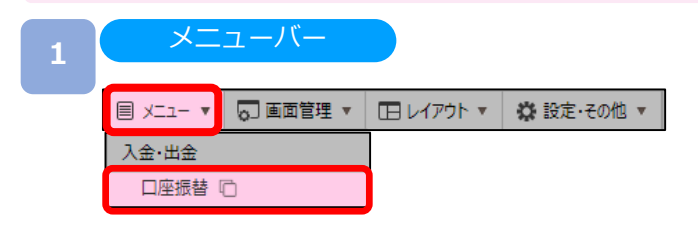

[メニュー]より[口座振替]をクリックすると、マイページの口座振替が表示されます。

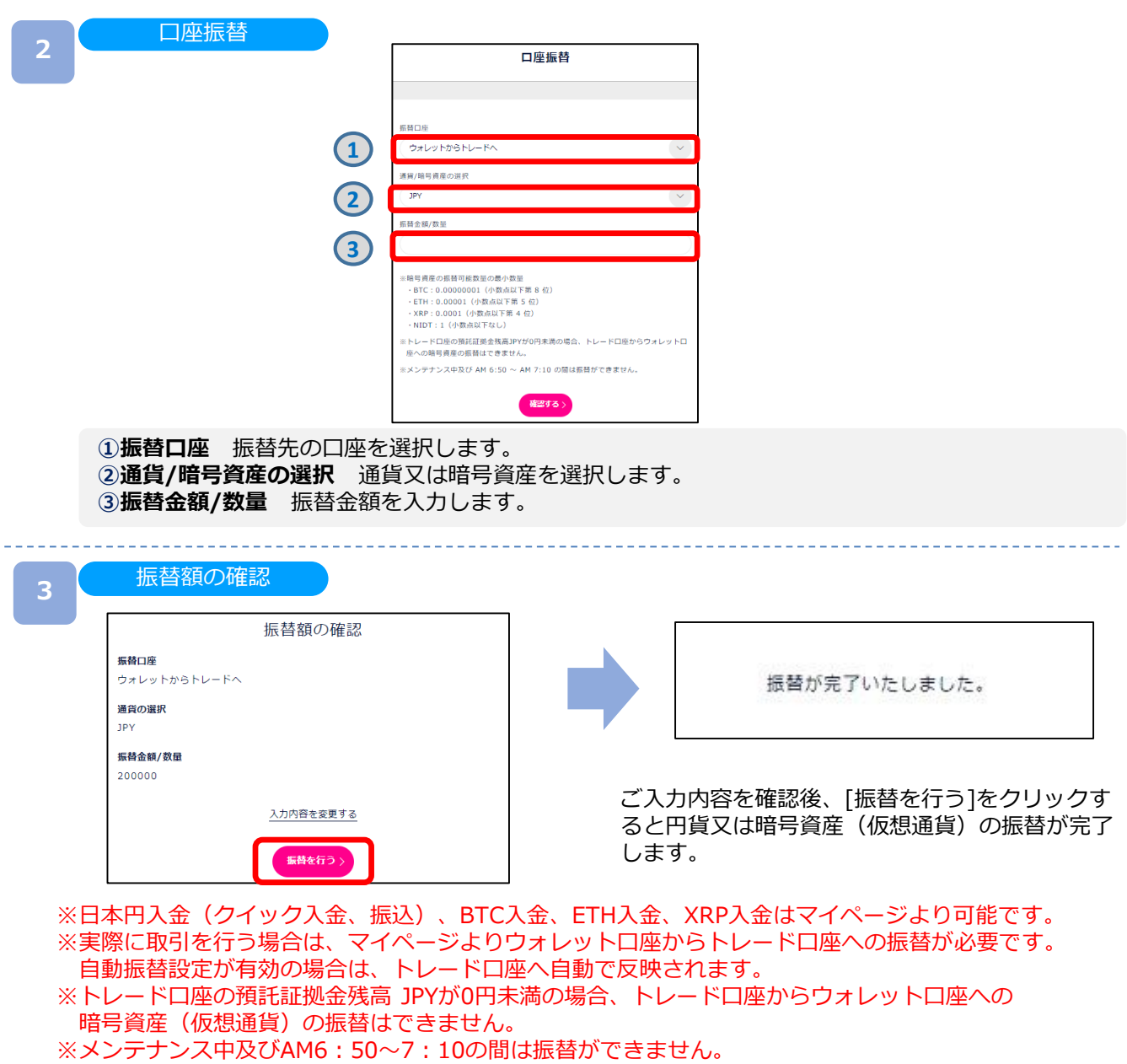

\_\_\_\_\_\_\_\_\_\_\_

#### **11-1 注文共通設定(現物注文設定)**

注文設定画面にて、決済同時発注やスリッページが設定できます。

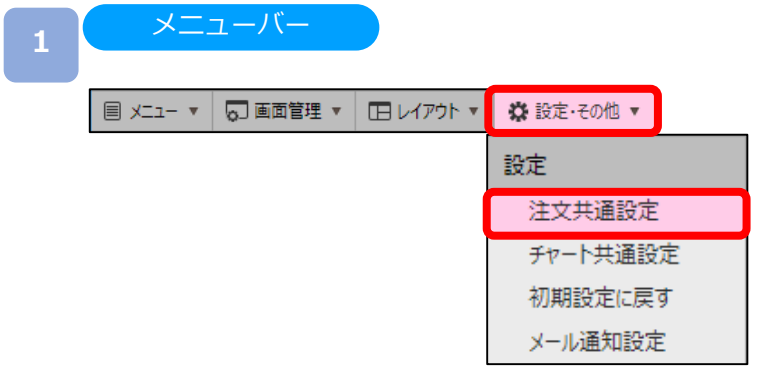

[設定・その他]より[注文共通設定]をクリックすると、注文画面共通設定が表示されます。

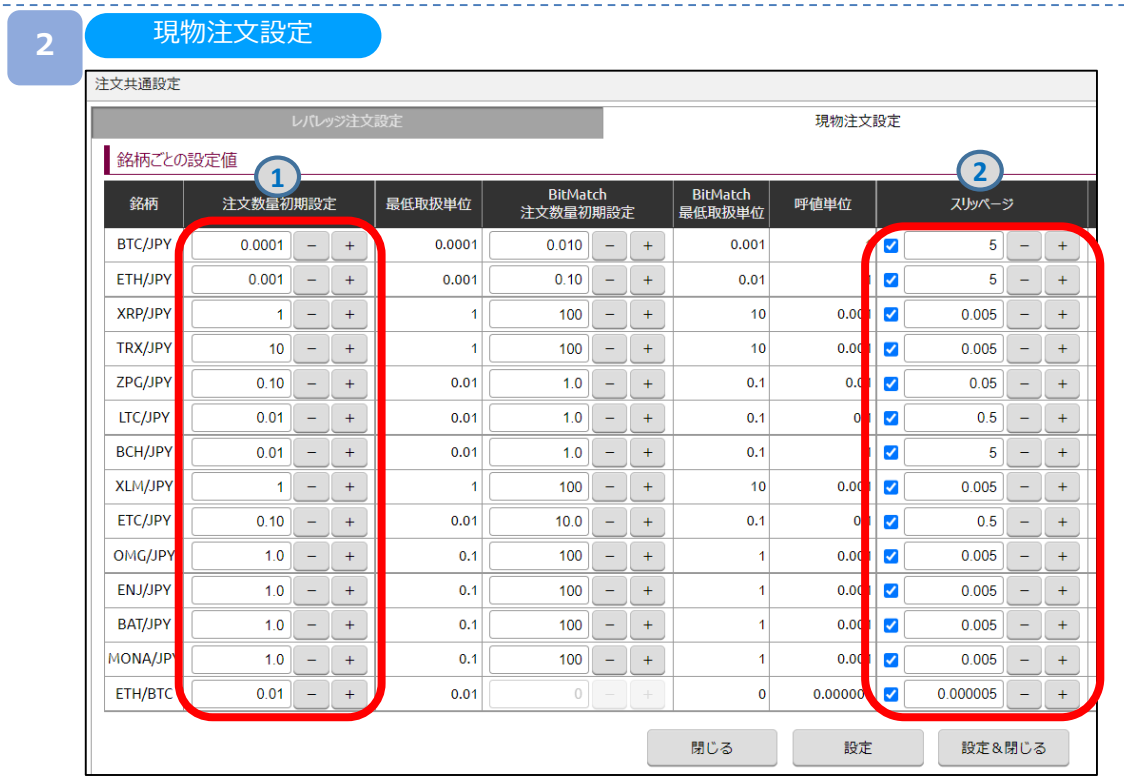

**①注文数量初期設定** 最低取引単位を設定できます。

**②スリッページ** ストリーミング注文の許容スリッページ幅を設定します。

# **11-2 注文共通設定(レバレッジ注文設定)**

注文設定画面にて、決済同時発注やスリッページが設定できます。

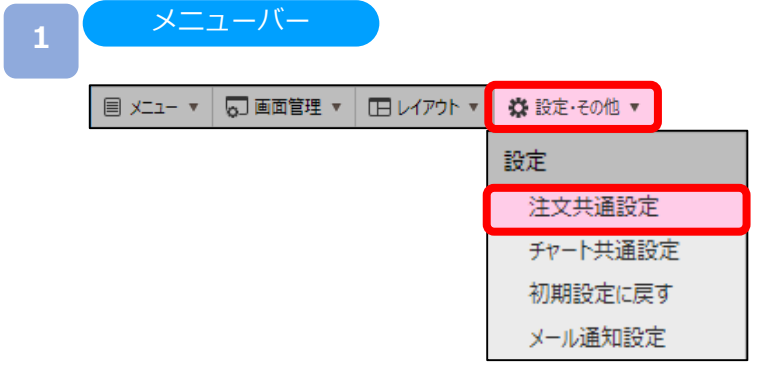

[設定・その他]より[注文共通設定]をクリックすると、注文画面共通設定が表示されます。

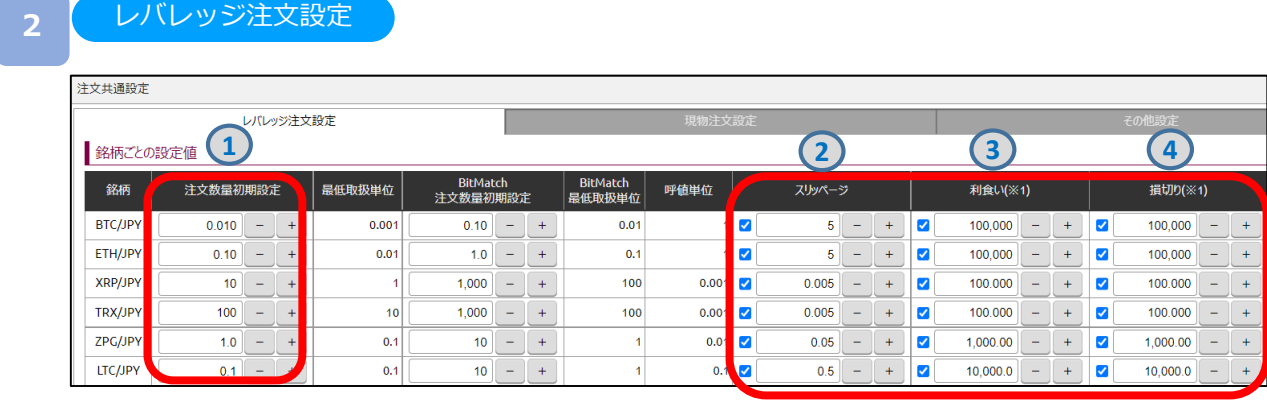

**①注文数量初期設定** 最低取引単位を設定できます。

**②スリッページ** ストリーミング注文の許容スリッページ幅を設定します。

**③利食い** 利益確定の決済指値注文を設定します(決済同時発注の値幅設定)。

**④損切り** 損切りの決済逆指値注文を設定します(決済同時発注の値幅設定)。

※利食い・損切りの設定値が小さい場合、レバレッジ取引の新規約定と同時にスプレッド分で決済約定が 執行される可能性がありますのでご注意ください。

#### <決済同時発注のご注意>

- ・ストリーミング注文の場合、損切りのみ発注可能となり、利食いは発注できません。
- ・損切り値幅の設定値をスプレッドより小さく設定した場合、新規約定と同時にスプレッドにより決済が執 行される可能性があります。また、ストリーミング注文においては、スプレッドより小さい損切り値幅の 設定値で発注した場合、当該設定値での決済注文は執行されず取消されますので、別途必要に応じて逆指 値注文を発注してください。

# **11-3 注文共通設定(その他設定)**

注文に関する確認の画面/非表示を選択いただけます。

### メニューバー **<sup>1</sup>国 メニュー ▼ | 同画面管理 ▼ | 田レイアウト ▼** ☆ 設定·その他 ▼ 設定 注文共通設定 チャート共通設定 初期設定に戻す メール通知設定

[設定・その他]より[注文共通設定]をクリックすると、注文画面共通設定が表示されます。

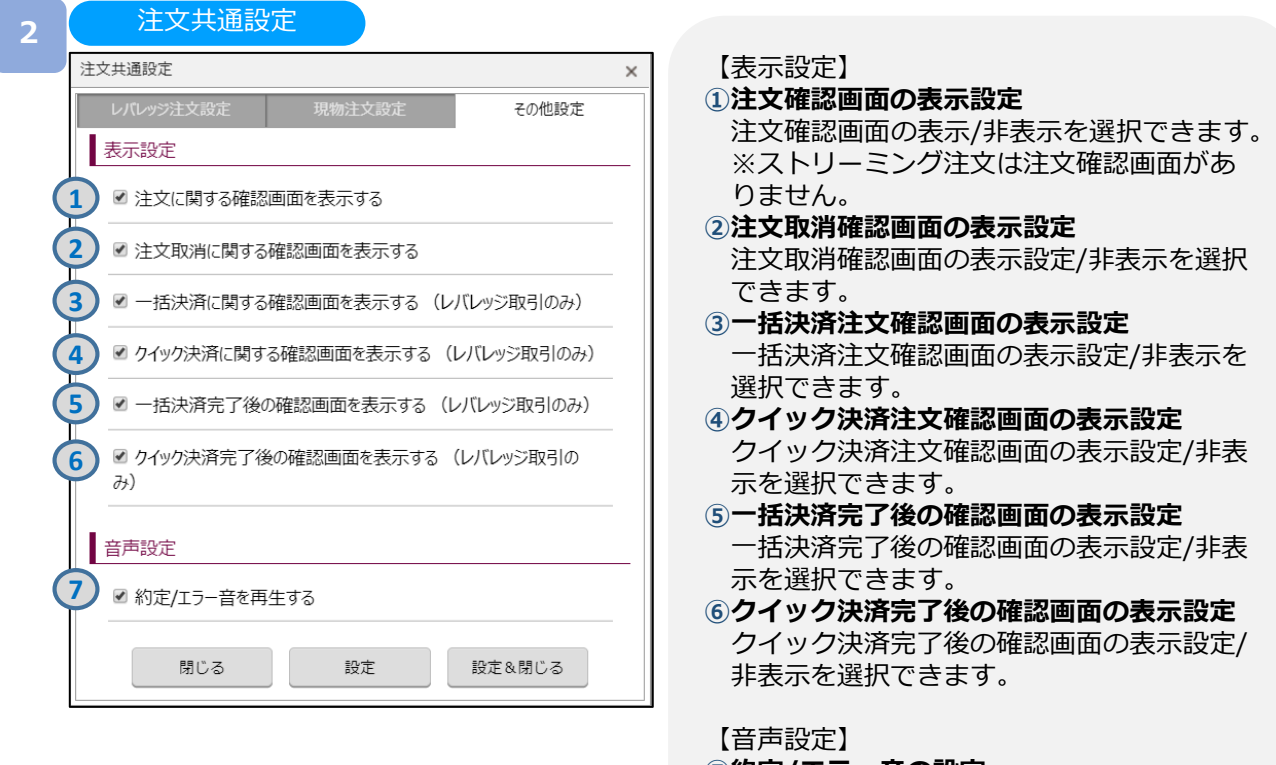

**⑦約定/エラー音の設定** 約定時やエラー発生時のアラート音の ON/OFFを選択できます。

#### **11-4 チャート共通設定**

チャート共通設定画面にて、チャートの背景、ローソクなどの色調や線のスタイル設定 が行えます。

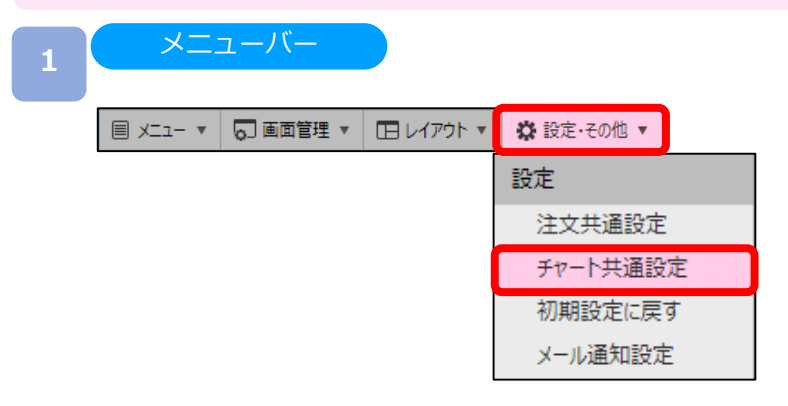

[設定・その他]より[チャート共通設定]をクリックすると、チャート共通設定が表示されます。

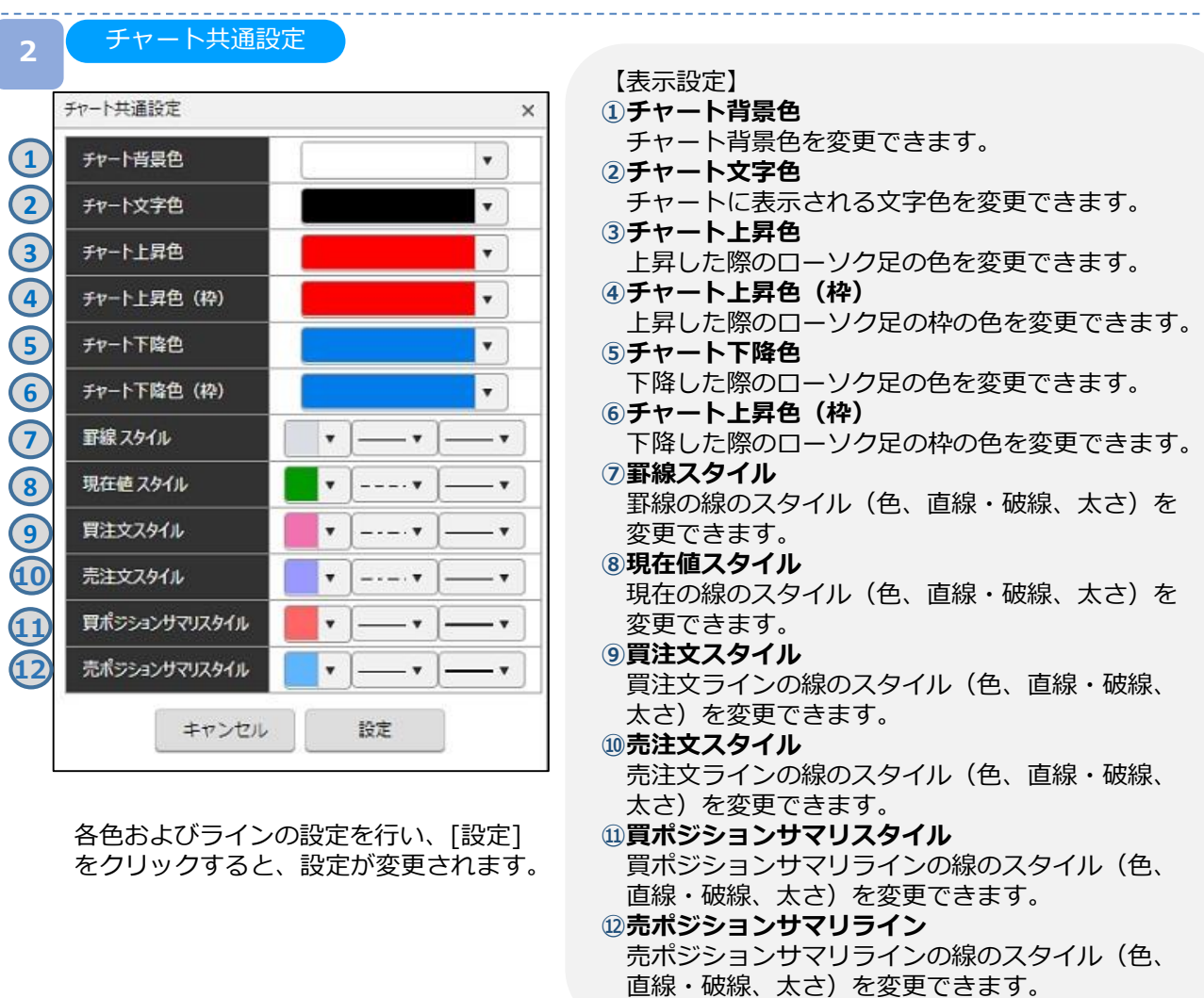

### **11.設定**

# **DMM Bitcoin**

## **11-5 初期設定に戻す**

レイアウトおよび、各設定値を初期設定に戻します。

## メニューバー **<sup>1</sup>国 メニュー ▼ | 同画面管理 ▼ | 田レイアウト ▼** ☆ 設定·その他 ▼ 設定 注文共通設定 チャート共通設定 初期設定に戻す メール通知設定

[設定・その他]より[初期設定に戻す]をクリックすると、確認画面が表示されます。

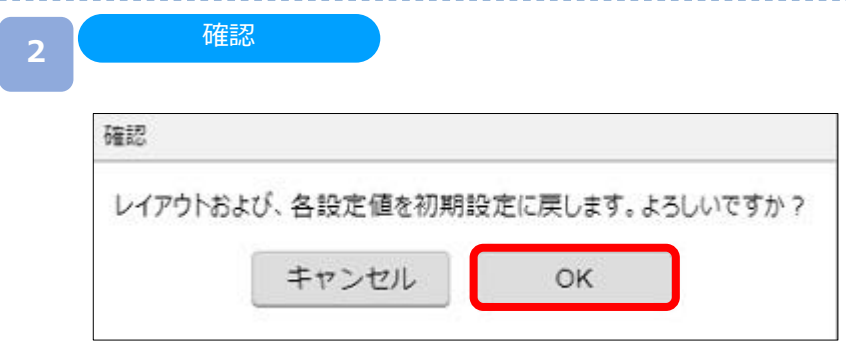

[OK]をクリックすると、レイアウトおよび各設定値が初期設定に戻ります。 ※初期設定に戻しても保存したレイアウトは削除されません。

## **11-6 お知らせ**

PC版取引システムからのお知らせを確認できます。

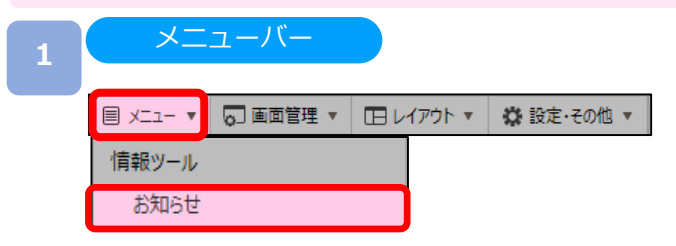

[メニュー]より[お知らせ]をクリックすると、お知らせ一覧画面が表示されます。

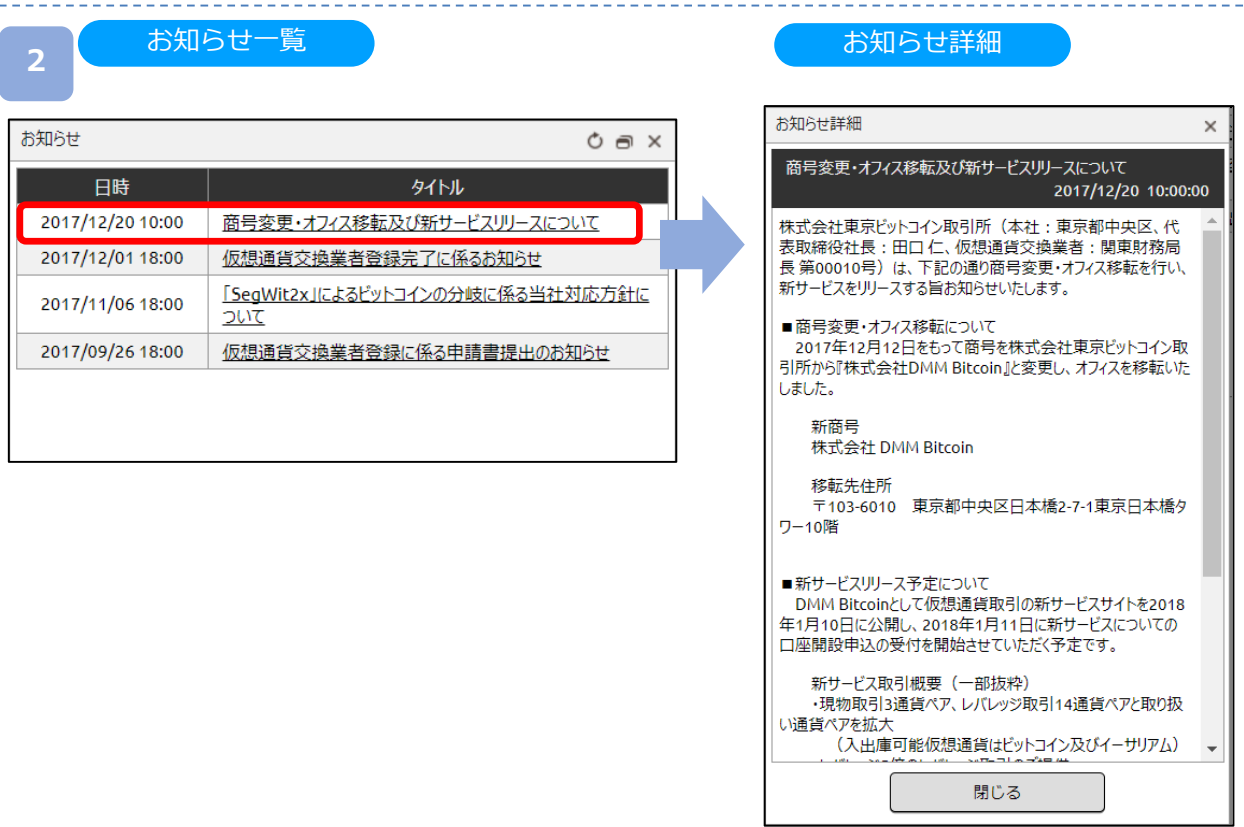

各お知らせの[タイトル]をクリックすると、お知らせの詳細がご表示されます。

# **DMM Bitcoin**

### **11-7 画面管理**

ワークスペースに表示している画面の管理ができます。

メニューバー **<sup>1</sup>**圓 メニュー ▼ Q 画面管理 ▼ 日レイアウト ▼ | ※設定·その他 ▼ 全ての画面を閉じる ストリーミング(現物 BTC/JPY) 注文変更·取消 ストリーミング(レバBTC/JPY) ポジション照会 口座照会 レバ BTC/JPY 1分 BID

メニューバーの [画面管理]をクリックすると、ワークスペースに起動中の画面一覧が 表示されます。 [各画面名]をクリックすると、選択した画面が表示されます。 [全ての画面を閉じる]をクリックすると、起動中の画面をすべて削除します。

※新規注文画面およびチャートは複数枚表示できます。 新規注文: 3枚まで表示可能 チャート: 6枚まで表示可能

# **11-8 レイアウト管理**

保存したレイアウトの管理が行えます。保存した画面を起動することが可能です。

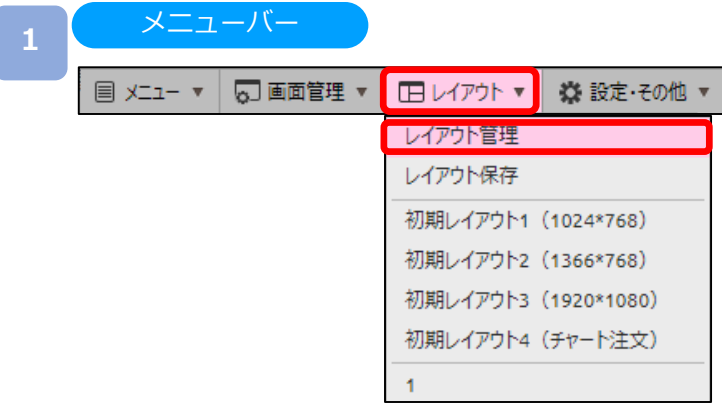

[レイアウト]より[レイアウト管理]をクリックすると、レイアウト管理画面が表示されます。

**2**

レイアウト管理

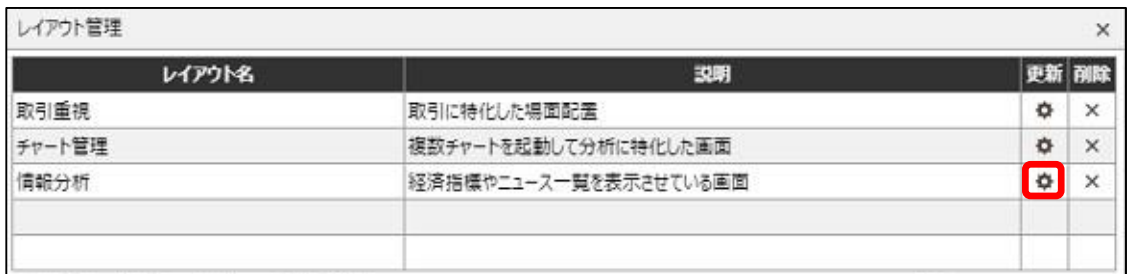

保存しているレイアウト一覧が表示されます。 [更新]ボタンをクリックすると、[レイアウト名/説明変更]画面が表示されます。

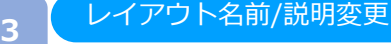

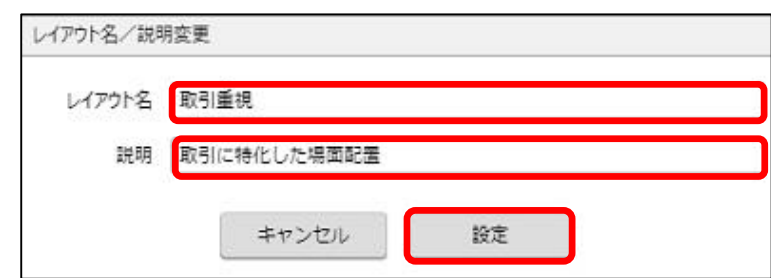

[レイアウト名]や[説明]の変更ができます。 [設定]ボタンをクリックすると、変更が保存されます。

※同じレイアウト名がすでに存在している場合、保存できません。別のレイアウト名をご入力ください。 ※最大5個のレイアウトが保存できます。 ※各パネルの配置微調整はキーボード上の矢印キーをご利用ください。

# **11-9 レイアウト保存**

表示されているレイアウトを保存することができます。

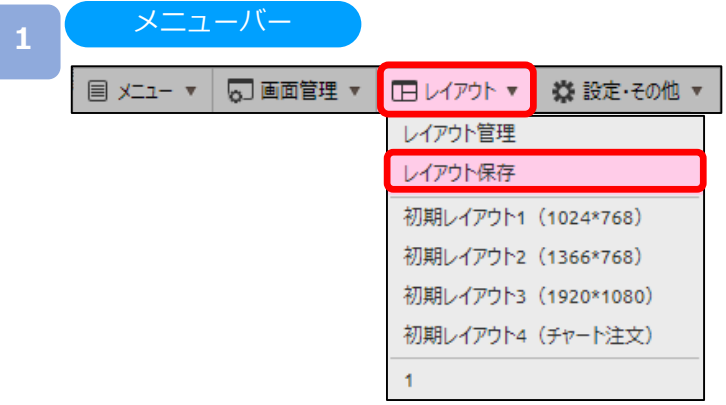

[レイアウト]より[レイアウト保存]をクリックすると、レイアウト保存画面が表示されます。

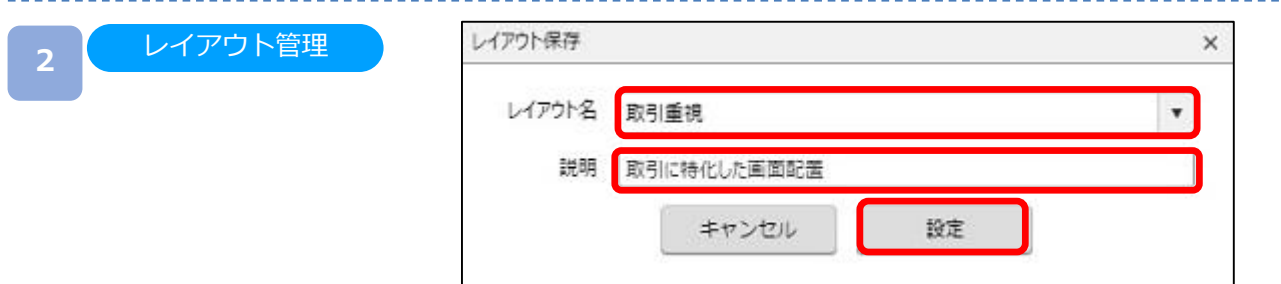

[レイアウト名]、[説明]をご入力のうえ、[設定]をクリックすると、表示されている レイアウトが保存され、レイアウトメニューに追加されます。

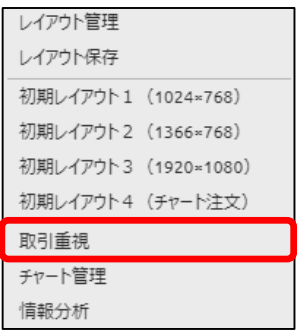

※レイアウト名は必須事項です。必ずご入力ください。 ※最大5個までレイアウト保存できます。 ※同じレイアウト名がすでに存在している場合、確認メッセージが表示されますので、 上書き保存するか、別レイアウト名をご入力のうえ、保存してください。 ※ブラウザ毎にお客様自身が保存したレイアウトや各種設定情報が保存されているため、 Cookieや一時ファイルの削除をされると、復元できなくなります。

# **11-10 初期レイアウト**

初期設定のレイアウトが表示されます。

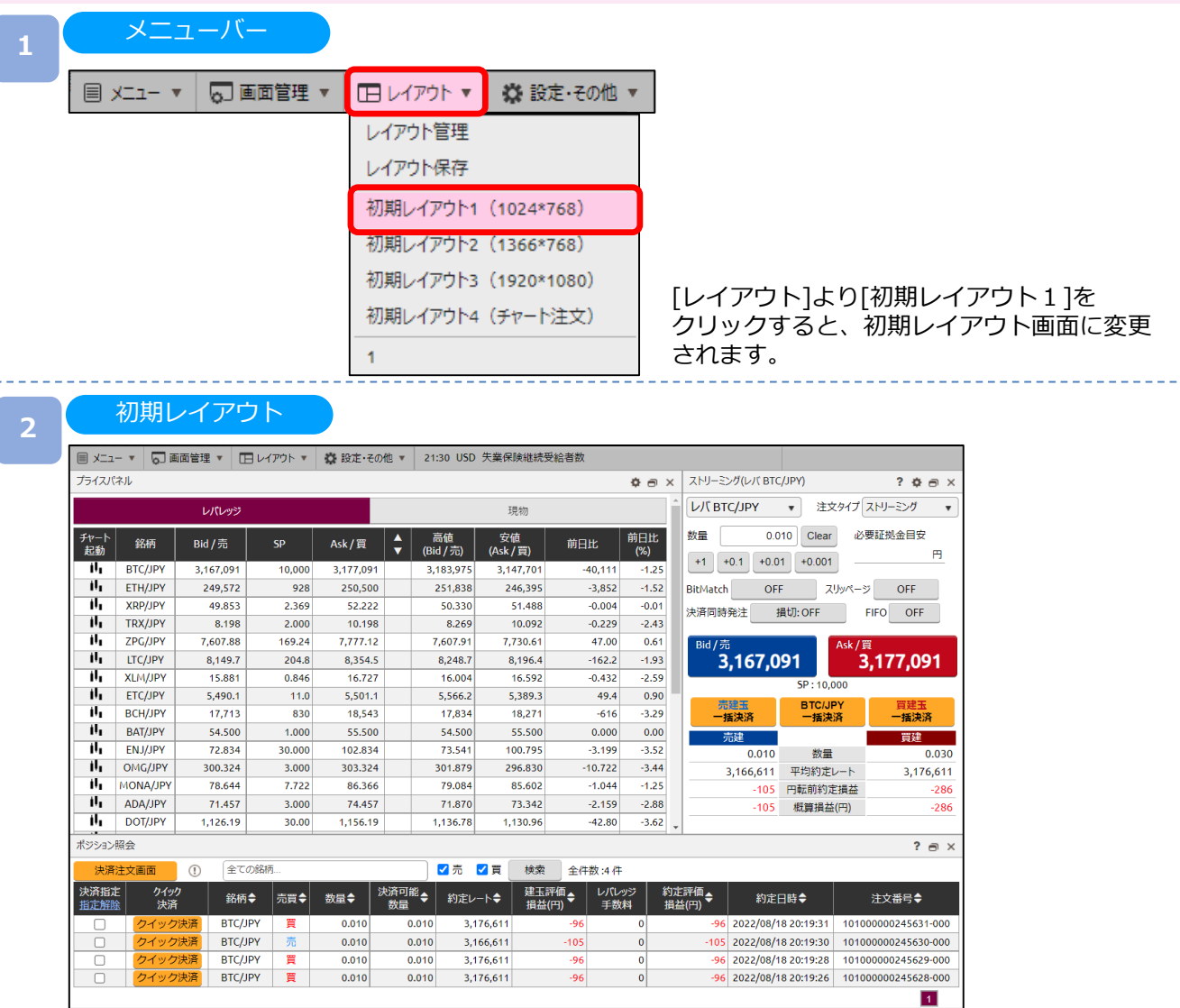

・初期レイアウト 1 (1024×768) 新規注文/ポジション照会/プライスパネル

・初期レイアウト2 (1366×768) 新規注文/ポジション照会/プライスパネル/チャート1

・初期レイアウト3(1920×1080) 新規注文/ポジション照会/注文変更・取消/プライスパネル/チャート1/チャート2/チャート3/ チャート4/

・初期レイアウト4(チャート注文) チャート1/注文変更・取消/ポジション照会/ポジションサマリ/プライスパネル/新規注文

## **12-1 その他(リンク先)**

マイページやマニュアル等、各リンク先に遷移します。

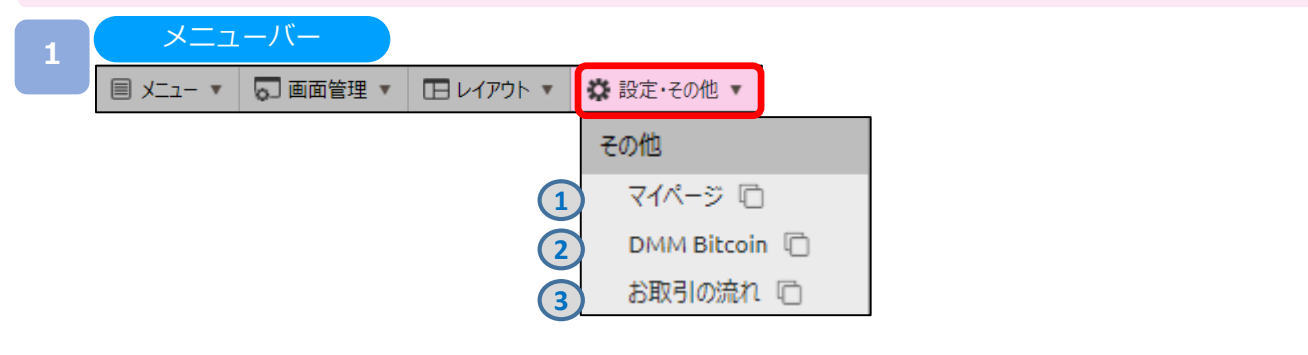

[設定・その他]より[各項目]をクリックすると、各リンク先に遷移します。

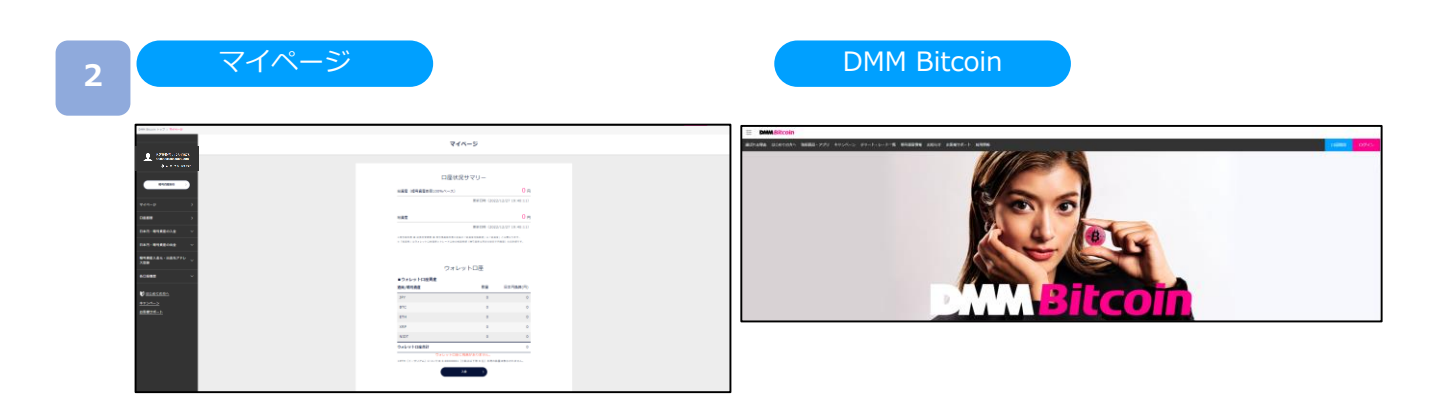

**①**マイページ マイページへ遷移します。 各取引ツールの起動や[ユーザー情報・各種設定へ] よりご登録情報の確認・変更等ができます。

**②**DMM Bitcoin 当社WEBサイトのトップ画面に移動します。

お取引の流れ

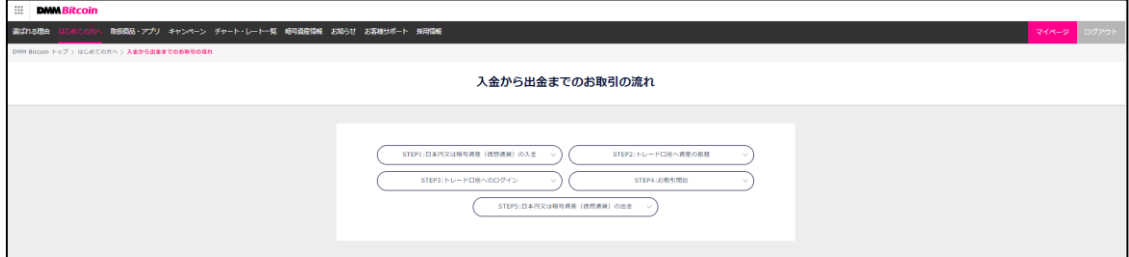

**③**お取引の流れ 当社WEBサイトの「[お取引の流れ」](https://bitcoin.dmm.com/about/trading_flow)へ遷移します。

#### **13-1 お客様情報**

ユーザー情報や各種通知設定等、各リンク先に遷移します。

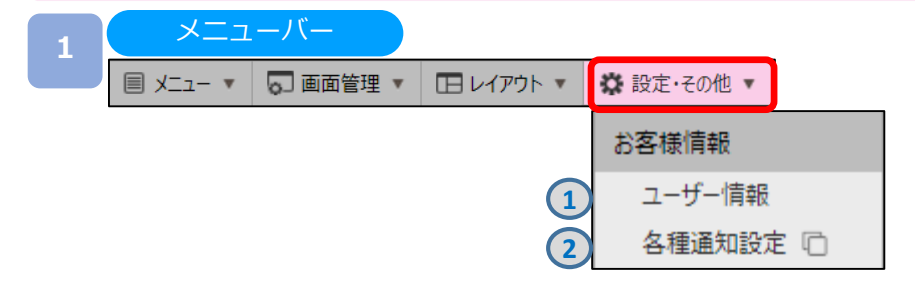

[設定・その他]より[各項目]をクリックすると、各リンク先に遷移します。

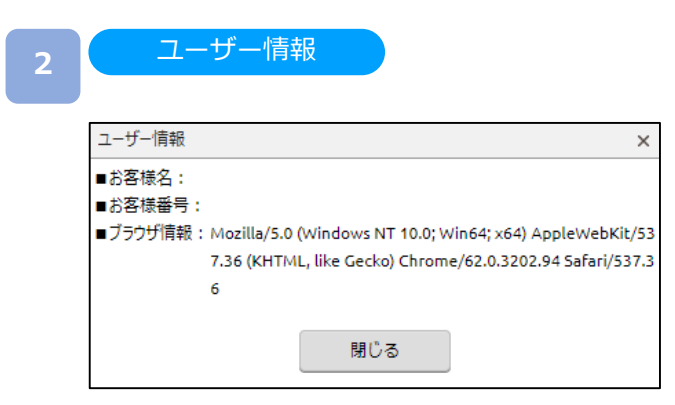

**①**ユーザー情報 お客様名・お客様番号・ブラウザ情報を ご確認いただけます。 お客様情報の詳細については、マイページの 「登録情報」よりご確認ください。

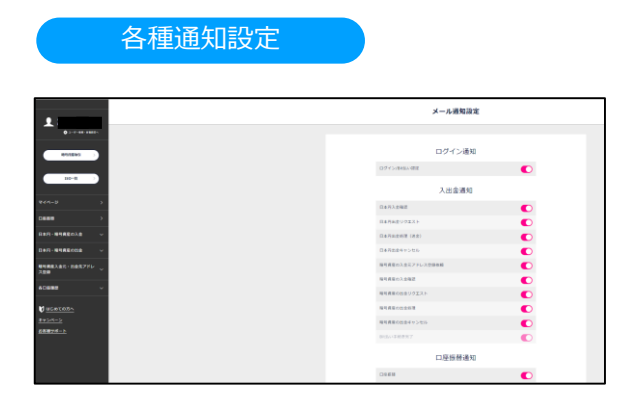

#### **②**各種通知設定

ログイン通知、入出金通知、口座振替通知、 ご案内通知の通知設定(メール)を行うことが できます。

#### **14-1 推奨環境**

PC版取引システムの推奨環境は以下をご参照ください。 ※ご利用の端末の状態や設定などによっては推奨環境でも正常にできない場合が ございます。

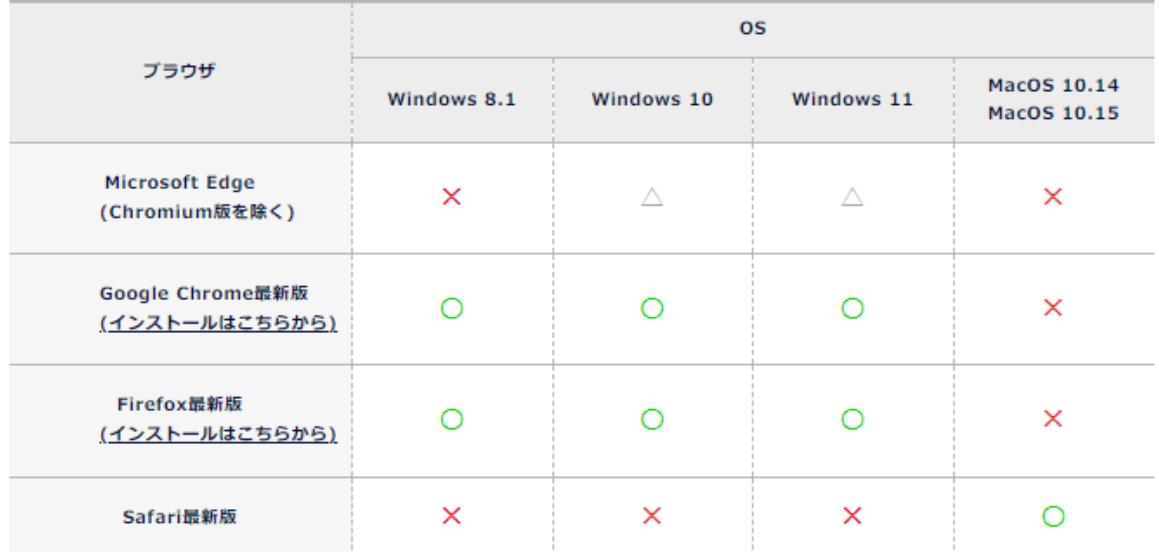

※動作環境を満たしていても、ご利用の端末、OS、ブラウザの組み合わせによっては、正常に動作しない場合があります。

#### 推奨環境

○: 利用可能

 $\triangle$ : 利用可能 (一部の機能制限、または操作等が重い傾向あり)

X: ご利用いただけません

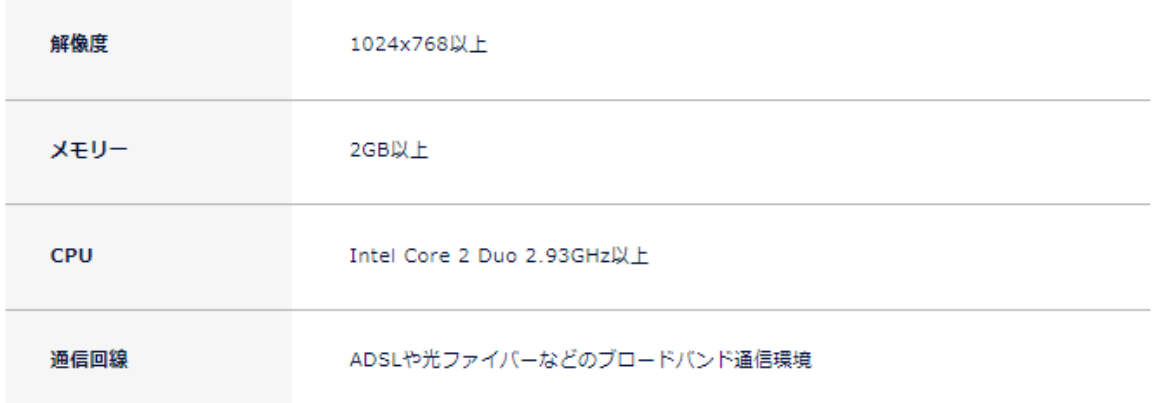

# **15.お問い合わせ先**

# **DWM Bitcoin**

## **15-1 お問い合わせ先**

ご不明な点がございましたら、お気軽に以下【お問い合わせ先】までご連絡ください。

【お問い合わせ先】 お問い合わせフォーム:https://bitcoin.dmm.com/support/inquiry

商号:株式会社DMM Bitcoin 暗号資産交換業 関東財務局長 第00010号 第一種金融商品取引業 関東財務局長(金商) 第3189号 加入協会:一般社団法人日本暗号資産取引業協会